# *Portable MiniDisc Recorder*

# **Bedienungsanleitung**

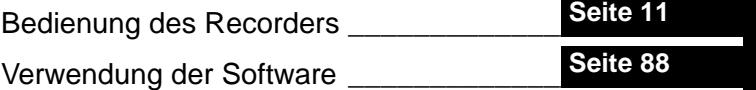

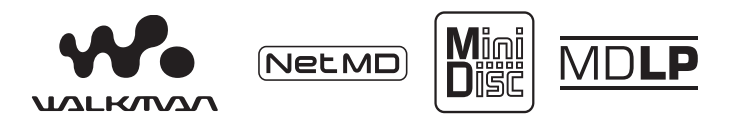

"WALKMAN" ist ein eingetragenes Warenzeichen der Sony Corporation für Headphone Stereo-Produkte. Wounterwan ist ein Warenzeichen der Sony Corporation.

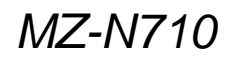

©2002 Sony Corporation

**SONY** 

# **VORSICHT**

**Um Feuergefahr und die Gefahr eines elektrischen Schlages zu vermeiden, dürfen Sie das Gerät weder Regen noch Feuchtigkeit aussetzen.**

Stellen Sie das Gerät nicht an einem Ort auf, an dem ausreichende Luftzufuhr nicht gegeben ist, zum Beispiel in einem engen Regelfach oder in einem Einbauschrank.

Decken Sie die Lüftungsöffnungen des Geräts nicht mit Zeitungen, Tischdecken, Vorhängen usw. ab, und stellen Sie keine brennenden Kerzen auf dem Gerät ab, da sonst Feuergefahr besteht. Stellen Sie auch keine angezündeten Kerzen auf dem Gerät ab.

Um Feuergefahr und die Gefahr eines elektrischen Schlages zu vermeiden, dürfen keine mit Flüssigkeit gefüllten Objekte, z.B. Vasen, auf dem Gerät abgestellt werden.

In bestimmten Ländern können gesetzliche Vorschriften für die Entsorgung der für dieses Produkt verwendeten Batterien gelten. Weitere Informationen erhalten Sie bei der zuständigen Behörde.

VORSICHT — UNSICHTBARE LASERSTRAHLUNG BEI **GEÖFFNETEM GERÄT** 

SETZEN SIE SICH NICHT DEM STRAHL AUS

## **Für Kunden in Deutschland**

Entsorgungshinweis: Bitte werfen Sie nur entladene Batterien in die Sammelboxen beim Handel oder den Kommunen. Entladen sind Batterien in der Regel dann, wenn das Gerät abschaltet und signalisiert "Batterie leer" oder nach längerer Gebrauchsdauer der Batterien "nicht mehr einwandfrei funktioniert" Um sicherzugehen, kleben Sie die Batteriepole z.B. mit einem Klebestreifen ab oder geben Sie die Batterien einzeln in einen Plastikbeutel.

Richtlinie: EMC 89/336/EEC,92/31/EEC Diese Einheit erfüllt die europäischen EMC-Bestimmungen für die Verwendung in Folgender(folgenden) Umgebun(en):

- **•** Wohngegenden
- **•** Gewerbegebiete
- **•** Leichtindustriegebiete (Die Einheit erfüllt die Bestimmungen der Norm EN55022, Klasse B.)

### **Informationen**

IN KEINEM FALL HAFTET DER VERKÄUFER FÜR DIREKTE. INDIREKT VERURSACHTE ODER FOLGESCHÄDEN, GLEICH WELCHER ART, ODER FÜR ENTGANGENE GEWINNE ODER AUSGABEN, DIE AUFGRUND EINES DEFEKTEN PRODUKTS ODER AUFGRUND DER VERWENDUNG EINES PRODUKTS ENTSTEHEN.

Die Gültigkeit der CE-Kennzeichnung ist auf ausschliefllich solche L‰nder beschränkt, in denen diese Kennzeichnung gesetzlich vorgeschrieben ist. Dies gilt vornehmlich für EEA-Länder (European Economic Area).

- **•** Das SonicStage, OpenMG und das OpenMG-Logo, MagicGate, Net MD und das Net MD-Logo sind Warenzeichen der Sony Corporation.
- **•** Microsoft, Windows, Windows NT und Windows Media sind Warenzeichen oder eingetragene Warenzeichen der Microsoft Corporation in den USA und/ oder anderen Ländern.
- **IBM** und PC/AT sind eingetragene Warenzeichen der International Business Machines Corporation.
- **•** Macintosh ist ein Warenzeichen von Apple Computer, Inc. in den USA und/ oder anderen Ländern.
- **•** MMX und Pentium sind Warenzeichen oder eingetragene Warenzeichen der Intel Corporation.
- **•** Alle anderen Warenzeichen und eingetragenen Warenzeichen sind Warenzeichen oder eingetragene Warenzeichen der entsprechenden Eigentümer.
- <sup>™</sup> und ®-Zeichen werden in diesem Handbuch nicht angeführt.

# **Hinweise für Benutzer**

## **Zur mitgelieferten Software**

- **•** Copyright-Gesetze untersagen die teilweise oder vollständige Reproduktion der Software und des zugehörigen Handbuchs ebenso wie die Vermietung der Software ohne Zustimmung des Copyright-Inhabers.
- SONY übernimmt unter keinen Umständen die Gewährleistung für jedweden finanziellen Schaden oder Gewinnverluste, Forderungen von Dritten eingeschlossen, die sich aus der Verwendung der im Lieferumfang dieses Recorders enthaltenen Software ergeben.
- **•** Sollten beim Einsatz dieser Software Probleme auftreten, die auf einen Produktionsfehler zurückzuführen sind. ersetzt SONY die Software. Darüber hinaus übernimmt SONY jedoch keine weitere Gewährleistungspflicht.
- **•** Die im Lieferumfang dieses Recorders enthaltene Software kann nur für die Geräte verwendet werden, die auf die Verwendung dieser Software ausgelegt sind.
- **•** Beachten Sie, dass sich die Spezifikationen der Software ohne Vorankündigung ändern können, da wir beständig bemüht sind, die Qualität unserer Software zu verbessern.
- Für die Verwendung dieses Recorders in Kombination mit einer anderen als der im Lieferumfang enthaltenen Software wird keine Gewährleistung übernommen.

Programm © 2001, 2002 Sony Corporation

Dokumentation © 2002 Sony Corporation

# **Inhaltsverzeichnis**

# *[Bedienung des Recorders](#page-10-0)*

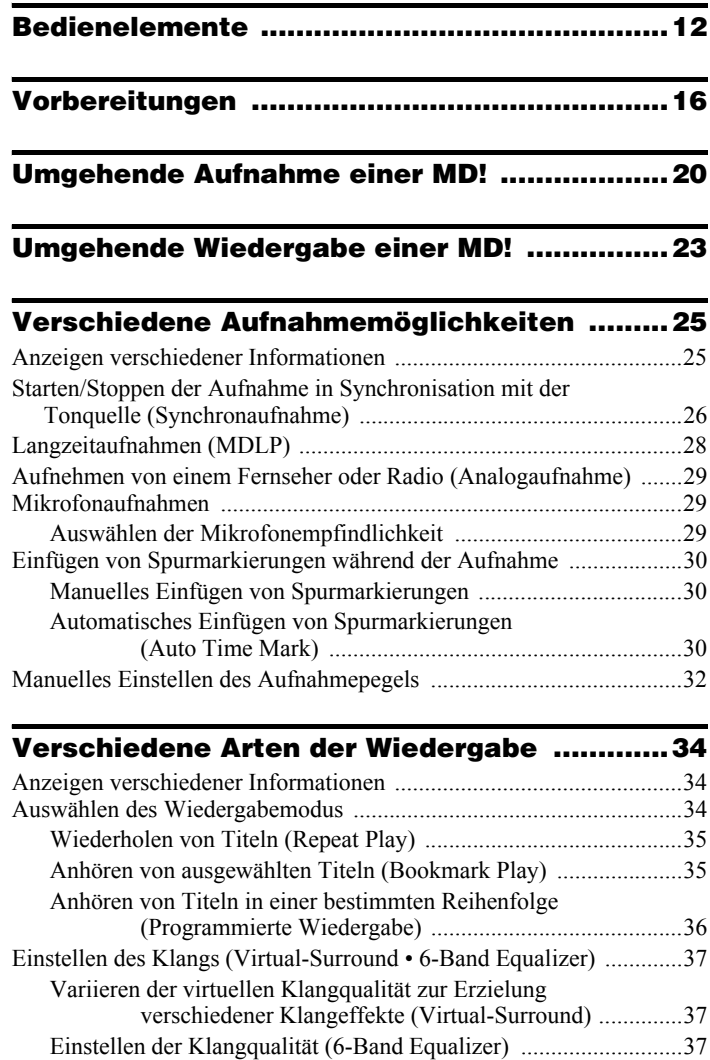

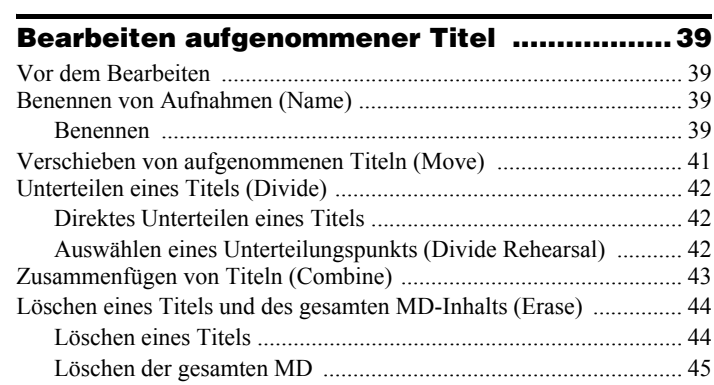

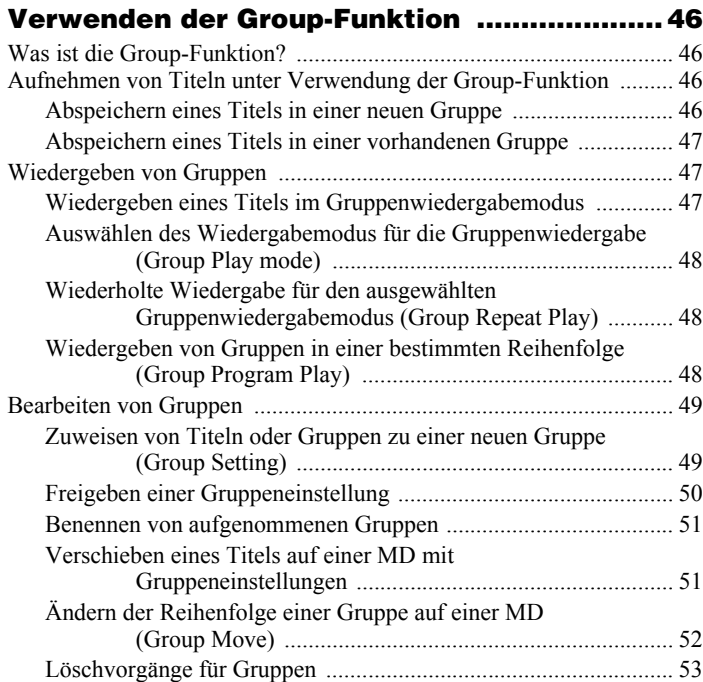

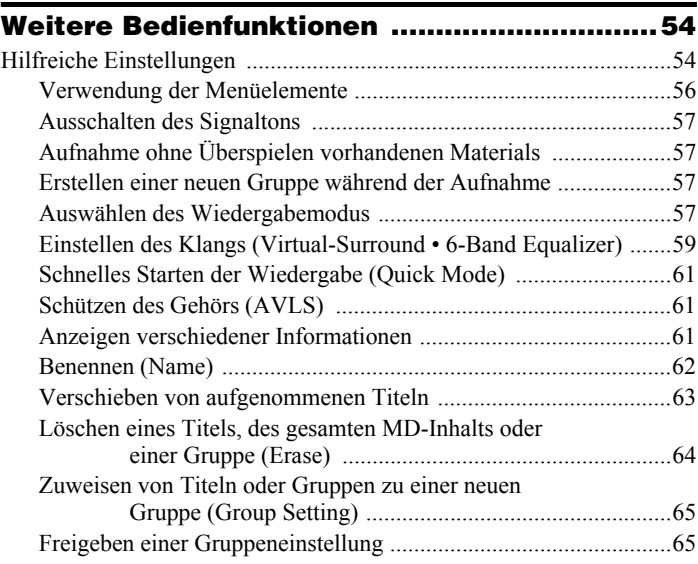

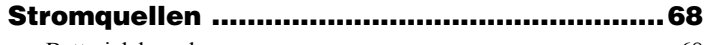

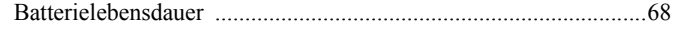

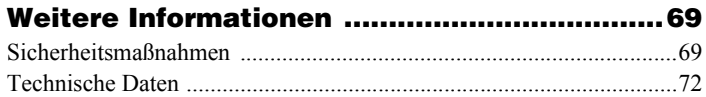

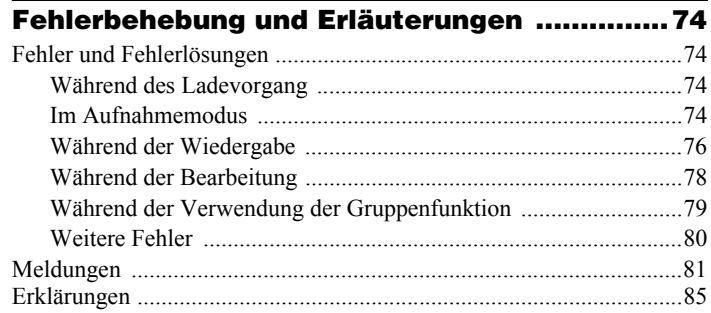

# *[Verwendung der Software](#page-87-0)*

# **[Was ist ein Net MD? ....................................... 89](#page-88-0)**

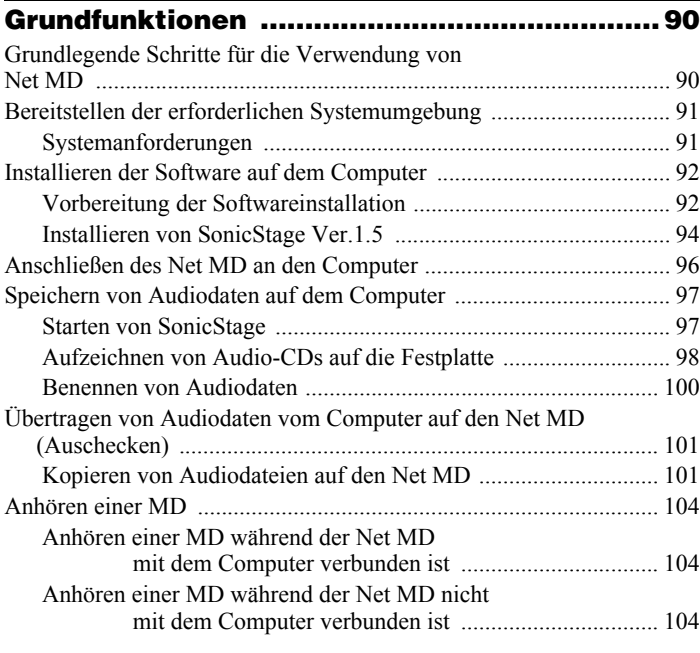

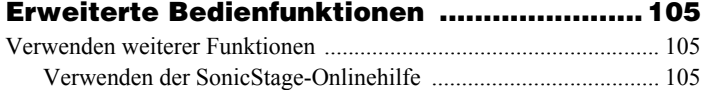

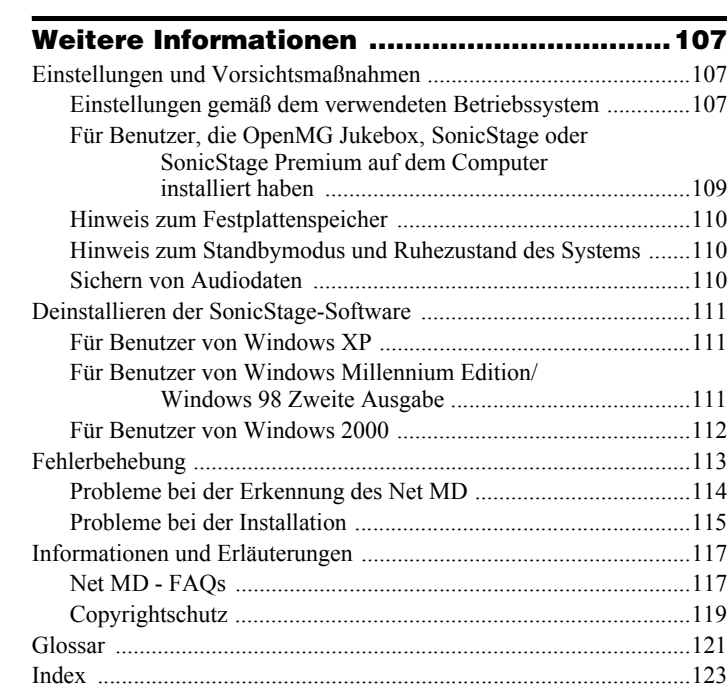

# **Vorbereitungen zur Verwendung dieses Produkts**

In diesem Handbuch wird die Bedienung des Recorders sowie die Installation und die grundlegende Verwendung der mitgelieferten SonicStage-Software erl‰utert. Einzelheiten zu den verschiedenen Bedienfunktionen finden Sie auf den unten angegebenen Seiten.

# **Verwendung des Recorders**

## **Bedienung des Recorders (Seiten [11](#page-10-0) bis [87\)](#page-86-0)**

Auf den Seiten [11](#page-10-0) bis [87](#page-86-0) in diesem Handbuch wird die Verwendung des Net MD als herkömmlicher MiniDisc-Walkman beschrieben.

#### **Fehlerbehebung und Erläuterungen [\(Seite 74\)](#page-73-4)**

In diesem Abschnitt werden Probleme aufgezeigt, die bei der Verwendung des Recorders auftreten können, und es werden Vorschläge zur Lösung der Probleme gegeben. Darüber hinaus enth‰lt dieser Abschnitt eine Liste der FAQs und den entsprechenden Antworten.

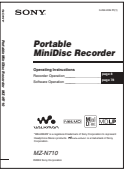

## **Verwendung des an den Computer angeschlossenen Net MD (Recorder)**

### **Verwendung der Software (Seiten [88](#page-87-1) bis [122\)](#page-121-0)**

Auf den Seiten [88](#page-87-1) bis [122](#page-121-0) in diesem Handbuch werden die Installation und die grundlegende Verwendung der mitgelieferten SonicStage-Software beschrieben. Einzelheiten finden Sie auf den angegebenen Seiten.

#### **Weitere Informationen [\(Seite 107\)](#page-106-3)**

In diesem Abschnitt werden Probleme aufgezeigt, die bei der Verwendung der SonicStage-Software auftreten können, und es werden Vorschläge zur Lösung der Probleme gegeben. Darüber hinaus enthält dieser Abschnitt eine Liste der FAQs und den entsprechenden Antworten.

## **SonicStage Ver.1.5-Hilfe**

Diese Hilfe liegt als Onlinehilfe vor und kann auf dem Bildschirm des Computers angezeigt werden. In der Onlinehilfe finden Sie Einzelheiten zur Verwendung der Software. Auf [Seite 105](#page-104-3) wird beschrieben, wie Sie das Hilfefenster anzeigen können.

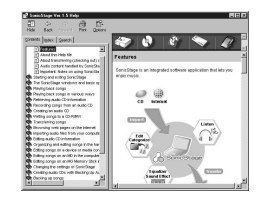

### *Hinweise zum Abschnitt "Verwendung der Software"*

- **•** Mˆglicherweise sind die Elemente, die in den Abbildungen dieses Abschnitts enthalten sind, nicht mit den tats‰chlich in der Software angezeigten Elementen identisch.
- Bei den Erläuterungen in diesem Abschnitt wird Erfahrung mit Bearbeitungsvorgängen unter Windows vorausgesetzt. Einzelheiten zu der Verwendung Ihres Computers und des Betriebssystems finden Sie in den jeweiligen Handbüchern.
- Die Erläuterungen in diesem Abschnitt beziehen sich auf Net MD-Produkte im Allgemeinen. Aus diesem Grunde können einige Erläuterungen (und Abbildungen) irrelevant für Ihren Net MD sein. Lesen Sie deshalb auch in der Bedienungsanleitung für Ihren Net MD nach.

# <span id="page-10-0"></span>**Überprüfen der mitgelieferten Zubehörteile**

Netzteil (1) Akkuladegerät (1)

NH-10WM Nickel-Metall-Hydrid-Akku (1)

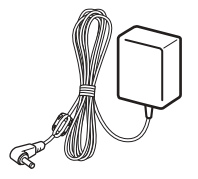

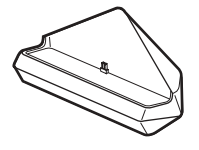

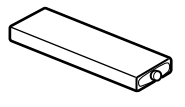

Kopf-/Ohrhörer mit Fernbedienung (1)

Dediziertes USB-Kabel (1)

Trockenbatteriegehäuse (1)

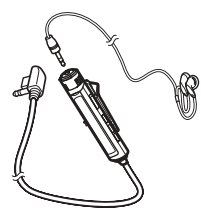

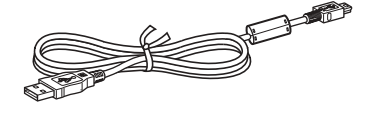

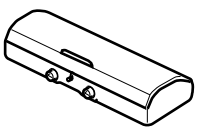

Batterietragetasche (1)

<span id="page-10-1"></span>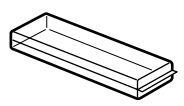

Optisches Kabel (1) CD-ROM (SonicStage Ver. 1.5) (1[\)\\*](#page-10-1) Tragetasche oder Tragekoffer mit Gürtelbefestigung (1) ∗Geben Sie im Audio-CD-Player keine CD-ROM wieder.

# <span id="page-11-0"></span>**Bedienelemente**

# **Der Recorder**

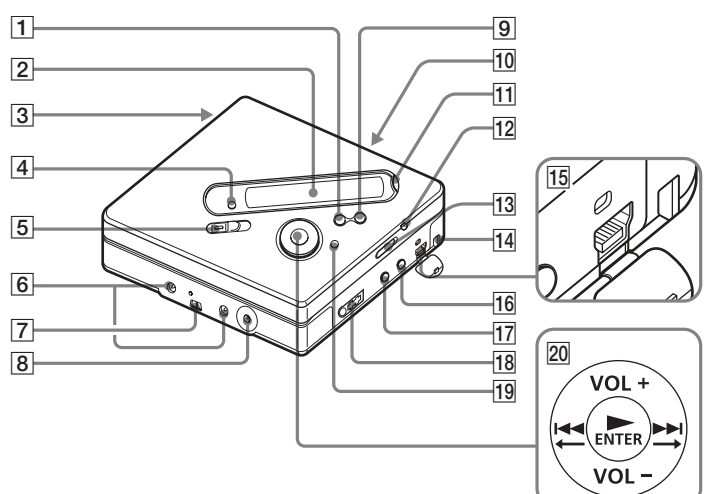

- $\blacksquare$  Taste  $\blacksquare \cdot$  CANCEL/CHG
- 2 Display
- **3** Batteriefach
- |4| Taste GROUP
- **5** Schalter REC (Aufnahme)
- 6 Anschlüsse für das Trockenbatteriegehäuse
- 7 Anschlüsse für das Akkuladegerät
- **B** Buchse DC IN 3V
- $|9|$  Taste II
- 10 Schalter OPEN
- **11** Taste END SEARCH
- 12 Taste T MARK
- <span id="page-11-1"></span>13 Schalter HOLD Mit dieser Funktion können Sie verhindern, dass beim Transportieren des Recorders versehentlich eine Taste gedrückt wird.
- 14 Vertiefung für Tragschlaufe Befestigen Sie Ihre Tragschlaufe an dieser Vertiefung.
- **15** Anschlussbuchse USB
- 16 Buchse LINE IN (OPTICAL)
- 17 Buchse MIC (PLUG IN POWER) Neben der Buchse MIC (PLUG IN POWER) befindet sich ein Tastpunkt.
- $\overline{R}$   $\Omega$  (Kopf-/Ohrhörer)
- 19 Taste MENU
- 20 Funktionswahlschalter
	- $\blacktriangleright^* \cdot$  ENTER
	- $\overline{\mathbf{M}}$ .
	- $\blacktriangleright\blacktriangleright\vdash\cdot\rightarrow$
	- $VOL +^*$ . –
	- $* \rightarrow$  und VOL + verfügen über einen Tastpunkt.

# **Das Display des Recorders**

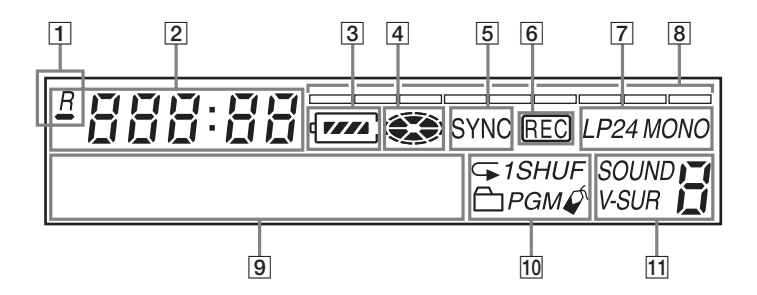

 $|1|$   $\rightarrow$  : Anzeige der Restspieldauer des aktuellen Titels oder der aktuellen MD

: Anzeige der verbleibenden Aufnahmedauer der MD

- 2 Anzeige Uhrzeit
- **3** Batterieanzeige Zeigt den ungefähren Batterieladezustand an.
- 4 Anzeige MD

Zeigt an, dass sich die MD dreht, weil eine MD bespielt, wiedergegeben oder bearbeitet wird.

- E Anzeige SYNC (Synchronaufnahme)
- $|6|$  Anzeige REC

Leuchtet bei der Aufnahme. Wenn sie blinkt, befindet sich der Recorder im Aufnahme-Bereitschaftsmodus.

- G Anzeige LP2 (LP2-Stereo), LP4 (LP4-Stereo), MONO (Mono)
- **8** Pegelanzeige
- **9** Zeichen-Display Zeigt die Namen von MD und Titeln, Datum, Fehlermeldungen, Titelnummern etc. an.
- 10 Anzeige des Wiedergabemodus Zeigt den Wiedergabemodus der MD an (Shuffle Play, Program Play, Repeat Play, etc.).
- 11 Klanganzeige

# **Kopf-/Ohrhörer mit Fernbedienung**

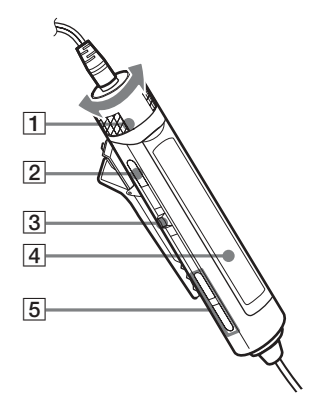

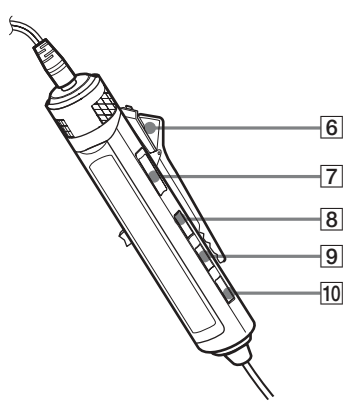

- $\boxed{1}$  Lautstärkeregler (VOL+, -) Drehen Sie zum Einstellen der Lautstärke den Regler.
- **2** Taste  $\blacksquare$  (Stop)
- $\overline{3}$  Jog Lever ( $\overline{144} \cdot \overline{11}$ /ENT  $\cdot \overline{11}$ )

II/ENT (drücken): Wiedergabe, Pause, Eingabe

 $\blacktriangleleft$  (stellen auf): REW  $\blacktriangleright$  (stellen auf): FF

- 4 Display
- $\boxed{5} \bigoplus$  (Gruppe) +, –
- **6** Befestigung Siehe "Verwenden der Befestigung an der Fernbedienung" (Seite 15).
- **7** Schalter HOLD Mit dieser Funktion können Sie verhindern, dass beim Transportieren des Recorders versehentlich eine Taste gedrückt wird.
- **8** Taste DISPLAY
- **9** Taste P MODE/  $\subset$
- 10 Taste SOUND

<span id="page-14-0"></span>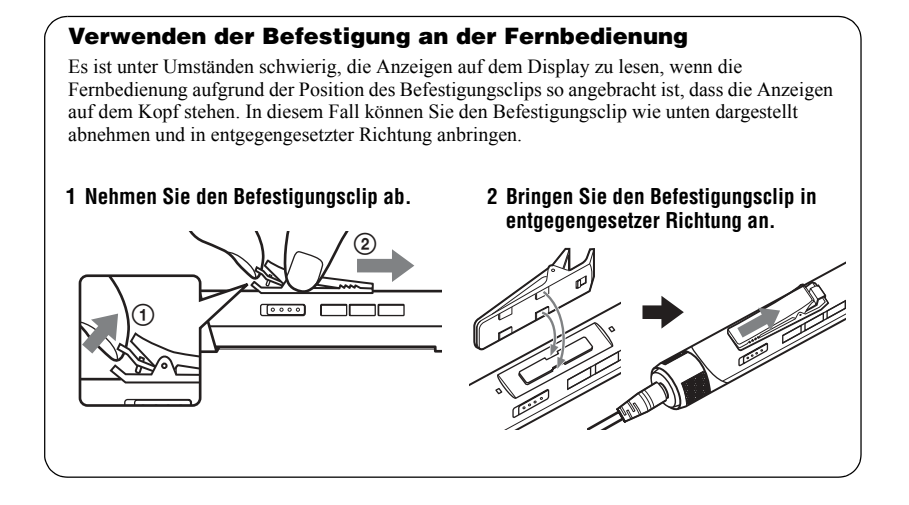

# **Das Display der Fernbedienung**

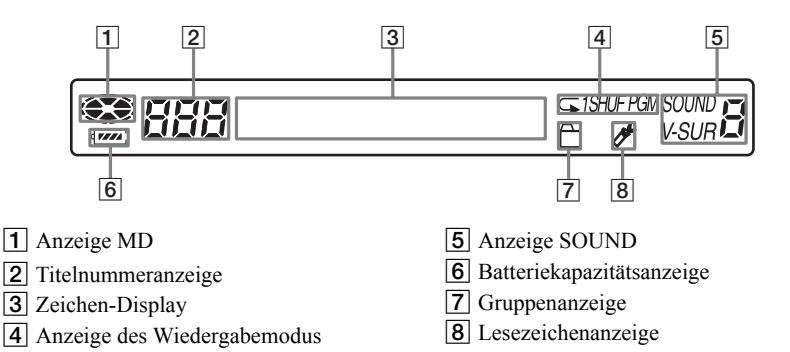

# <span id="page-15-0"></span>**Vorbereitungen**

Laden Sie den Akku auf, bevor Sie ihn verwenden. Selbst wenn der Akku nicht geladen ist, können Sie den Recorder verwenden, solange das Netzteil angeschlossen ist.

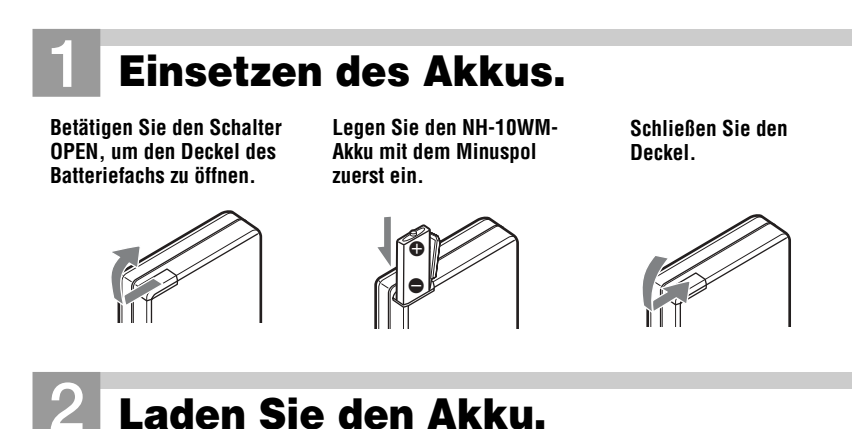

- 1 **Schließen Sie das Netzteil an das Akkuladegerät an, und stecken Sie es in eine Netzsteckdose ein.**
- **Netzteil In eine Netzsteck-Akkuladegerät dose stecken (Unterseite)**

**An DC IN 3V**

2 **Setzen Sie den Recorder in das Akkuladegerät ein.**

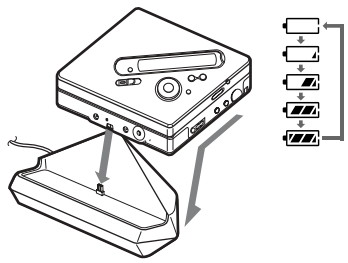

#### **Schließen Sie den Anschluss fest an die Buchse an.**

 $R$ Charging" blinkt,  $\Box$  wird im Display angezeigt, und der Ladevorgang beginnt. Wenn der Ladevorgang abgeschlossen ist, wird die Akkuanzeige ausgeblendet. Das vollständige Laden eines völlig leeren Akkus dauert ca. 2,5 Stunden.

#### 3 **Nehmen Sie den Recorder aus dem Akkuladegerät.**

#### *Modelle, die mit einem Steckeradapter ausgestattet sind*

Wenn das Netzteil nicht in die Netzsteckdose passt, verwenden Sie den Zwischenstecker.

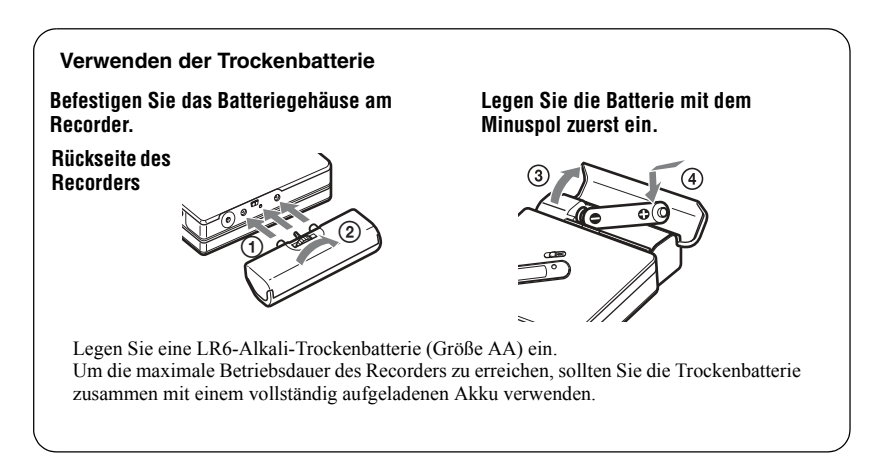

# 3**Anschließen und Aufheben der Sperre.** 1 **Stecken Sie die Kopf-/Ohrhörer mit der**  2 **Schieben Sie der Schalter HOLD**

**Fernbedienung in**  $\Omega$  **ein.** 

<span id="page-17-0"></span>**entgegen der Pfeilrichtung (->), um die Sperren aufzuheben.**

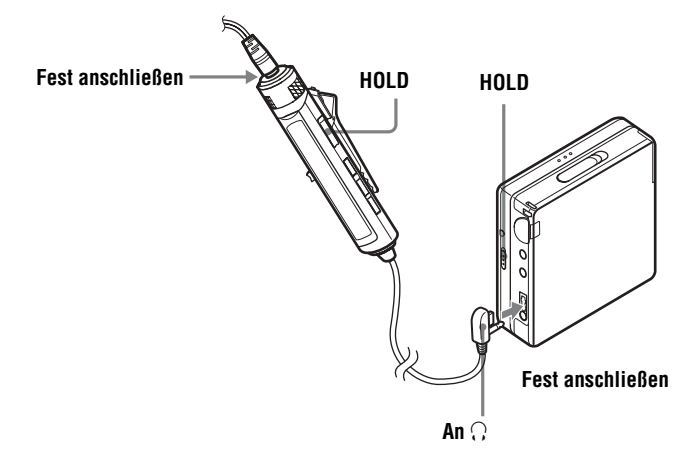

# ٣Ö

Der Akku kann auch durch direktes

Anschlieflen des Netzteils am Recorder geladen werden.

Schließen Sie das im Lieferumfang enthaltene Netzteil an DC IN 3V am Recorder an, und drücken Sie dann ■ · CANCEL/CHG während sich der Recorder im Stop-Modus befindet.  $\Box$ Charging" und  $\Box$  werden im Display angezeigt, und der Ladevorgang beginnt. Ein vollständiger Ladevorgang dauert etwa 2.5 Stunden. Der Ladevorgang ist abgeschlossen, wenn  $\Box$  nicht mehr angezeigt wird. Die Dauer des Ladevorgangs hängt vom Zustand des Akkus ab.

#### *Hinweise*

- "Charging" und  $\Box$  werden möglicherweise nicht sofort angezeigt, nachdem Sie den Recorder auf das Ladegerät gestellt haben. Die Anzeige blinkt jedoch nach einigen Minuten, und der Ladevorgang wird gestartet.
- **•** Laden Sie den Akku bei einer Temperatur von  $+5$ °C bis  $+40$ °C.

## **Batterielebensdauer**

Weitere Informationen finden Sie auf "Batterielebensdauer" (Seite 68).

### **Bei der Aufnahme**

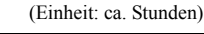

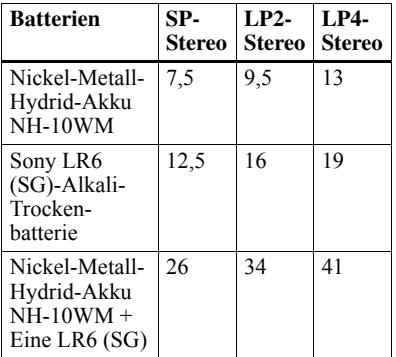

#### **Bei der Wiedergabe**

(Einheit: ca. Stunden)

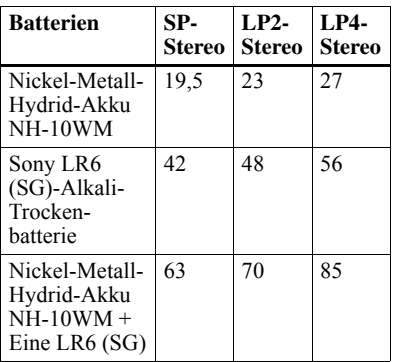

# <span id="page-19-0"></span>**Umgehende Aufnahme einer MD!**

In diesem Abschnitt wird das grundlegende Verfahren für digitale Aufnahmen unter Verwendung eines optischen Kabels beschrieben, das an einen CD-Player, einen digitalen Fernsehen oder ein anderes digitales Gerät angeschlossen ist. Weitere Aufnahmeanleitungen finden Sie unter "Verschiedene Aufnahmemöglichkeiten" (Seite 25).

# 1**Legen Sie eine MD ein.**

1 **Betätigen Sie den Schalter OPEN, um den Deckel zu öffnen.**

2 **Legen Sie eine MD mit der Beschriftung nach vorn ein, und schließen Sie den Deckel.**

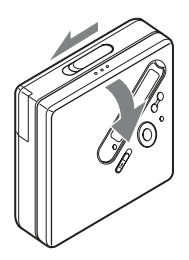

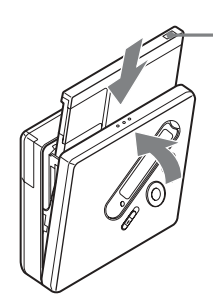

<span id="page-19-1"></span>**Stellen Sie sicher, dass die Überspielschutzlasche geschlossen ist.**

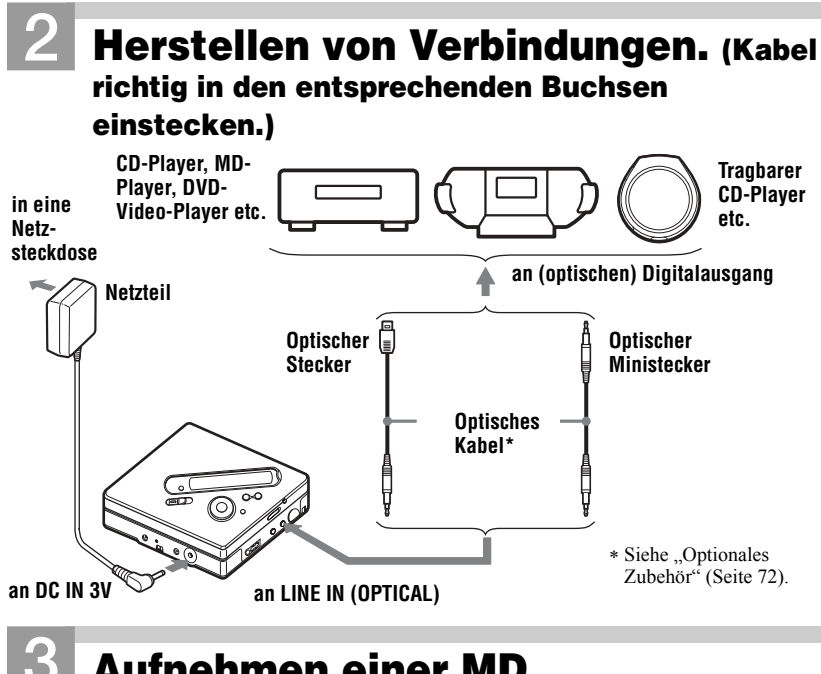

# <span id="page-20-0"></span>3**Aufnehmen einer MD.**

**REC Funktionswahlschalter (** $\blacktriangleright$ **,**  $\blacktriangleright$  $\blacktriangleleft$ **,**  $\blacktriangleright$  $\blacktriangleright$ **) END SEARCH MENU**  $\blacksquare$ **■ · CANCEL/CHG** 

- 1 **Halten Sie die Tonquelle, von der Sie aufnehmen möchten, an.**
- 2 **Drücken und schieben Sie REC, während sich der Recorder im Stop-Modus befindet.**

Anzeige REC leuchtet im Display auf, und die Aufnahme beginnt.

3 **Starten Sie die Wiedergabe auf der Tonquelle, von der Sie aufnehmen möchten.**

Spurmarkierungen werden automatisch an den Stellen eingefügt, an denen auch die Tonquelle Spurmarkierungen enthält

**Zum Anhalten der Aufnahme drücken Sie** x**.**

#### *Hinweis*

Der Recorder ist werkseitig so eingestellt, dass vorhandene Aufnahmen auf einer MD vollständig ¸berschrieben werden, wenn sie erneut zur Aufnahme verwendet werden. Wenn Sie mˆchten, dass die neue Aufnahme an den vorhandenen Inhalt anschließt, beginnen Sie mit dem Schritt "Aufnahme ohne Überspielen vorhandenen Materials" (Seite 57), bevor Sie Schritt [3](#page-20-0), "Aufnehmen einer MD." (Seite 21) ausführen

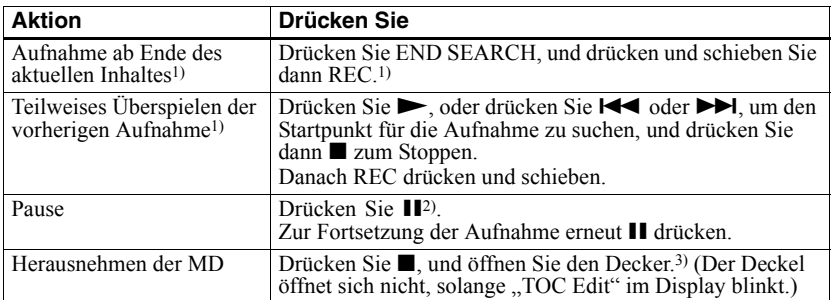

<span id="page-21-0"></span><sup>1)</sup> Wenn "REC-Posi" auf "From End" gestellt ist, beginnt der Aufnahmevorgang immer im Anschluss an das zuletzt aufgezeichnete Material, ohne dass Sie die Taste END SEARCH drücken müssen [\(Seite 57\)](#page-56-5).

 $^{2)}$  An der Stelle, an der Sie erneut  $\blacksquare$  drücken, um die Aufnahme nach einer Pause fortzusetzen, wird eine Spurmarkierung eingefügt. Daher zählt der Rest des Titels als neuer Titel.

3) Wenn Sie den Deckel öffnen, während "REC-Posi" auf "From Here" eingestellt ist, beginnt die nächste Aufnahme am Anfang der MD. Überprüfen Sie den Anfangspunkt für die Aufnahme im Display.

#### *Wenn die Aufnahme nicht gestartet wird*

- Prüfen Sie, ob der Recorder möglicherweise gesperrt ist (Seiten [12,](#page-11-1) [18](#page-17-0)).
- **•** Prüfen Sie, ob die MD möglicherweise überspielgeschützt ist (Seiten [20](#page-19-1), [70\)](#page-69-0).
- **•** Bespielt gekaufte MDs kˆnnen nicht überspielt werden.

#### *Hinweise*

- Tauschen Sie den Akku während eines aktiven Vorgangs nicht aus. Dies gilt selbst dann, wenn der Recorder an eine Netzsteckdose angeschlossen ist. Der aktiver Vorgang wird mˆglicherweise unterbrochen.
- "TOC Edit" blinkt, während die Daten für die Aufnahme (Anfang und Ende des Titels, etc.) aufgezeichnet werden. Bewegen Sie den Recorder nicht, bzw. ziehen Sie den Netzstecker nicht heraus, solange die Anzeige im Display blinkt.
- **•** Wird die Stromversorgung unterbrochen (z.B. durch Herausnehmen oder Entladen der Batterie oder durch Trennen der Verbindung zum Netzteil), während eine Aufnahme oder ein Bearbeitungsvorgang läuft oder im Display "TOC Edit" angezeigt wird, lässt sich der Deckel erst öffnen, wenn die Stromversorgung wiederhergestellt ist.
- **•** Beachten Sie bei der Aufnahme von einem tragbaren CD-Player die folgenden Hinweise:
- Bei einigen tragbaren CD-Playern ist der Digitalausgang möglicherweise deaktiviert, wenn der CD-Player nicht mit Netzstrom betrieben wird. Schlieflen Sie in diesem Fall das Netzteil an den tragbaren CD-Player an, und betreiben Sie ihn mit Netzstrom.
- Bei manchen tragbaren CD-Playern ist die optische Ausgabe bei Verwendung einer Funktion zur Unterdrückung von Tonsprüngen (z.B. ESP\* oder G-PROTECTION) nicht möglich. Deaktivieren Sie in diesem Fall die Funktion zur Unterdrückung von Tonsprüngen.
- ∗ Electronic Shock Protection (Elektronischer Stoßschutz)

## ې.<br>م

- **•** Der Aufnahmepegel wird automatisch eingestellt. Informationen zur manuellen Einstellung des Pegels finden Sie in "Manuelles Einstellen des Aufnahmepegels" [\(Seite 32\)](#page-31-1).
- Sie können den Ton während der Aufnahme kontrollieren. Schließen Sie die mitgelieferten Kopf-/Ohrhörer mit Fernbedienung an die Buchse  $\Omega$  an, und stellen Sie die Lautstärke durch Drehen auf VOL + oder  $-$  (drücken von  $VOL + oder - am Reorder) ein. Diese$ Einstellung hat keinen Einfluss auf den Aufnahmepegel.

# <span id="page-22-0"></span>**Umgehende Wiedergabe einer MD!**

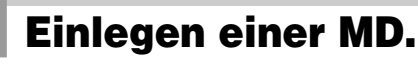

1 **Betätigen Sie den Schalter OPEN, um den Deckel zu öffnen.**

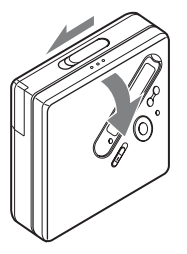

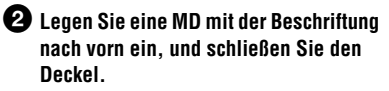

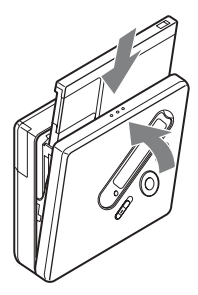

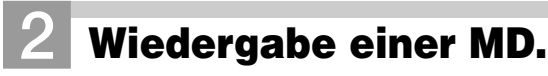

**Funktionswahlschalter (**N**,** .**,** >**, VOL+, –)**

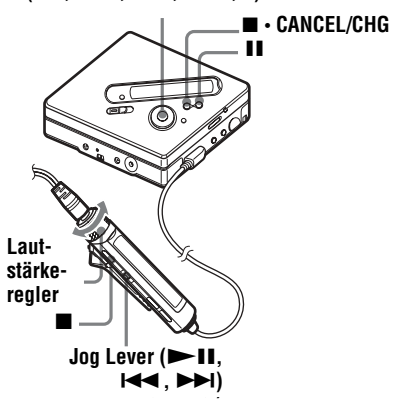

**D** Drücken Sie  $\rightarrow$  am Recorder **Drücken Sie den Jog Lever (** $\blacktriangleright$ **II) auf der Fernbedienung.**

In den Kopf-/Ohrhörern ist ein kurzes akustisches Signal zu hören.

2 **Drücken Sie VOL + oder –, um die Lautstärke am Recorder einzustellen. Stellen Sie den Lautstärkeregler auf VOL + oder – auf der Fernbedienung.** Die Lautstärke wird im Display angezeigt.

#### **Zum Stoppen der Wiedergabe drücken Sie ■**

Bei Betrieb der Fernbedienung ist in den Kopf-/ Ohrhörern ein langes akustisches Signal zu hören. Wenn Sie den Recorder stoppen, wird er automatisch nach ca. 10 Sekunden (bei Batteriebetrieb) oder nach ca. 3 Minuten (bei Netzbetrieb) ausgeschaltet.

Die Wiedergabe wird an der Stelle fortgesetzt, an der sie zuvor unterbrochen wurde.

Drücken Sie  $\blacktriangleright$  am Recorder oder den Jog Lever  $(\blacktriangleright \blacksquare)$  an der Fernbedienung für mindestens 2 Sekunden, um die Wiedergabe mit dem ersten Titel zu starten.

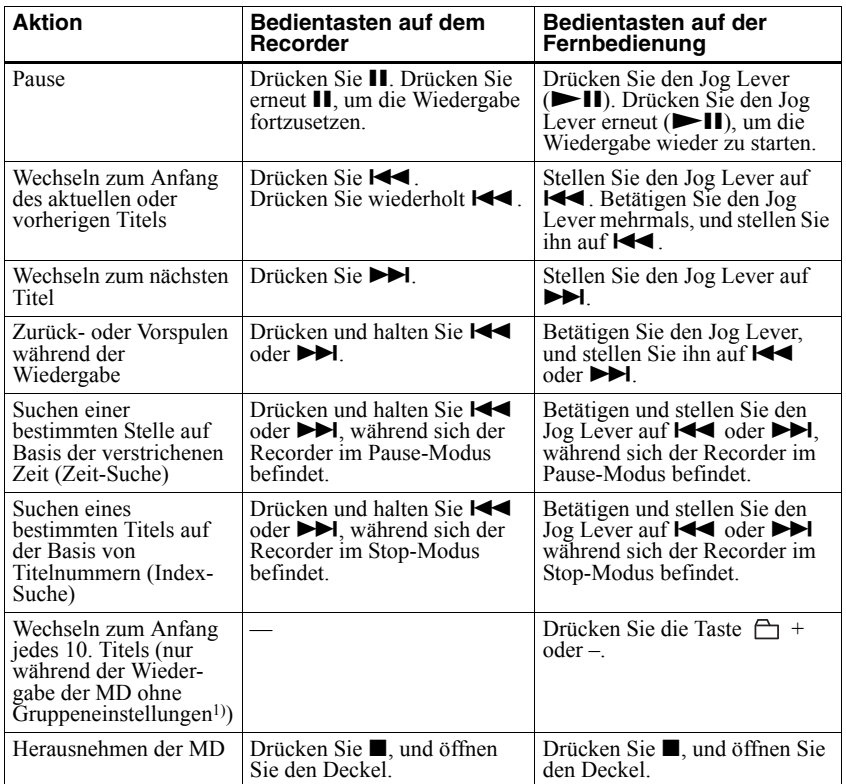

<sup>1)</sup> Weitere Einzelheiten finden Sie unter "Verwenden der Group-Funktion" (Seite 46).

#### *Wenn die Wiedergabe nicht gestartet wird*

Prüfen Sie, ob der Recorder möglicherweise gesperrt ist (Seiten [12,](#page-11-1) [18\)](#page-17-0).

#### *Hinweis*

In folgenden Fällen können Tonsprünge bei der Wiedergabe auftreten:

- Der Recorder ist stärkeren, dauerhaften Stößen ausgesetzt.
- **•** Es wird eine verschmutzte oder verkratzte MD abgespielt.

# <span id="page-24-2"></span><span id="page-24-0"></span>*Verschiedene Aufnahmemöglichkeiten*

# <span id="page-24-1"></span>**Anzeigen verschiedener Informationen**

Sie können die restliche Aufnahmedauer, die Titelnummer etc. im Aufnahme- oder im Stop-Modus überprüfen. Gruppenbezogene Elemente werden nur angezeigt, wenn ein Titel mit Gruppeneinstellung abgespielt und dann angehalten wird.

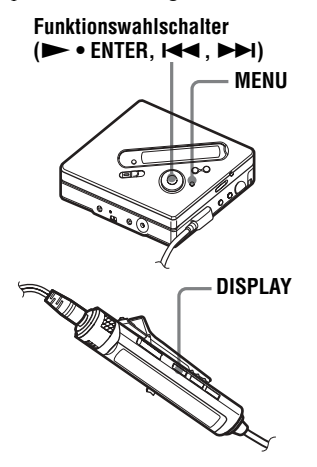

### **Auf dem Recorder**

- **1** Drücken Sie MENU.
- 2 Drücken Sie wiederholt  $\blacktriangleleft$  oder  $\blacktriangleright$ I, bis "DISPLAY" im Display angezeigt wird, und drücken Sie dann **ENTER**

3 Drücken Sie wiederholt  $\blacktriangleleft$  oder  $\blacktriangleright$ I, bis die gewünschte Information im Display angezeigt wird, und drücken Sie dann ENTER Bei jedem Drehen ändert sich das Display wie folgt: LapTime  $\rightarrow$  RecRemain  $\rightarrow$  $GP$  Remain  $\rightarrow$  AllRemain  $\rightarrow$  Sound

#### **Display auf dem Recorder**

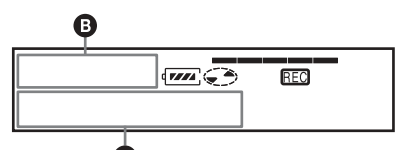

Wenn Sie ENTER drücken, werden **Q** und **B** im Display angezeigt.

## Display:  $\mathbf{Q}/\mathbf{O}$

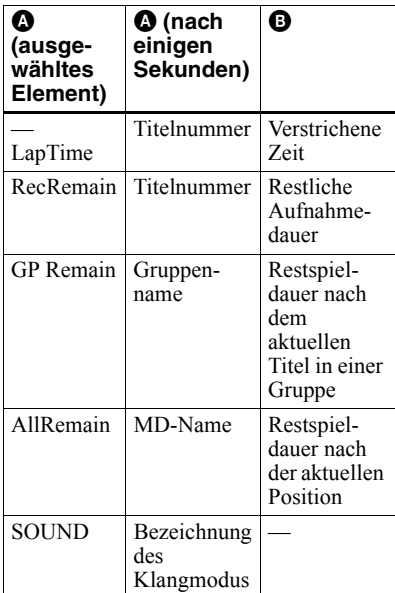

#### *Hinweis*

Das Aktivieren oder Deaktivieren der Gruppenfunktion, die jeweiligen Betriebsbedingungen sowie die ausgewählten MD-Einstellungen können dazu führen, dass bestimmte Anzeigen nicht ausgewählt werden können bzw. anders als hier angegeben dargestellt werden.

## **Auf der Fernbedienung**

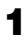

**1** Drücken Sie DISPLAY.

Bei jedem Drücken der Taste ändert sich das Display wie folgt:

### **Display auf der Fernbedienung**

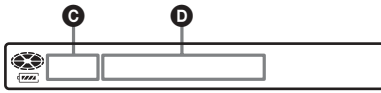

## Display:  $\bigcirc$ /**O**

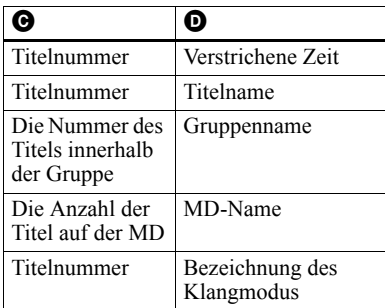

#### *Hinweis*

Das Aktivieren oder Deaktivieren der Gruppenfunktion, die jeweiligen Betriebsbedingungen sowie die ausgewählten MD-Einstellungen können dazu führen, dass bestimmte Anzeigen nicht ausgewählt werden können bzw. anders als hier angegeben dargestellt werden.

## Ö.

Weitere Einzelheiten zu den Displayanzeigen w‰hrend der Wiedergabe finden Sie unter "Anzeigen verschiedener Informationen" [\(Seite 34\)](#page-33-1).

# <span id="page-25-0"></span>**Starten/Stoppen der Aufnahme in Synchronisation mit der Tonquelle (Synchronaufnahme)**

W‰hrend einer Synchronaufnahme wird die Aufnahme synchron zur Tonquelle gestartet und gestoppt. Wenn Sie ein digitales Gerät als Tonquelle verwenden (z.B. einen CD-Player), ist es nicht erforderlich, den Recorder und die Tonquelle in Betrieb zu nehmen, sondern Sie können problemlos digitale Aufnahmen machen. Synchronaufnahmen sind nur möglich, wenn das optische Kabel angeschlossen ist.

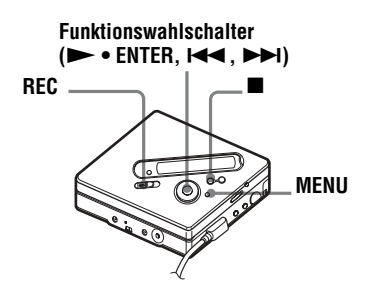

**1** Schlieflen Sie die Tonquelle an. Verwenden Sie ein entsprechendes optisches Kabel, das den Anforderungen des als Tonquelle dienenden Geräts entspricht. Schließen Sie das Kabel fest an die entsprechenden Buchsen an.

2 Drücken Sie MENU, während sich der Recorder im Stop-Modus befindet.

**3** Drücken Sie wiederholt  $\blacktriangleleft$  oder  $\blacktriangleright$ I, bis "REC SET" im Display angezeigt wird, und drücken Sie dann **ENTER** 

- 4 Drücken Sie wiederholt **144** oder  $\blacktriangleright$ I, bis "SYNC REC" im Display angezeigt wird, und drücken Sie dann ENTER.
- **5** Drücken Sie wiederholt  $\blacktriangleleft$  oder  $\blacktriangleright$ I, bis "SYNC ON" im Display angezeigt wird, und drücken Sie dann **ENTER**
- **6** Drücken und schieben Sie den Schalter REC.

Der Recorder schaltet in den Bereitschaftsmodus.

**7** Starten Sie die Wiedergabe der Tonquelle, von der Sie aufnehmen möchten.

> Der Recorder beginnt automatisch mit der Aufnahme, sobald er Wiedergabesignale empfängt. "REC" leuchtet im Display auf.

#### **Beenden einer Aufnahme**

Drücken Sie  $\blacksquare$ 

### ٣Ï.

Wenn der Player während einer Synchronaufnahme mehr als 3 Sekunden lang keine Signale sendet, wird der Recorder automatisch in den Bereitschaftsmodus geschaltet. Wenn der Player wieder Signale sendet, setzt der Recorder die Synchronaufnahme fort. Wenn der Recorder 5 Minuten oder länger in den Bereitschaftsmodus geschaltet ist, wird die Aufnahme automatisch angehalten.

#### *Hinweise*

- **•** Die Pause-Funktion kann w‰hrend der Synchronaufnahme nicht manuell aktiviert oder deaktiviert werden. Drücken Sie zum Beenden der Aufnahme  $\blacksquare$
- Nehmen Sie während der Aufnahme keine Änderung der Einstellung von "SYNC REC" vor. Die Aufnahme könnte in diesem Fall nicht korrekt erfolgen.
- **•** Auch wenn die Tonquelle keine Signale sendet, kann es vorkommen, dass die Aufnahme während einer Synchronaufnahme nicht automatisch angehalten wird, da der Geräuschpegel der Tonquelle sehr hoch ist.
- **•** Tritt w‰hrend einer Synchronaufnahme von einer anderen Tonquelle als einer CD oder MD eine stille Passage von ca. 2 Sekunden auf, wird an der Stelle, an der die stille Passage endet, automatisch eine neue Spurmarkierung hinzugefügt.

# <span id="page-27-0"></span>**Langzeitaufnahmen (MDLP)**

Wählen Sie jeden Aufnahmemodus entsprechend der gewünschten Aufnahmedauer aus.

Stereoaufnahmen dürfen doppelt (LP2) oder viermal (LP4) so lang sein wie normale (Stereo-) Aufnahmen. Monoaufnahmen mit doppelter normaler

Aufnahmegeschwindigkeit sind ebenfalls möglich.

**MDs, die im Mono-, LP2- oder LP4- Modus aufgenommen wurden, können nur auf MD-Playern oder Recordern wiedergegeben werden, die den Mono-, LP2- oder LP4- Wiedergabemodus unterstützen.**

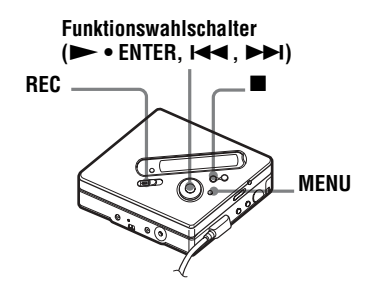

- **1** Drücken Sie MENU.
- **2** Drücken Sie wiederholt  $\blacktriangleleft$  oder  $\blacktriangleright$ I, bis "REC SET" im Display angezeigt wird, und drücken Sie dann ENTER.
- 3 Drücken Sie wiederholt  $\blacktriangleleft$  oder  $\blacktriangleright$ I, bis "REC MODE" im Display angezeigt wird, und drücken Sie dann **ENTER**

4 Drücken Sie wiederholt  $\blacktriangleleft$  oder  $\blacktriangleright$ , um den gewünschten Aufnahmemodus auszuwählen, und drücken Sie dann ENTER

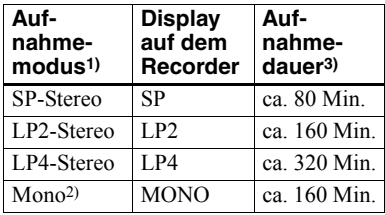

<sup>1)</sup> Für bessere Tonqualität empfiehlt sich die Aufnahme in normalem Stereo (Stereo) oder LP2-Stereomodus.

- 2) Wenn Sie Titel von einer Stereotonquelle mono aufnehmen, werden die Töne von links und rechts gemischt.
- 3) Bei Verwendung einer bespielbaren MD mit einer Aufnahmedauer von 80 Minuten.
- **5** Drücken und schieben Sie den Schalter REC.
- **6** Starten Sie die Wiedergabe auf der Tonquelle, von der Sie aufnehmen möchten

## **Beenden einer Aufnahme**

#### Drücken Sie  $\blacksquare$ .

Der Recorder behält die Einstellung des Aufnahmemodus für die nächste Aufnahme bei.

## ö

Audiokomponenten, die den LP2- oder LP4- Stereomodus unterstützen, sind mit dem Logo MDLP oder MDLP gekennzeichnet.

#### *Hinweise*

- **•** F¸r Langzeitaufnahmen empfiehlt sich die Verwendung des Netzteils.
- **•** Bei Aufnahmen im LP4-Modus kann es in seltenen Fällen bei bestimmten Tonquellen vorübergehend zu Rauschen kommen. Dies ist auf die spezielle digitale Audiokomprimierungstechnologie zurückzuführen, die viermal so lange Aufnahmen wie normal ermöglicht. In einem solchen Fall empfiehlt sich für eine bessere Tonqualität die Aufnahme im normalen Stereo- oder LP2- Modus.

# <span id="page-28-0"></span>**Aufnehmen von einem Fernseher oder Radio (Analogaufnahme)**

In diesem Abschnitt finden Sie Informationen zu Aufnahmen von einem analogen Gerät, z. B. von einem Kassettendeck, einem Radio oder einem Fernseher.

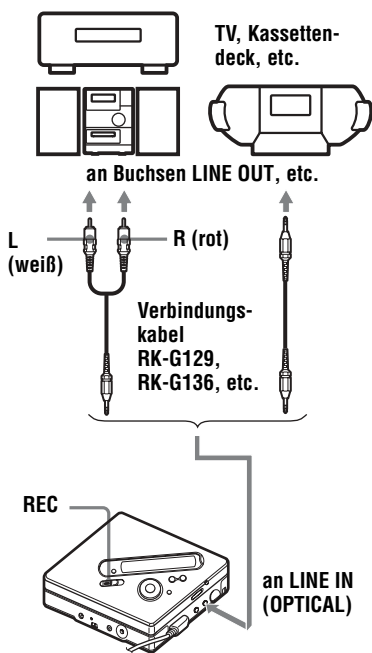

**1** Schließen Sie die Tonquelle an. Verwenden Sie ein entsprechendes Anschlusskabel. Welches Kabel Sie verwenden müssen, hängt davon ab, welches Gerät Sie als Tonquelle verwenden. Einzelheiten hierzu finden Sie unter "Optionales Zubehör" (Seite 72). Achten Sie beim Anschlieflen des Kabels darauf, dass die Stecker ordnungsgemäß eingesteckt sind.

- **2** Drücken und schieben Sie den Schalter REC. Die Aufnahme beginnt.
- **3** Starten Sie die Wiedergabe der Tonquelle, von der Sie aufnehmen möchten

# <span id="page-28-1"></span>**Mikrofonaufnahmen**

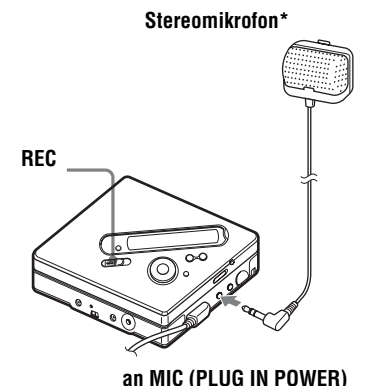

- \* Siehe "Optionales Zubehör" (Seite 72).
- **1** Schlieflen Sie das Stereomikrofon an die Buchse MIC (PLUG IN POWER) an.

Der Recorder schaltet automatisch auf Mikrofoneingang um.

**2** Drücken und schieben Sie den Schalter REC.

# <span id="page-28-2"></span>**Auswählen der Mikrofonempfindlichkeit**

Drücken Sie MENU, während der Recorder sich im Stop-Modus befindet.

- 2 Drücken Sie wiederholt  $\blacktriangleleft$  oder  $\blacktriangleright$ I, bis "REC SET" im Display angezeigt wird, und drücken Sie dann ENTER.
- 3 Drücken Sie wiederholt  $\blacktriangleleft$  oder  $\blacktriangleright$ I, bis "MIC SENS" im Display angezeigt wird, und drücken Sie dann **ENTER**
- 4 Drücken Sie wiederholt **144** oder  $\blacktriangleright\blacktriangleright$ I, bis "SENS HIGH" oder "SENS LOW" im Display angezeigt wird, und drücken Sie dann ENTER **SENS HIGH:** Zur Aufnahme von

leisen oder entfernten Tönen. **SENS LOW:** Zur Aufnahme von lauten oder nahen Tönen.

# ٠ö

Wenn Sie ein Plug-in-Power-Type-Mikrofon verwenden, kann das Mikrofon auch bedient werden, wenn der Netzschalter ausgestellt ist, da die Stromzufuhr über den Recorder erfolgt.

#### *Hinweise*

- **•** Der Recorder schaltet den Eingang automatisch in der Reihenfolge optischer Eingang, Mikrofoneingang und analoger Eingang um. Eine Aufnahme über das Mikrofon ist nicht möglich, wenn an der Buchse LINE IN (OPTICAL) ein optisches Kabel angeschlossen ist.
- **•** Das Mikrofon nimmt mˆglicherweise auch die Laufgeräusche des Recorders auf. Stellen Sie in diesem Fall das Mikrofon vom Recorder entfernt auf. Beachten Sie, dass die Laufgeräusche des Recorders möglicherweise aufgenommen werden, wenn das verwendete Mikrofon über ein kurzes Anschlusskabel verfügt.
- **•** Bei Verwendung eines Mono-Mikrofons wird nur der Ton aus dem linken Kanal aufgenommen.

# <span id="page-29-0"></span>**Einfügen von Spurmarkierungen während der Aufnahme**

Sie können während der Aufnahme Spurmarkierungen (Titelnummer) einfügen.

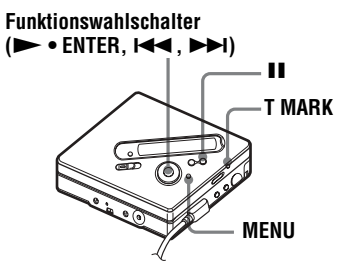

## <span id="page-29-1"></span>**Manuelles Einfügen von Spurmarkierungen**

Drücken Sie während der Aufnahme T MARK (P MODE/ $\subseteq$  auf der Fernbedienung).

## <span id="page-29-2"></span>**Automatisches Einfügen von Spurmarkierungen (Auto Time Mark)**

Verwenden Sie diese Funktion, um automatisch in bestimmten Abständen Spurmarkierungen einzufügen, wenn Sie ¸ber den analogen Eingang oder ein Mikrofon aufnehmen. Diese Funktion ist für besonders hilfreich für Langzeitaufnahmen wie beispielsweise Lesungen oder Konferenzen.

**1** Drücken Sie MENU während sich der Recorder im Aufnahme- oder Aufnahmepause-Modus befindet.

2 Drücken Sie wiederholt  $\blacktriangleleft$  oder  $\blacktriangleright$ I, bis "REC SET" im Display angezeigt wird, und drücken Sie dann ENTER.

**3** Drücken Sie wiederholt  $\blacktriangleleft$  oder  $\blacktriangleright$ , bis "TIME MARK" im Display angezeigt wird, und drücken Sie dann **ENTER** 

"MARK OFF" erscheint im Display.

<span id="page-30-0"></span>4 Drücken Sie  $\blacktriangleright$ I, um "MARK ON" im Display anzuzeigen, und drücken Sie dann ENTER.

**5** Drücken Sie wiederholt  $\blacktriangleleft$  oder  $\blacktriangleright$ , bis das gewünschte Zeitintervall im Display angezeigt wird, und drücken Sie dann ENTER.

Durch Drücken von  $\blacktriangleright$  oder  $\blacktriangleright$   $\blacktriangleright$  d ändert sich die Einstellung für das Zeitintervall (Time:) um 1 Minute, wobei ein Bereich von 1 bis 99 Minuten zur Verfügung steht.

#### **Deaktivieren der Funktion Auto Time Mark**

Wählen Sie "MARK OFF" in Schritt [4](#page-30-0) aus, oder halten Sie die Aufnahme an.

#### **Einfügen von Spurmarkierungen mit der Funktion Auto Time Mark während der Aufnahme**

#### **Wenn die verstrichene Aufnahmedauer das Auto Time Mark-Zeitintervall überschreitet:**

Der Recorder fügt eine Spurmarkierung an der Stelle ein, an der Sie das Zeitintervall eingestellt haben, und danach fügt der Recorder immer dann eine Spurmarkierung ein, wenn das Zeitintervall verstrichen ist.

Beispiel: Die Aufnahme ist bereits acht Minuten lang, wenn das Auto Time Mark-Zeitintervall auf 5 Minuten eingestellt wird.

An der Stelle, die 8 Minuten (ab Beginn der Aufnahme) entspricht, wird eine Spurmarkierung eingefügt und danach alle 5 Minuten.

#### **Wenn das eingestellte Auto Time Mark-Zeitintervall die verstrichene Aufnahmedauer überschreitet:**

Der Recorder fügt eine Spurmarkierung ein, wenn das eingestellte Auto Time Mark-Zeitintervall verstrichen ist.

Beispiel: Die Aufnahme ist drei Minuten lang, wenn das Auto Time Mark-Zeitintervall auf 5 Minuten eingestellt wird.

An der Stelle, die 5 Minuten (ab Beginn der Aufnahme) entspricht, wird eine Spurmarkierung eingefügt und danach alle 5 Minuten.

## ٣Ö

"T" erscheint auf dem Recorder hinter der Titelanzeige für Spurmarkierungen, die von der Auto Time Mark-Funktion eingefügt wurden, und auf der Fernbedienung erscheint "T" vor der Zeitanzeige.

#### *Hinweise*

- Wenn Sie durch Drücken von T MARK oder II (Pause) etc.eine Spurmarkierung während der Aufnahme einfügen, werden nach Ablauf des angegebenen Zeitintervalls automatisch Spurmarkierungen über die Auto Time Mark-Funktion eingefügt.
- **•** Die Einstellung geht verloren, wenn die Aufnahme gestoppt wird.

# <span id="page-31-1"></span><span id="page-31-0"></span>**Manuelles Einstellen des Aufnahmepegels**

Der Tonpegel wird während der Aufnahme automatisch eingestellt. Wenn erforderlich, kann der Aufnahmepegel sowohl während der analogen als auch während der digitalen Aufnahme manuell eingestellt werden.

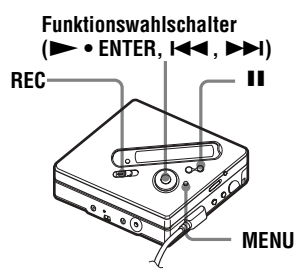

<span id="page-31-3"></span>**1** Halten Sie II gedrückt, und drücken und schieben Sie den Schalter REC.

> Der Recorder schaltet in den Bereitschaftsmodus.

**2** Drücken Sie MENU.

- 3 Drücken Sie wiederholt  $\blacktriangleleft$  oder  $\blacktriangleright$ I, bis "REC SET" im Display angezeigt wird, und drücken Sie dann ENTER.
- 4 Drücken Sie wiederholt  $\blacktriangleleft$  oder  $\blacktriangleright$ I. bis ..RecVolume" im Display angezeigt wird, und drücken Sie dann **ENTER**
- <span id="page-31-2"></span>**5** Drücken Sie wiederholt  $\blacktriangleleft$  oder  $\blacktriangleright\blacktriangleright$ I, bis "ManualREC" im Display angezeigt wird, und drücken Sie dann **ENTER**
- **6** Starten Sie die Wiedergabe der Tonquelle.

<span id="page-31-4"></span>**7** Kontrollieren Sie den Pegel im Display, und stellen Sie bei Bedarf den Aufnahmepegel mit  $\blacktriangleright$  oder  $\blacktriangleright$  ein.

> Stellen Sie den Pegel ungefähr so ein, dass auf der Anzeige unterhalb des Displays das fünfte Segment aufleuchtet  $(-12 dB)$  (die Mitte der Pegelanzeige).

Wenn der Ton zu laut ist, verringern Sie den Aufnahmepegel, bis die Pegelanzeige unterhalb des Displays knapp das neunte Segment erreicht (OVER).

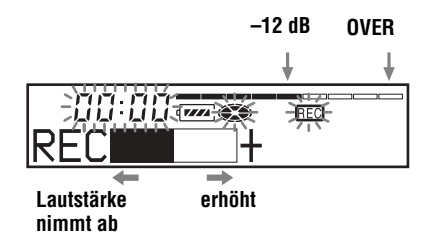

Mit diesem Schritt wird keine Aufnahme gestartet. Wenn Ihre Tonquelle extern angeschlossen ist, sollten Sie sicherstellen, dass Sie die Tonquelle an den Anfang des aufzunehmenden Materials zurücksetzen, bevor Sie die Wiedergabe starten.

**8** Drücken Sie erneut II, um die Aufnahme zu starten.

#### **So schalten Sie wieder auf automatische Pegelkontrolle um**

Wählen Sie "Auto REC" in Schritt [5.](#page-31-2)

#### *Hinweise*

- Der Pegel für den linken und den rechten Kanal kann nicht separat eingestellt werden.
- **•** Nachdem Sie die Aufnahme gestoppt haben, kehrt der Recorder zur automatischen Einstellung des Aufnahmetonpegels zurück, wenn Sie das nächste Mal einen Aufnahmevorgang starten.
- Führen Sie zur manuellen Einstellung des Aufnahmepegels während der Synchronaufnahme die Schritte [1](#page-31-3) bis [7](#page-31-4) der manuellen Aufnahme durch, die in diesem Abschnitt beschrieben wird, und achten Sie darauf, dass "SYNC REC" auf "SYNC OFF" gesetzt ist. Setzen Sie anschlieflend die Einstellung "SYNC REC" auf "SYNC ON", und starten Sie die Aufnahme [\(Seite 26\).](#page-25-0)

# <span id="page-33-0"></span>*Verschiedene Arten der Wiedergabe*

In diesem Abschnitt wird hauptsächlich der Betrieb unter Verwendung der Fernbedienung erläutert.

# <span id="page-33-1"></span>**Anzeigen verschiedener Informationen**

Sie können den Titel, den MD-Namen, die verstrichene Spieldauer der aktuellen Titels, die Anzahl der auf der MD aufgenommen Titel, den Gruppennamen sowie die Gesamtanzahl der Titel innerhalb einer Gruppe überprüfen.

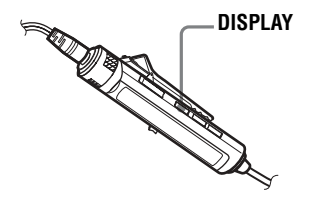

1 Drücken Sie während der Wiedergabe DISPLAY.

Bei jedem Drücken der Taste DISPLAY, ändert sich das Display wie folgt:

### **Display auf der Fernbedienung**

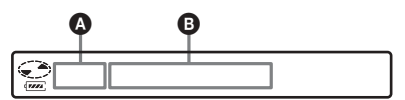

### Display:  $\mathbf{Q}/\mathbf{Q}$

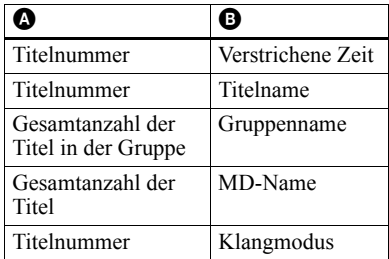

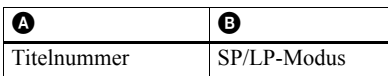

#### *Hinweise*

- **•** Die Auswahl der Wiedergabe im Gruppenoder normalen Modus, die jeweiligen Betriebsbedingungen sowie die ausgewählten MD-Einstellungen können dazu führen, dass bestimmte Anzeigen nicht ausgewählt werden können bzw. anders als hier angegeben dargestellt werden.
- **•** W‰hrend der Wiedergabe wird kurz der SP/ LP-Modus angezeigt und anschließend durch die Anzeige der verstrichenen Spieldauer des aktuellen Titels ersetzt.

## ٠ö.

Wenn Sie im Aufnahme- oder Stop-Modus die restliche Aufnahmedauer oder die Aufnahmeposition überprüfen möchten, lesen Sie die Informationen unter "Anzeigen verschiedener Informationen" (Seite 34).

#### **Einzelheiten zur Bedienung des Recorders finden Sie auf [Seite 61](#page-60-2).**

# <span id="page-33-2"></span>**Auswählen des Wiedergabemodus**

Mit der Taste P MODE/ $\subseteq$  können Sie verschiedene Wiedergabemodi ausw‰hlen.

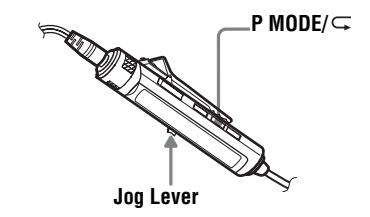

**1** Drücken Sie wiederholt P MODE/ .

Bei jedem Drücken der Taste ändert sich der Wiedergabemodus wie folgt.

### **Display auf der Fernbedienung**

#### **Anzeige des Wiedergabemodus**

$$
\begin{array}{cccc}\n\textcircled{\color{blue}003} & 13:52 & & \textcircled{\color{blue}003} \\
\textcircled{\color{blue}003} & 13:52 & & \textcircled{\color{blue}003} \\
\end{array}
$$

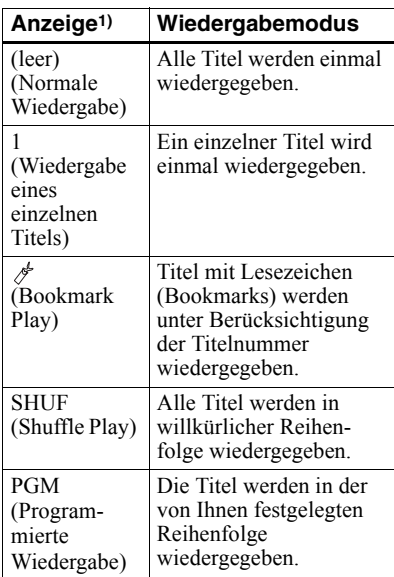

1) Der Gruppenwiedergabemodus ( $\Box$ ) wird immer dann angezeigt, wenn Sie eine MD mit Gruppeneinstellungen wiedergeben. Weitere Einzelheiten finden Sie unter "Auswählen des Wiedergabemodus für die Gruppenwiedergabe (Group Play mode)" (Seite 48).

#### **Einzelheiten zur Bedienung des Recorders finden Sie auf [Seite 61.](#page-60-2)**

# <span id="page-34-0"></span>**Wiederholen von Titeln (Repeat Play)**

Sie können die Wiederholfunktion in Kombination mit folgenden Wiedergabemodi verwenden: normale Wiedergabe, Wiedergabe eines einzelnen Titels, Shuffle Play und programmierte Wiedergabe.

**1** Drücken und halten Sie P MODE/ $\subseteq$ während der Wiedergabe im ausgewählten Modus für mindestens 2 Sekunden.

 $\subset$  wird im Display angezeigt.

#### **Beenden der Repeat Play-Funktion**

Drücken und halten Sie P MODE/ $\subseteq$  für mindestens 2 Sekunden.

## .<br>پ

Durch Drücken der Taste P MODE/ $\subseteq$ während des Repeat Play-Modus können Sie den Wiedergabemodus ändern, der in Kombination mit Repeat Play verwendet werden soll.

#### **Einzelheiten zur Bedienung des Recorders finden Sie auf [Seite 60](#page-59-0).**

# <span id="page-34-1"></span>**Anhören von ausgewählten Titeln (Bookmark Play)**

Sie können Titel auf einer MD mit Lesezeichen versehen, um die Wiedergabe auf diese Titel zu beschränken. Die Reihenfolge der mit Lesezeichen versehenen Titel kann nicht geändert werden.

## **Zuweisen von Lesezeichen**

<span id="page-34-2"></span>**1** Drücken und halten Sie den Jog Lever w‰hrend der Wiedergabe des Titels, den Sie mit einem Lesezeichen versehen möchten. mindestens 2 Sekunden lang.

≌ा‼∃ ⊅01/20 **Blinkt langsam**

Dem ersten Titel wurde ein Lesezeichen zugewiesen.

**2** Wiederholen Sie Schritt [1](#page-34-2), um weitere Titel mit Lesezeichen zu versehen.

Sie können bis zu 20 Titel mit Lesezeichen versehen.

#### **Wiedergeben von Titeln mit Lesezeichen**

- **1** Drücken Sie während der Wiedergabe wiederholt P MODE/ $\subseteq$ , bis  $\cong$  TrPLAY?" im Display angezeigt wird.
- **2** Drücken Sie den Jog Lever. Die Wiedergabe der mit Lesezeichen versehenen Titel startet mit der niedrigsten Titelnummer.

## **Löschen von Lesezeichen**

Drücken und halten Sie den Jog Lever während der Wiedergabe des Titels, für den Sie das Lesezeichen löschen möchten, bis " $\phi$  OFF" angezeigt wird.

#### **Hinweis**

Durch Öffnen des Deckes werden alle Lesezeichen gelöscht.

**Einzelheiten zur Bedienung des Recorders finden Sie auf [Seite 58](#page-57-0).**

## <span id="page-35-0"></span>**Anhören von Titeln in einer bestimmten Reihenfolge (Programmierte Wiedergabe)**

- 1 Drücken Sie während der Wiedergabe wiederholt P MODE $\subset$ , bis, PGM<sup>"</sup> im Display angezeigt wird.
- <span id="page-35-1"></span>2 Betätigen Sie den Jog Lever zur Titelauswahl, und drücken Sie dann den Jog Lever zur Eingabe des ausgew‰hlten Titels.

# **AGGERKPGMO1**

**FIGM** 

#### **Titelnummer Reihenfolge Programmierte**

**3** Wiederholen Sie Schritt [2](#page-35-1), um weitere Titel zu programmieren. Sie können bis zu 20 Titel programmieren.

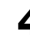

4 Drücken und halten Sie den Jog Lever nach der Titelprogrammierung mindestens 2 Sekunden lang.

> Das Programm wird gespeichert, und die Wiedergabe wird mit dem ersten Titel gestartet.

## ٣Ö

Die Einstellungen für die programmierte Wiedergabe bleiben auch nach Beendigung oder Stoppen der Wiedergabe gespeichert.

#### *Hinweis*

Alle Programmeinstellungen gehen verloren, wenn der Deckel des Recorders geöffnet wird.

#### **Einzelheiten zur Bedienung des Recorders finden Sie auf [Seite 58](#page-57-1).**
# <span id="page-36-2"></span>**Einstellen des Klangs (Virtual-Surround • 6- Band Equalizer)**

Sie können den virtuellen Klang variieren, um verschiedene Klangeffekte zu erzielen, oder Sie können die Klangqualität gemäß Ihres persönlichen Geschmacks einstellen und für eine spätere Verwendung speichern. Die folgenden beiden Effekte stehen zur Auswahl:

#### **V-SUR (Virtual-Surround VPT Acoustic Engine):**

Dieser Effekt beinhaltet 4 verschiedene virtuelle Surround-Klangeffekte.

### **6-BAND EQUALIZER:**

Dieser Effekt umfasst 6 verschiedene Klangqualitäten.

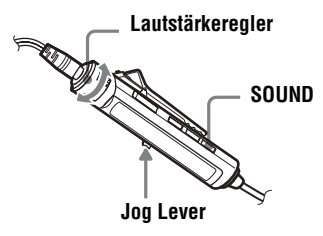

### **Variieren der virtuellen Klangqualität zur Erzielung verschiedener Klangeffekte (Virtual-Surround)**

- Drücken Sie während der Wiedergabe wiederholt SOUND, um "V-SUR" auszuw‰hlen.
- **2** Drücken und halten Sie SOUND für mindestens 2 Sekunden.
- **3** Betätigen Sie den Jog Lever zur Auswahl eines Surround-Modus.

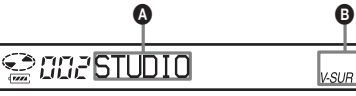

Bei jedem Betätigen des Jog Levers ändern sich  $\bullet$  und  $\bullet$  wie folgt:

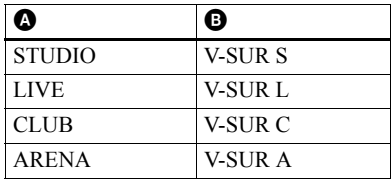

4 Drücken Sie den Jog Lever zur Bestätigung des ausgewählten Surround-Modus.

### **Einstellen der Klangqualität (6-Band Equalizer)**

- <span id="page-36-0"></span>Drücken Sie während der Wiedergabe wiederholt SOUND, um "SOUND" auszuw‰hlen.
- **2** Drücken und halten Sie SOUND für mindestens 2 Sekunden.
- <span id="page-36-1"></span>3 Betätigen Sie den Jog Lever zur Auswahl eines Klangmodus.

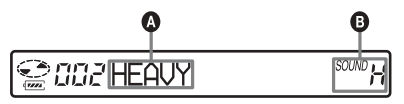

Bei jedem Betätigen des Jog Levers ändern sich **Q** und **B** wie folgt:

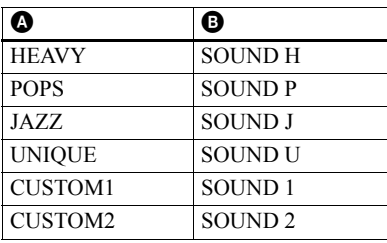

**Fortsetzung**

4 Drücken Sie den Jog Lever zur Bestätigung des ausgewählten Klangmodus.

### **Abbrechen des Verfahrens**

Drücken und halten Sie die Taste  $DISPLAY$  oder  $\blacksquare$  für mindestens zwei Sekunden.

#### **Rückgängigmachen der Einstellung**

Drücken Sie wiederholt SOUND, bis die Anzeige **D** nicht mehr angezeigt wird.

#### <span id="page-37-2"></span>**Ändern und Speichern des Klangs**

Sie können die Klangeinstellungen in  $\ldots$ CUSTOM1<sup> $\ldots$ </sup> und  $\ldots$ CUSTOM2 $\ldots$ anpassen.

- 1 Führen Sie die oben beschriebenen Schritte von [1](#page-36-0) bis [3](#page-36-1) aus, und betätigen Sie anschlieflend den Jog Lever, bis "CUSTOM1" oder "CUSTOM2" angezeigt wird.
- **2** Drücken Sie den Jog Lever.
- <span id="page-37-0"></span>3 Betätigen Sie den Jog Lever zur Auswahl der Frequenz.

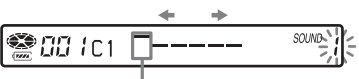

**Frequenz (100 Hz)**

#### **Links können Sie 100 Hz, 250 Hz, 630 Hz, 1,6 kHz, 4 kHz oder 10 kHz auswählen.**

<span id="page-37-1"></span>4 Drehen Sie den Lautstärkeregler zur Einstellung des Lautstärkepegels.

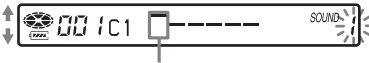

**Pegel (+10 dB)**

**Es stehen sieben Lautstärkepegel zur Verfügung.**

```
–10 dB, –6 dB, –3 dB, 0 dB, +3 dB, 
+6 dB, +10 dB
```
- **5** Wiederholen Sie Schritt [3](#page-37-0) und [4](#page-37-1), um die Lautstärke für jede Frequenz anzupassen.
- **6** Drücken Sie den Jog Lever zur Bestätigung der Auswahl.

#### **Abbrechen des Verfahrens**

Drücken und halten Sie die Taste  $DISPLAY$  oder  $\blacksquare$  für mindestens zwei Sekunden.

**Einzelheiten zur Bedienung des Recorders finden Sie auf [Seite 60](#page-59-0).**

# *Bearbeiten aufgenommener Titel*

In diesem Abschnitt werden die einzelnen Bedienfunktionen für den Recorder erl‰utert. Einzelheiten zu einer bestimmten Bedienfunktion für den Recorder finden Sie auf der für die jeweilige Bedienfunktion angegebenen Seite.

# **Vor dem Bearbeiten**

Sie können Ihre Aufnahmen bearbeiten. indem Sie Spurmarkierungen hinzufügen/ löschen oder Titel und MDs mit Namen versehen.

#### *Hinweise*

- **•** Bespielt gekaufte MDs kˆnnen nicht bearbeitet werden.
- **•** Schlieflen Sie die seitlich angebrachte Aufnahmeschutzlasche der MD, bevor Sie mit der Bearbeitung beginnen.
- Solange "TOC Edit" im Display blinkt, speichert der Recorder Bearbeitungsergebnisse. Beachten Sie währenddessen Folgendes:
	- $-$  Der Recorder darf nicht bewegt werden.
	- ó Die Stromzufuhr darf nicht unterbrochen werden.
	- ó Der Deckel l‰sst sich nicht ˆffnen.

### <span id="page-38-1"></span>**Benennen von Aufnahmen (Name)**

Sie können Titel und MDs unter Verwendung der Zeichenauswahl des Recorders benennen.

#### *Hinweis*

Einzelheiten zur Benennung von Gruppen finden Sie auf [Seite 51](#page-50-0).

### **Verfügbare Zeichen**

- Groß- und Kleinbuchstaben des englischen Alphabets
- **•** Ziffern 0 bis 9
- •! " # \$ % & ( ) \* . ; < = > ?  $@ \rightharpoonup^+ - \rightharpoonup^+, / : \rightharpoonup$  (Leerzeichen)

#### **Maximale Zeichenanzahl pro Name**

Für Titel-, Gruppen- und MD-Namen: ca. 200 pro Name (unter Verwendung aller verfügbaren Zeichen)

#### **Maximale Zeichenanzahl pro MD**

Nur alphanumerische Zeichen und Symbole: ca. 120 Titel mit ca. 10 Zeichen pro Titelname (maximal ca. 1.700 Zeichen)

Die Anzahl der Titel, die auf einer MD gespeichert werden können, hängt von der Anzahl der Zeichen ab, die für Titel- und Gruppennamen sowie für den MD-Namen eingegeben werden.

#### *Hinweis*

Wenn zwischen den Zeichen von MD-Namen das Symbol "//" wie in "abc//def" eingegeben wird, kann die Gruppenfunktion möglicherweise nicht verwendet werden.

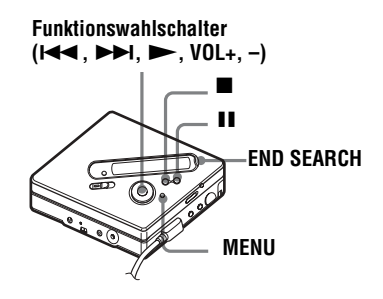

### <span id="page-38-0"></span>**Benennen**

Sie können einen Titel und eine MD benennen, w‰hrend der Recorder sich im Stop-, Aufnahme- oder Wiedergabemodus befindet. Beachten Sie, dass Sie im Stop-Modus des Recorders nur einen aktuell ausgew‰hlten Titel benennen können

Einzelheiten zur Benennung von Gruppen finden Sie auf "Benennen von aufgenommenen Gruppen" (Seite 63).

- **1** Drücken Sie MENU.
- 2 Drücken Sie wiederholt  $\blacktriangleleft$  oder  $\blacktriangleright$ I. bis ..EDIT" im Display angezeigt wird, und drücken Sie dann **ENTER**
- **3** Drücken Sie wiederholt  $\blacktriangleleft$  oder  $\blacktriangleright$ I, bis "Name" im Display angezeigt wird, und drücken Sie dann ENTER.
- <span id="page-39-1"></span>4 Drücken Sie wiederholt **144** oder  $\blacktriangleright$  bis das gewünschte Zeitintervall im Display blinkt, und drücken Sie dann ENTER.

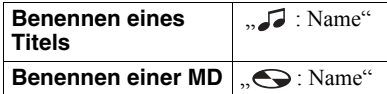

Im Eingabebereich für Buchstaben blinkt der Cursor, und der Titel, die Gruppe oder die MD kann benannt werden.

 $00.00$   $\infty$ 

**Der Cursor blinkt.**

<span id="page-39-0"></span>**5** Drücken Sie VOL + oder –, um einen Buchstaben auszuwählen, und drücken Sie dann ENTER.

Der ausgew‰hlte Buchstabe wird angezeigt, und der Cursor rückt auf die nächste Position.

Die für die Zeicheneingabe verwendeten Tasten und ihre Funktionen sind unten angegeben.

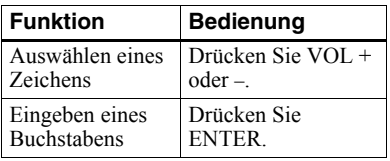

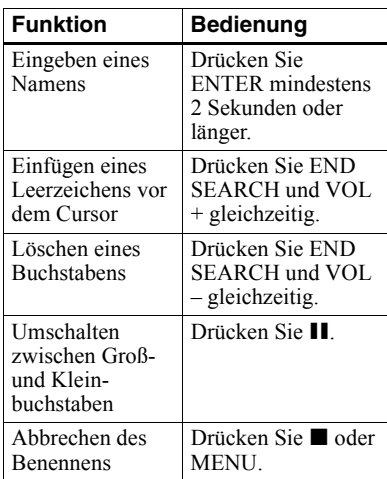

- **6** Wiederholen Sie Schritt [5,](#page-39-0) und geben Sie anschlieflend alle Zeichen des Namens ein.
- <span id="page-39-2"></span>**7** Drücken Sie ENTER mindestens 2 Sekunden lang.

Dem Titel oder der MD ist jetzt ein Name zugewiesen.

### **Zurücksetzen auf die vorherige Einstellung**

Drücken Sie  $\blacksquare$ 

### **Abbrechen des Benennens**

Drücken Sie ■ mindestens 2 Sekunden lang.

### *Hinweis*

Wenn die Aufnahme während der Benennung eines Titels oder einer MD gestoppt wird, oder wenn die Aufnahme während der Benennung eines Titels zum nächsten Titel springt, erfolgt die Eingabe an diesem Punkt automatisch.

### <span id="page-39-3"></span>**Umbenennen von Aufnahmen**

Führen Sie zur Umbenennung die unter "Benennen" (Seite 39) aufgeführten Schritte durch.

#### *Hinweis*

Mehr als 200 Zeichen umfassende MD- oder Titelnamen, die von einem anderen Gerät erstellt wurden, können vom Recorder nicht geändert werden.

#### **Einzelheiten zur Verwendung der Fernbedienung finden Sie auf [Seite 62](#page-61-0).**

### <span id="page-40-0"></span>**Verschieben von aufgenommenen Titeln (Move)**

Sie können die Reihenfolge der aufgenommenen Titel ändern.

#### *Hinweis*

Einzelheiten zum Verschieben von Titeln auf einer MD mit Gruppeneinstellungen finden Sie auf [Seite 51.](#page-50-1)

#### **Beispiel:**

**Verschieben Sie Titel C (Titelnummer 3) von der dritten an die zweite Stelle.**

#### **Vor dem Verschieben**

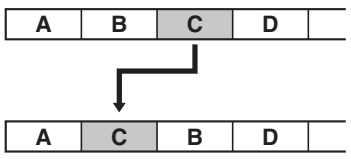

**Nach dem Verschieben**

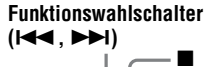

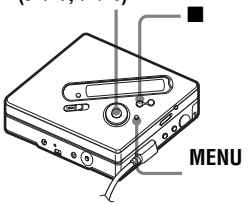

- **1** Drücken Sie während der Wiedergabe des Titels, den Sie verschieben mˆchten, die Taste MENU.
	-

2 Drücken Sie wiederholt  $\blacktriangleleft$  oder  $\blacktriangleright$ I, bis "EDIT" im Display angezeigt wird, und drücken Sie dann ENTER.

Der Recorder wiederholt den ausgew‰hlten Titel mehrmals.

- **3** Drücken Sie wiederholt  $\blacktriangleleft$  oder  $\blacktriangleright$ I, bis "Move" im Display angezeigt wird, und drücken Sie dann **ENTER**
- 4 Drücken Sie wiederholt **144** oder  $\blacktriangleright\blacktriangleright$ , bis " $\blacktriangleright\downarrow$ : Move" im Display angezeigt wird, und drücken Sie dann **ENTER**

Im obenstehenden Beispiel erscheint  $\rightarrow$ Tr003<sup> $\cdot$ </sup> im Display.

**5** Drücken Sie wiederholt  $\blacktriangleleft$  oder  $\blacktriangleright$ . um die gewünschte Titelnummer auszuwählen.

**6** Drücken Sie ENTER.

Der Titel wird an die ausgewählte Stelle verschoben. Im obenstehenden Beispiel erscheint "002" im Display.

### **Zurücksetzen auf die vorherige Einstellung**

Drücken Sie  $\blacksquare$ 

### **Abbrechen des Verschiebens**

 $Drücken\ Sie$  mindestens 2 Sekunden lang.

**Einzelheiten zur Verwendung der Fernbedienung finden Sie auf [Seite 63](#page-62-1).**

# <span id="page-41-1"></span>**Unterteilen eines Titels (Divide)**

Sie können einen Titel anhand einer Spurmarkierung unterteilen, so dass der Teil des Titels, der auf die Spurmarkierung folgt, als neuer Titel gespeichert wird. Bevor die tatsächliche Teilung des Titels vorgenommen wird, haben Sie die Möglichkeit, die Position der Spurmarkierung genau zu justieren. Die Titelnummern erhöhen sich wie folgt. Diese Funktion kann nur über den Recorder ausgewählt werden.

#### *Hinweis*

Es ist nicht möglich, Spurmarkierungen für Titel hinzuzufügen, die von einem Computer kopiert wurden.

Die Titelnummern erhöhen sich wie folgt:

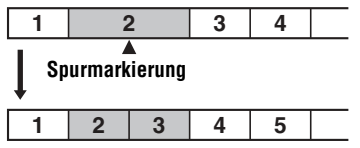

**Titelnummern erhöhen sich**

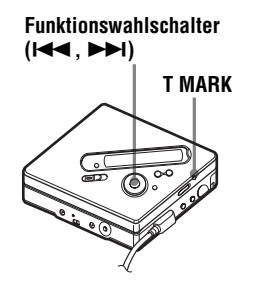

### **Direktes Unterteilen eines Titels**

Drücken Sie im Wiedergabe- oder Pausemodus T MARK auf dem Recorder an der Stelle, an der Sie eine Spurmarkierung einfügen möchten. ..MARK ON" erscheint im Display, und eine Spurmarkierung wird eingefügt. Die Titelnummer erhöht sich um eins.

### <span id="page-41-2"></span>**Auswählen eines Unterteilungspunkts (Divide Rehearsal)**

<span id="page-41-0"></span>**1** Wenn Sie die Stelle ermittelt haben, an der Sie eine Spurmarkierung einfügen möchten, drücken und halten Sie T MARK für mindestens 2 Sekunden.

Nachdem Sie die gewünschte Stelle durch Drücken von T MARK ausgew‰hlt haben, werden bis zu 4 Sekunden der vorangegangenen Passage des Titels wiederholt.

#### **An dem Punkt, an dem T MARK gedrückt wurde.**

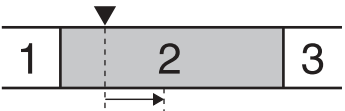

**Die Wiedergabe wiederholt bis zu 4 Sekunden der vorangegangenen Passage des Titels.**

2 Drücken Sie **144** oder **>>1** zur Auswahl der Stelle, an der der Titel unterteilt werden soll.

Durch Drücken von  $\blacktriangleleft$  oder  $\blacktriangleright$ wird die Stelle zur Unterteilung nach vorne oder hinten verschoben. Nachdem die Stelle, an der der Titel unterteilt werden soll durch Drücken von T MARK ausgewählt wurde, kann sie maximal 8 Sekunden nach hinten oder vorne verschoben werden.

**An dem Punkt, an dem T MARK in Schritt [1](#page-41-0) gedrückt wurde.**

**Der Unterteilungspunkt kann maximal 8 Sekunden nach vorne oder hinten verschoben werden.**

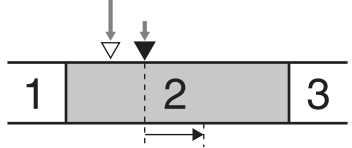

**Wenn der Unterteilungspunkt verschoben wird, wiederholt die Wiedergabe bis zu 4 Sekunden der vorangegangenen Passage des Titels.**

# **3** Drücken Sie ENTER.

#### **Setzen von Spurmarkierungen während der Aufnahme (mit Ausnahme der Synchronaufnahme)**

Drücken Sie T MARK auf dem Recorder  $(P \text{ MODE}/\subset \text{auf der Fernbedienung})$  an dem Punkt, an dem Sie eine Spurmarkierung einfügen möchten. Sie können die Funktion Auto Time Mark verwenden, um automatisch Spurmarkierungen in bestimmten Abständen einzufügen (außer bei digitalen Aufnahmen) [\(Seite 30\)](#page-29-0).

# **Zusammenfügen von Titeln (Combine)**

Wenn Sie über den Analogeingang (Line-Eingang) aufnehmen, werden möglicherweise unerwünschte Spurmarkierungen aufgezeichnet, wenn der Aufnahmepegel niedrig eingestellt ist. Sie können eine Spurmarkierung löschen, um die Titel vor und nach der Spurmarkierung zu verbinden.

#### *Hinweise*

- **•** Es ist nicht mˆglich, Spurmarkierungen aus Titeln zu löschen, die von einem Computer kopiert wurden.
- Einzelheiten zum Zusammenfügen von Titeln auf einer MD mit Gruppeneinstellungen finden Sie auf [Seite 48.](#page-47-0)
- Es ist nicht möglich, Titel zusammenzufügen, die in unterschiedlichen Aufnahmemodi aufgezeichnet wurden.

Die Titelnummern ändern sich wie folgt:

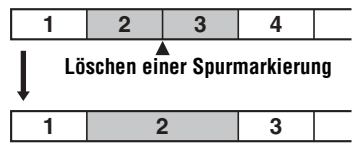

**Titelnummern verringern sich**

#### **Funktionswahlschalter (** $\blacktriangleright$ **44)**

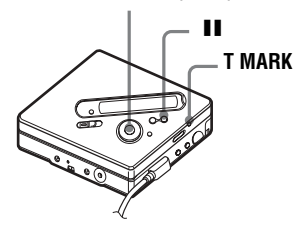

Drücken Sie während der Wiedergabe des Titels mit der zu löschenden Spurmarkierung die Taste II, um den Recorder anzuhalten.

**2** Suchen Sie die Spurmarkierung, indem Sie auf die Taste **144** drücken

> Um beispielsweise die dritte Spurmarkierung zu löschen, müssen Sie den Anfang des dritten Titels finden. "00:00" erscheint im Display. "MARK" wird für einige Sekunden lang im Display angezeigt.

**3** Drücken Sie T MARK, um die Markierung zu löschen.

> "MARK OFF" erscheint im Display. Die Spurmarkierung wurde gelöscht, und die beiden Titel wurden verbunden.

### ٠Ö

Beim Löschen einer Spurmarkierung werden das zugehörige Datum, die Uhrzeit und der zugewiesene Name ebenfalls gelöscht.

### *Hinweis*

Beim Löschen einer Spurmarkierung zwischen zwei Titeln, die verschiedenen Gruppen zugewiesen sind, wird der zweite Titel der Gruppe neu zugewiesen, die den ersten Titel enthält. Außerdem wird bei der Verbindung eines Titels, der einer Gruppe zugewiesen ist, mit einem Titel, der keiner Gruppe zugewiesen ist (zwei aufeinanderfolgende Titel), dem zweiten Titel die Gruppenzuweisung des ersten Titels zugeordnet.

### <span id="page-43-0"></span>**Löschen eines Titels und des gesamten MD-Inhalts (Erase)**

Sie können überflüssige oder alle Titel auf einer MD löschen.

### *Hinweis*

- **•** Einzelheiten zum Lˆschen von Gruppen finden Sie auf [Seite 53.](#page-52-0)
- Es ist nicht möglich, Titel zu löschen, die von einem Computer kopiert wurden. Es ist nicht möglich, eine gesamte MD zu löschen, wenn diese einen Titel enthält, der von einem Computer kopiert wurde. Speichern Sie den oder die Titel in diesem Fall wieder auf dem Computer.

#### **Funktionswahlschalter**

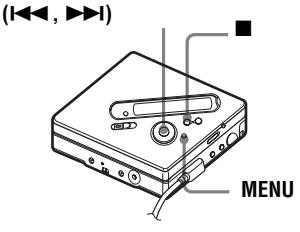

# <span id="page-43-1"></span>**Löschen eines Titels**

**Beachten Sie, dass eine gelöschte Aufnahme nicht wieder abgerufen werden kann. Vergewissern Sie sich, dass Sie den Titel wirklich löschen möchten.**

- Drücken Sie während der Wiedergabe des Titels, den Sie löschen möchten, die Taste MENU.
- 2 Drücken Sie wiederholt  $\blacktriangleleft$  oder  $\blacktriangleright\blacktriangleright$ , bis "EDIT" im Display angezeigt wird, und drücken Sie dann **ENTER**

Der Recorder wiederholt den ausgew‰hlten Titel mehrmals.

- **3** Drücken Sie wiederholt  $\blacktriangleleft$  oder  $\blacktriangleright$ I, bis "Erase" im Display angezeigt wird, und drücken Sie dann ENTER.
- 4 Drücken Sie wiederholt  $\blacktriangleleft$  oder  $\blacktriangleright$ I, bis  $\Box$   $\Box$  : Erase  $\Box$  im Display angezeigt wird, und drücken Sie dann ENTER.

"Erase OK?" und "PushENTER" erscheinen abwechselnd im Display.

**5** Drücken Sie ENTER.

Der Titel wird gelöscht, und die Wiedergabe des nächsten Titels beginnt. Alle Titel nach dem gelöschten Titel werden automatisch neu nummeriert.

#### **Teilweises Löschen eines Titels**

Fügen Sie am Anfang und am Ende des zu löschenden Teils Spurmarkierungen ein, und löschen Sie dann den Teil [\(Seite 42\)](#page-41-1).

#### **Zurücksetzen auf die vorherige Einstellung**

Drücken Sie  $\blacksquare$ .

### **Abbrechen des Löschvorgangs**

Drücken Sie ■ mindestens 2 Sekunden lang.

**Einzelheiten zur Verwendung der Fernbedienung finden Sie auf [Seite 64](#page-63-0).**

### **Löschen der gesamten MD**

Sie können alle Titel und Daten auf der MD im Schnelldurchgang auf einmal löschen.

**Beachten Sie, dass eine gelöschte Aufnahme nicht wieder abgerufen werden kann. Prüfen Sie daher den Inhalt der MD sorgfältig, bevor Sie sie löschen.**

- 1 Geben Sie die zu löschende MD wieder, um ihren Inhalt zu überprüfen.
- **2** Drücken Sie ■, zum Beenden des Vorgangs.
- 
- **3** Drücken Sie MENU.
- 4 Drücken Sie wiederholt  $\blacktriangleleft$  oder  $\blacktriangleright$ I, bis "EDIT" im Display angezeigt wird, und drücken Sie dann ENTER.
- **5** Drücken Sie wiederholt  $\blacktriangleleft$  oder  $\blacktriangleright$ I, bis "Erase" im Display angezeigt wird, und drücken Sie dann **ENTER**
- **6** Drücken Sie wiederholt  $\blacktriangleleft$  oder  $\blacktriangleright \blacktriangleright$ , bis " $\blacktriangleright$ : Erase" im Display angezeigt wird, und drücken Sie dann **ENTER**

"AllErase?" und "PushENTER" erscheinen abwechselnd im Display.

### **7** Drücken Sie ENTER.

"TOC Edit" erscheint im Display, und alle Titel werden gelöscht. Wenn der Löschvorgang abgeschlossen ist, erscheint im Display "BLANKDISC".

#### **Zurücksetzen auf die vorherige Einstellung**

Drücken Sie  $\blacksquare$ .

### **Abbrechen des Löschvorgangs**

 $Drücken\ Sie$  mindestens 2 Sekunden lang.

**Einzelheiten zur Verwendung der Fernbedienung finden Sie auf [Seite 64](#page-63-0).**

### **Was ist die Group-Funktion?**

Die Group-Funktion ermöglicht die Wiedergabe von MDs mit Gruppeneinstellungen. Die Group-Funktion ist für die Wiedergabe von MDs nützlich, die mehrere Alben oder CDs im MDLP-Modus (LP2/LP4) enthalten.

### **Was ist eine MD mit Gruppeneinstellungen?**

Der Recorder kann verschiedene Funktionen für Gruppeneinheiten ausführen. Diese Einheiten bestehen aus Titeln, die auf einer MD als Teile separater Gruppen aufgenommen wurden (siehe unten).

### **Vor Gruppeneinstellungen**

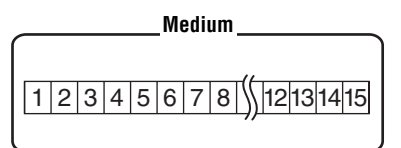

**Titel 1 bis 5 sind Gruppe 1 zugewiesen. Titel 8 bis 12 sind Gruppe 2 zugewiesen. Titel 13 bis 15 sind Gruppe 3 zugewiesen. Titel 6 bis 7 sind keiner Gruppe zugewiesen.**

### **Nach Einstellen der Gruppe**

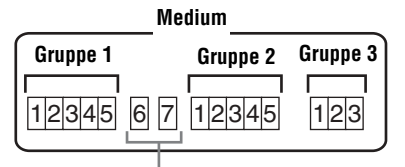

**Titel, die keiner Gruppe zugewiesen sind**  werden als "Group - -"-zugehörige Titel **gehandhabt.**

Sie können maximal 99 Gruppen auf einer MD erstellen.

#### *Hinweis*

Es können keine Gruppeneinstellungen vorgenommen werden, wenn die maximal zulässige Anzahl zur Eingabe von Titel-, Gruppen- und MD-Namen überschritten wurde.

### **Aufnehmen von Titeln unter Verwendung der Group-Funktion**

**Funktionswahlschalter (** $\leftarrow$  **,**  $\rightarrow$  **)** 

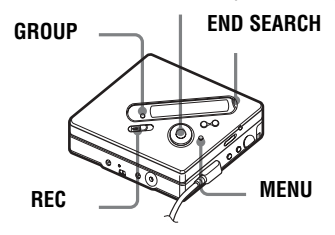

### **Abspeichern eines Titels in einer neuen Gruppe**

Sie können während der Aufnahme im Anschluss an die gegenwärtig aufgenommenen Titel auf der MD eine neue Gruppe hinzufügen.

- **Drücken Sie END SEARCH.** während sich der Recorder im Stop-Modus befindet.
- **2** Halten Sie GROUP gedrückt, und drücken und schieben Sie den Schalter REC.
- **3** Starten Sie die Wiedergabe auf der Tonquelle. Im Anschluss an den aktuellen Inhalt der MD wird eine neue Gruppe hinzugefügt.

### **Beenden einer Aufnahme**

Drücken Sie  $\blacksquare$ 

Das Material, das aufgenommen wurde, bevor Sie **zedrückt** haben, wird als eine neue Gruppe gespeichert.

### **Abspeichern eines Titels in einer vorhandenen Gruppe**

Sie können einen Titel zu einer vorhandenen Gruppe hinzufügen.

- **1** Drücken Sie GROUP, und drücken Sie dann  $\blacktriangleleft$  oder  $\blacktriangleright$ . bis die Gruppe im Display angezeigt wird, zu der Sie einen Titel hinzufügen möchten
- **2** Halten Sie GROUP gedrückt, und drücken und schieben Sie den Schalter REC.
- **3** Starten Sie die Wiedergabe auf der Tonquelle.

Neu aufgenommene Titel werden im Anschluss an den vorhandenen Inhalt der Gruppe eingefügt.

٠Ö

- **•** Wenn Sie einen Titel zu einer Gruppe hinzufügen möchte, der gerade wiedergegeben wird, halten Sie die Wiedergabe des Titels zunächst an, und führen Sie dann das Verfahren ab Schritt [1](#page-58-0) aus.
- **•** Sie können den Recorder so einstellen, dass stets eine neue Gruppe erstellt wird, ohne dass dazu die Taste GROUP gedrückt werden muss. Einzelheiten hierzu finden Sie auf [Seite 57.](#page-56-0)

# **Wiedergeben von Gruppen**

Der Recorder kann für eine MD mit Gruppeneinstellung verschiedene Wiedergabemodi verwenden. In diesem Abschnitt werden die einzelnen Bedienfunktionen für die Fernbedienung erl‰utert. Einzelheiten zur Bedienung des Recorders finden Sie auf [Seite 59](#page-58-1).

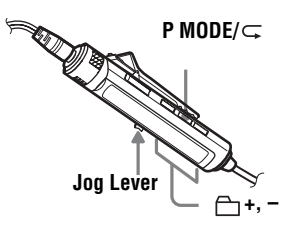

### <span id="page-46-0"></span>**Wiedergeben eines Titels im Gruppenwiedergabemodus**

Im Gruppenwiedergabemodus werden alle Gruppen nacheinander wiedergegeben. Die Wiedergabe beginnt mit Gruppe 1, anschlieflend werden die Titel wiedergegeben, die keiner Gruppe zugewiesen sind ("Group - -"). Die Wiedergabe wird angehalten, nachdem alle Titel gespielt wurden.

Drücken Sie während der Wiedergabe wiederholt P MODE/ $\subseteq$ , bis " $\bigcap$ " im Display angezeigt wird.

#### <span id="page-46-1"></span>**Wechseln zum Beginn einer Gruppe (Gruppenüberspringmodus)**

**1** Drücken Sie während der Wiedergabe  $\bigcap$  +  $oder -.$ 

Durch Drücken der Taste  $\Box$  – springt der Recorder zum ersten Titel der aktuellen Gruppe. Wenn Sie diese Taste erneut drücken, springt der Recorder zum ersten Titel der vorangehenden Gruppe.

#### **Einzelheiten zur Bedienung des Recorders finden Sie auf [Seite 59](#page-58-1).**

### <span id="page-47-0"></span>**Auswählen des Wiedergabemodus für die Gruppenwiedergabe (Group Play mode)**

Die Shuffle Play-Funktion und die programmierte Wiedergabe können in Kombination mit dem Gruppenwiedergabemodus verwendet werden.

**1** Drücken Sie wiederholt P MODE/ $\subset$ . Nachdem zunächst der normale Wiedergabemodus [\(Seite 34\)](#page-33-0)  angezeigt wurde, werden die folgenden Wiedergabemodi angezeigt.

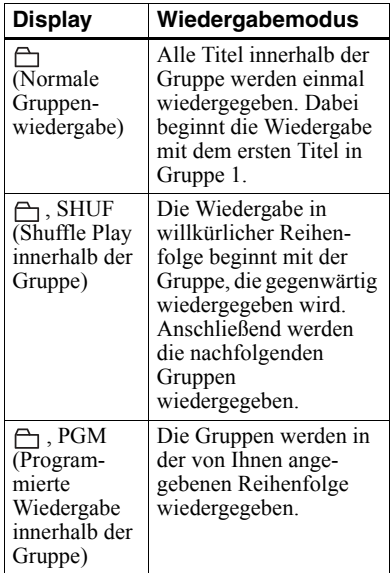

### <span id="page-47-1"></span>**Wiederholte Wiedergabe für den ausgewählten Gruppenwiedergabemodus (Group Repeat Play)**

**1** Drücken und halten Sie P MODE/ $\subseteq$ während der Wiedergabe im ausgewählten Gruppenmodus für mindestens 2 Sekunden.

 $\overline{A}$ ,  $\subset$  " erscheint im Display. Die Wiedergabe wird im entsprechenden Gruppenwiedergabemodus wiederholt.

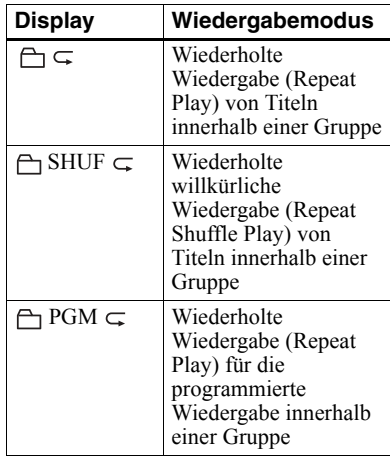

### **Wiedergeben von Gruppen in einer bestimmten Reihenfolge (Group Program Play)**

Führen Sie die unter "Anhören von Titeln [in einer bestimmten Reihenfolge](#page-35-0)  (Programmierte Wiedergabe)" (Seite 36) erl‰uterten Schritte durch, um Gruppen in einer bestimmten Reihenfolge wiederzugeben. Sie können bis zu 10 Gruppen programmieren. Die Reihenfolge der Titel innerhalb einer Gruppe kann nicht geändert werden.

## **Bearbeiten von Gruppen**

In diesem Abschnitt werden die einzelnen Bedienfunktionen für den Recorder erläutert

### <span id="page-48-0"></span>**Zuweisen von Titeln oder Gruppen zu einer neuen Gruppe (Group Setting)**

Mit dieser Funktion können Sie vorhandene Titel oder Gruppen einer neuen Gruppe zuweisen. Auflerdem können Sie einen Titel, der gegenwärtig noch keiner Gruppe zugewiesen wurde, einer vorhandenen Gruppe zuweisen.

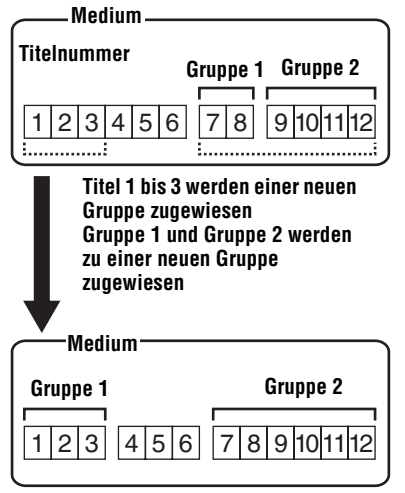

Die Gruppenzuweisung von nicht aufeinanderfolgenden Titeln ist nicht möglich (Titel 3 und Titel 7 bis 8 können zum Beispiel nicht einer neuen Gruppe zugewiesen werden).

Die Titelnummern werden in der Reihenfolge angezeigt, in der sie auf der MD gespeichert sind, nicht in der Reihenfolge innerhalb der Gruppe.

#### *Hinweise*

- **•** Sie können maximal 99 Gruppen auf einer MD erstellen. Es können keine Gruppeneinstellungen vorgenommen werden, wenn die maximal zulässige Zeichenanzahl für Titel-, Gruppen- und MD-Namen überschritten wurde.
- Die Titel bzw. die Gruppen müssen hintereinander liegen. Wenn die gewünschten Titel oder Gruppen nicht fortlaufend hintereinander angeordnet sind, müssen Sie entsprechend angeordnet werden, bevor sie zugewiesen werden können ("Verschieben von aufgenommenen Titeln (Move)", Seite 41).

#### **Funktionswahlschalter (** $\blacktriangleright\blacktriangleleft$ **,**  $\blacktriangleright\blacktriangleright\blacktriangleright$ )

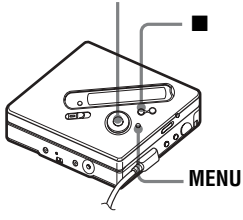

- Drücken Sie MENU, während sich der Recorder im Stop-Modus befindet.
- **2** Drücken Sie  $\blacktriangleright\blacktriangleleft$  oder  $\blacktriangleright\blacktriangleright\blacktriangleleft$ , bis "EDIT" im Display angezeigt wird, und drücken Sie dann ENTER.
- **3** Drücken Sie  $\blacktriangleright$   $\blacktriangleleft$  oder  $\blacktriangleright$  $\blacktriangleright$ , bis "← : Set" im Display angezeigt wird,  $\overline{\text{und}}$  drücken Sie dann ENTER

Die Titelnummer des ersten Titels  $(STR<sup>o</sup>)$  erscheint im Display.

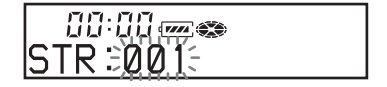

<span id="page-49-0"></span>4 Drücken Sie **144** oder **>>1**, bis die Nummer des ersten gewünschten Titels im Display angezeigt wird, und drücken Sie dann ENTER

Dadurch wird der erste Titel der neuen Gruppe ausgewählt.

<span id="page-49-1"></span>**5** Drücken Sie  $\blacktriangleleft$  oder  $\blacktriangleright$  I, bis die Nummer des gewünschten letzten Titels im Display angezeigt wird, und drücken Sie dann ENTER

Dadurch wird der letzte Titel der neuen Gruppe ausgewählt.

**6** Benennen einer Gruppe (siehe "Benennen von aufgenommenen Gruppen" (Seite 51)).

### **Zurücksetzen auf die vorherige Einstellung**

Drücken Sie ■.

### **Abbrechen des Vorgangs**

Drücken Sie ■ mindestens 2 Sekunden lang.

#### *Hinweise*

- **•** In Schritt [4](#page-49-0) muss es sich bei dem ersten Titel entweder um den ersten Titel einer vorhandenen Gruppe oder einen Titel, der keiner Gruppe zugewiesen wurde , handeln.
- **•** Bei der Auswahl des letzten Titels in Schritt [5](#page-49-1) sollten Sie darauf achten, dass dieser Titel auf den Titel folgt, den Sie zuletzt in Schritt [4](#page-49-0)  ausgew‰hlt haben. Bei dem letzten Titel muss es sich entweder um den letzten Titel einer vorhandenen Gruppe oder um einen Titel handeln, der zu keiner Gruppe gehört.

#### **Einzelheiten zur Verwendung der Fernbedienung finden Sie auf [Seite 65](#page-64-0).**

### <span id="page-49-2"></span>**Freigeben einer Gruppeneinstellung**

#### **Funktionswahlschalter (** $\leftarrow$ **4,**  $\rightarrow$ **)**

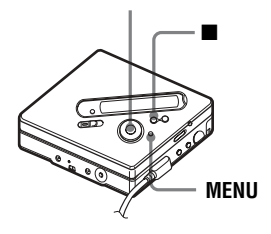

**1** W‰hlen Sie eine Gruppe aus, die Sie freigeben möchten, und überprüfen Sie den Inhalt (siehe "Wiedergeben [eines Titels im Gruppenwiedergabe](#page-46-0)modus" (Seite 47)).

**2** Drücken Sie ■.

**3** Drücken Sie MENU.

- 4 Drücken Sie **144** oder **>>1**, bis "EDIT" im Display angezeigt wird, und drücken Sie dann ENTER
- **5** Drücken Sie  $\blacktriangleright$   $\blacktriangleleft$  oder  $\blacktriangleright$  $\blacktriangleright$ , bis Release" im Display angezeigt wird, und drücken Sie dann ENTER. "Release?" und "PushENTER" erscheinen abwechselnd im Display.

### **6** Drücken Sie ENTER.

Die Gruppeneinstellung der gewählten Gruppe wird freigegeben.

### **Zurücksetzen auf die vorherige Einstellung**

Drücken Sie ■.

### **Abbrechen des Vorgangs**

Drücken Sie ■ mindestens 2 Sekunden lang.

**Einzelheiten zur Verwendung der Fernbedienung finden Sie auf [Seite 65](#page-64-0).**

### <span id="page-50-0"></span>**Benennen von aufgenommenen Gruppen**

Sie können eine Gruppe benennen, während der Recorder einen Titel, der zur gewünschten Gruppe gehört, wiedergibt oder aufnimmt. Sie können eine Gruppe auch benennen, während sich der Recorder im Stop-Modus befindet, indem Sie einen Titel aus der gewünschten Gruppe auswählen.

<sup>1</sup> Führen Sie die unter "Benennen" [\(Seite 39\)](#page-38-0) erläuterten Schritte durch, wählen Sie " fin Schritt 4 aus, und führen Sie anschließend die Schritt [5](#page-39-0) bis [7](#page-39-2) durch.

**Einzelheiten zur Verwendung der Fernbedienung finden Sie auf [Seite 63](#page-62-0).**

### <span id="page-50-1"></span>**Verschieben eines Titels auf einer MD mit Gruppeneinstellungen**

Sie können einen Titel aus einer Gruppe herausnehmen oder in eine andere Gruppe verschieben. Weiterhin haben Sie die Mˆglichkeit, einen Titel, der bislang zu keiner Gruppe gehört, einer vorhandenen Gruppe zuzuweisen.

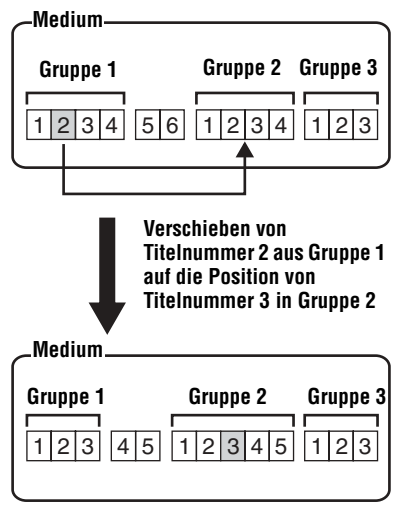

**Funktionswahlschalter (** $\leftarrow$  **,**  $\rightarrow$  **)** 

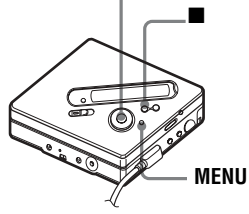

Drücken Sie während der Wiedergabe des Titels, den Sie verschieben möchten, die Taste MENU.

- **2** Drücken Sie  $\blacktriangleright$   $\blacktriangleleft$  oder  $\blacktriangleright$  $\blacktriangleright$ , bis "EDIT" im Display angezeigt wird, und drücken Sie dann ENTER Der Recorder wiederholt den ausgew‰hlten Titel mehrmals.
- **3** Drücken Sie  $\blacktriangleright$   $\blacktriangleleft$  oder  $\blacktriangleright$  $\blacktriangleright$ , bis "Move" im Display angezeigt wird, und drücken Sie dann ENTER
- **4** Drücken Sie  $\blacktriangleright$  **1** oder  $\blacktriangleright$  **1**, bis " $\sqrt{\phantom{a}}$ : Move" im Display angezeigt wird, und drücken Sie dann ENTER.

 $\frac{1}{2}$  and  $\frac{1}{2}$ 

**5** Überspringen Sie diesen Schritt, wenn Sie einen Titel aus einer Gruppe entfernen möchten. Wenn Sie einen Titel in eine andere Gruppe verschieben möchten, drücken Sie l<<a>
<del>der →</del>, bis die gewünschte Gruppe im Display

angezeigt wird, und drücken Sie dann **ENTER** 

**6** Drücken Sie **IEE** oder **DE**, bis die Nummer des gewünschten Titels (innerhalb einer Gruppe beim Verschieben in eine andere Gruppe) im Display angezeigt wird, und drücken Sie dann ENTER

 $B3: B \downarrow$  and  $\zeta$ ∍GPØ

Die Nummer des ausgewählten Titels wird im Display angezeigt. Wenn der Titel benannt wurde, drücken Sie  $\blacktriangleright$ I, damit der Name des Titels im Display angezeigt wird. Drücken Sie les im zum Display mit der Anzeige der Titelnummern zurückzukehren

### **Zurücksetzen auf die vorherige Einstellung**

Drücken Sie  $\blacksquare$ 

### **Abbrechen des Verschiebens**

Drücken Sie  $\blacksquare$  mindestens 2 Sekunden lang.

**Einzelheiten zur Verwendung der Fernbedienung finden Sie auf [Seite 63](#page-62-0).**

### **Ändern der Reihenfolge einer Gruppe auf einer MD (Group Move)**

**Funktionswahlschalter (** $\leftarrow$  **,**  $\rightarrow$  **)** 

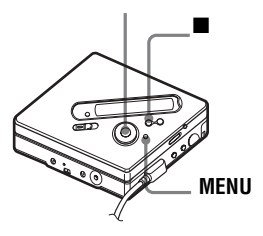

- **1** Während der Wiedergabe eines Titels innerhalb einer Gruppe, deren Reihenfolge geändert werden soll, drücken Sie MENU
- **2** Drücken Sie  $\blacktriangleright$   $\blacktriangleleft$  oder  $\blacktriangleright$  $\blacktriangleright$ , bis "EDIT" im Display angezeigt wird, und drücken Sie dann ENTER
- **3** Drücken Sie  $\blacktriangleright$  **der**  $\blacktriangleright$  **H**, bis "Move" im Display angezeigt wird, und drücken Sie dann ENTER
- **4** Drücken Sie  $\blacktriangleright$  **144** oder  $\blacktriangleright$ **H**, bis  $, \ominus$  : Move" im Display angezeigt  $\overline{w}$ ird, und drücken Sie dann ENTER.

5 Drücken Sie **144** oder **>>1**, um die gewünschte Stelle auf der MD auszuwählen, und drücken Sie dann ENTER.

### **Zurücksetzen auf die vorherige Einstellung**

Drücken Sie  $\blacksquare$ 

### **Abbrechen des Verschiebens**

Drücken Sie ■ mindestens 2 Sekunden lang.

**Einzelheiten zur Verwendung der Fernbedienung finden Sie auf [Seite 63](#page-62-0).**

# <span id="page-52-0"></span>**Löschvorgänge für Gruppen**

Sie können Titel aus einer ausgewählten Gruppe löschen.

**Beachten Sie, dass eine gelöschte Aufnahme nicht wieder abgerufen werden kann. Prüfen Sie daher den Inhalt der Gruppe sorgfältig, bevor Sie sie löschen.**

### *Hinweis*

Es ist nicht möglich, Titel zu löschen, die von einem Computer kopiert wurden. Enthält eine Gruppe einen Titel, der von einem Computer stammt, kann der Löschvorgang für diese Gruppe nicht durchgeführt werden. Speichern Sie den oder die Titel in diesem Fall wieder auf dem Computer.

### **Funktionswahlschalter (** $\leftarrow$  **,**  $\rightarrow$  **)**

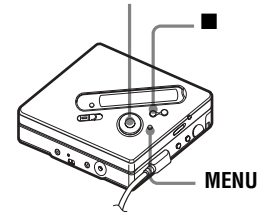

**1** W‰hlen Sie eine Gruppe aus, die Sie löschen möchten, und überprüfen Sie den Inhalt (siehe "Wiedergeben eines Titels im Gruppenwiedergabemodus" [\(Seite 47\)\)](#page-46-0).

**2** Drücken Sie  $\blacksquare$ .

- **3** Drücken Sie MENU.
- **4** Drücken Sie  $\blacktriangleright$   $\blacktriangleleft$  oder  $\blacktriangleright$  $\blacktriangleright$ l, bis "EDIT" im Display angezeigt wird, und drücken Sie dann ENTER.
- **5** Drücken Sie **144** oder  $\rightarrow$ **1**, bis "Erase" im Display angezeigt wird, und drücken Sie dann ENTER.
- **6** Drücken Sie  $\blacktriangleright$  **144** oder  $\blacktriangleright$  **1**, bis "←: Erase" im Display angezeigt wird, und drücken Sie dann ENTER. Der Gruppenname, "GP Erase?" und "PushENTER" werden abwechselnd im Display angezeigt.

### **7** Drücken Sie ENTER. Damit ist die Gruppe gelöscht.

# **Zurücksetzen auf die vorherige Einstellung**

Drücken Sie  $\blacksquare$ 

### **Abbrechen des Löschvorgangs**

Drücken Sie ■ mindestens 2 Sekunden lang.

**Einzelheiten zur Verwendung der Fernbedienung finden Sie auf [Seite 64](#page-63-1).**

# **Hilfreiche Einstellungen**

Der Recorder verfügt über zahlreiche Menüs, in denen hilfreiche Aufnahme-, Wiedergabeund Bearbeitungsfunktionen enthalten sind.

In der folgenden Tabelle werden die verfügbaren Menüelemente aufgeführt. Einige Funktionen können sowohl über den Recorder als auch die Fernbedienung ausgewählt werden, in anderen Fällen können Sie nur den Recorder oder die Fernbedienung zur Auswahl verwenden.

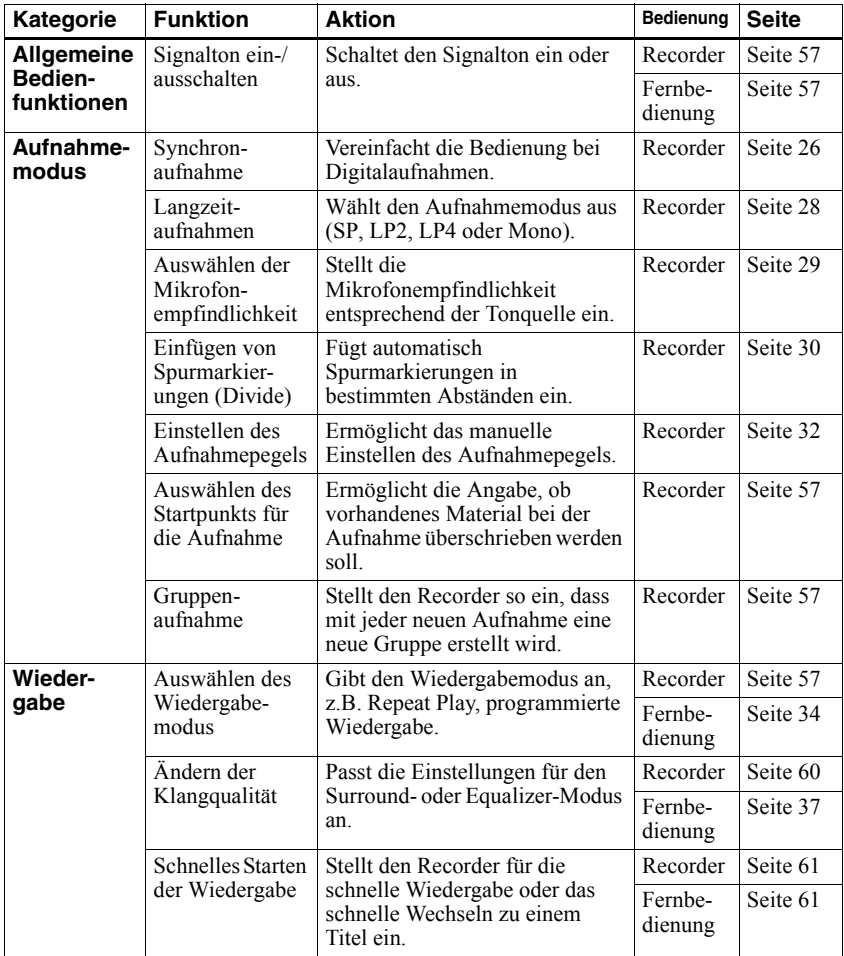

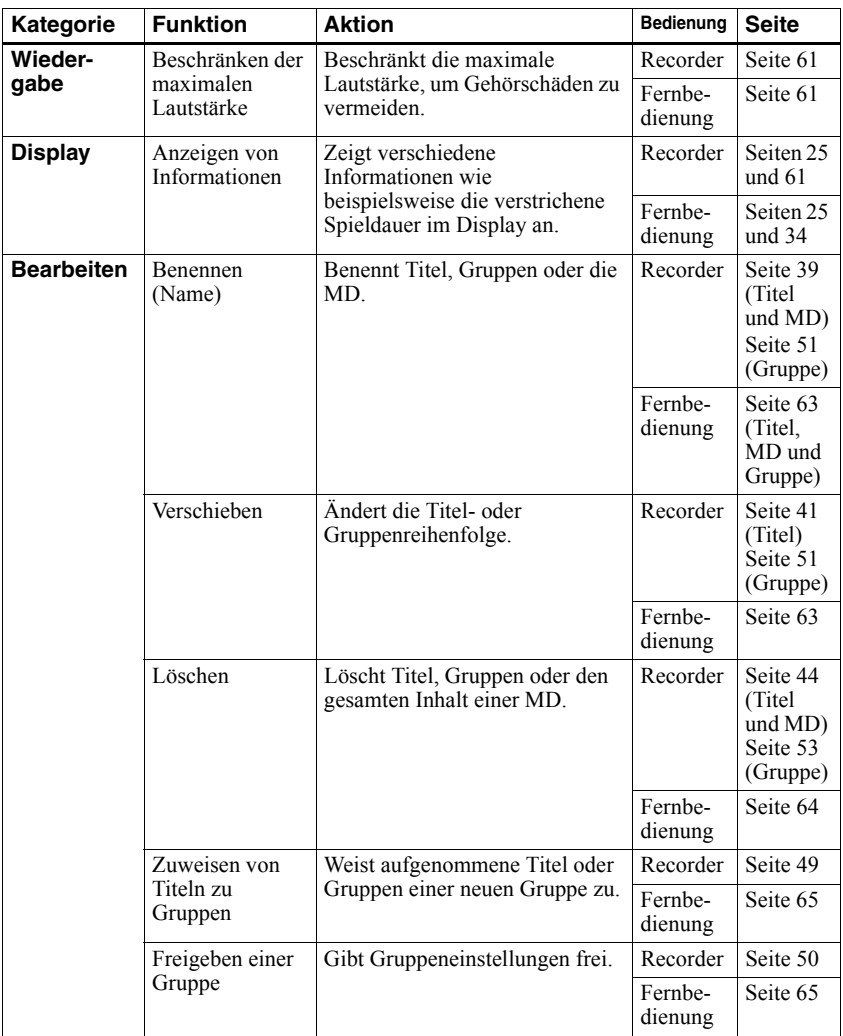

### **Verwendung der Menüelemente**

Gehen Sie zur Auswahl der Menüelemente wie nachfolgend beschrieben vor.

### **Auf dem Recorder:**

- **1** Drücken Sie MENU, um das Menü zu öffnen.
- <span id="page-55-0"></span>2 Drücken Sie **IEE** oder **DE** zur Auswahl des Menüelements.
- <span id="page-55-1"></span>**3** Drücken Sie ENTER zur Bestätigung der Auswahl.
- **4** Wiederholen Sie die Schritte [2](#page-55-0) und [3.](#page-55-1) Die ausgewählte Einstellung wird bestätigt, wenn Sie abschließend ENTER drücken.

#### **Funktionswahlschalter**

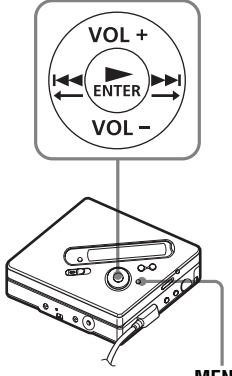

**MENU**

### **Auf der Fernbedienung:**

- **1** Drücken und halten Sie DISPLAY für mindestens 2 Sekunden, um das Menü zu ˆffnen.
- <span id="page-55-2"></span>2 Betätigen Sie den Jog Lever zur Auswahl des Menüelements.
- <span id="page-55-3"></span>3 Drücken Sie den Jog Lever zur Bestätigung der Auswahl.
- **4** Wiederholen Sie die Schritte [2](#page-55-2) und [3.](#page-55-3) Die ausgewählte Einstellung wird bestätigt, wenn Sie abschließend den Jog Lever drücken.

### **Zurücksetzen auf die vorherige Einstellung**

Drücken Sie  $\blacksquare$ 

### **Abbrechen des Vorgangs während der Einstellung**

Drücken und halten Sie  $\blacksquare$  für mindestens 2 Sekunden.

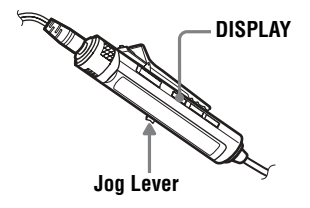

# <span id="page-56-1"></span>**Ausschalten des Signaltons**

Sie können den Signalton so einstellen, dass er nicht ertönt, wenn Sie eine Einstellung am Recorder oder über die Fernbedienung vornehmen.

**1** Öffnen Sie das Menü, und wählen Sie "OPTION" - "BEEP" aus.

**2** Wählen Sie "BEEP OFF" aus.

### **Einschalten des Signaltons**

Wählen Sie "BEEP ON" aus.

### <span id="page-56-2"></span>**Aufnahme ohne Überspielen vorhandenen Materials**

Wenn Sie den aktuellen Inhalt einer MD nicht überspielen möchten, gehen Sie wie folgt vor. Die neuen Aufnahmen werden dann am Ende des aktuellen Inhalts hinzugefügt. Der Recorder ist werkseitig so eingestellt, dass vorhandenes Material überschrieben wird.

Diese Funktion kann nur über den Recorder ausgewählt werden.

**1** Öffnen Sie das Menü, und wählen Sie "OPTION" - "REC-Posi" aus.

**2** Wählen Sie "From End" aus.

#### **Starten der Aufnahme mit Überschreiben des aktuellen Inhalts**

Wählen Sie "From Here" aus.

Ö.

- **•** Wenn Sie den aktuellen Inhalt einer MD vorübergehend nicht überspielen möchten, drücken Sie END SEARCH vor dem Beginn der Aufnahme. Die Aufnahme beginnt nach dem letzten Titel, auch wenn "REC-Posi" auf "From Here" eingestellt ist (werkseitige Einstellung). Die restliche Aufnahmedauer auf der MD wird auf dem Display angezeigt, wenn END SEARCH gedrückt wird.
- Wurden die Aufnahmeinstellungen für die Gruppe  $($ " $\Box$ : REC" $)$  auf " $\Box$ : REC ON" gesetzt, wird für den Recorder immer die Einstellung "From End" verwendet.

### <span id="page-56-0"></span>**Erstellen einer neuen Gruppe während der Aufnahme**

Indem Sie die Taste REC schieben, können Sie den Recorder so einstellen. dass mit jeder Aufnahme automatisch eine neue Gruppe erstellt wird. Diese Einstellung ist hilfreich, wenn mehrere CDs nacheinander aufgenommen werden. Diese Funktion kann nur über den Recorder ausgewählt werden.

- Öffnen Sie das Menü, und wählen Sie  $REC SET$ " -  $\Box$  : REC<sup>\*</sup> aus, während sich der Recorder im Stop-Modus befindet.
- **2** Wählen Sie " $\bigcap$ : REC ON" aus.

### **Zurücksetzen auf die normale Einstellung**

Wählen Sie " $\bigcap$ : REC OFF" aus.

### <span id="page-56-3"></span>**Auswählen des Wiedergabemodus**

Weitere Informationen hierzu und Einzelheiten zur Verwendung der Fernbedienung finden Sie auf [Seite 34.](#page-33-0)

- <span id="page-56-5"></span>Öffnen Sie das Menü, und wählen Sie "PLAY MODE" aus.
- <span id="page-56-4"></span>2 Wählen Sie den gewünschten Wiedergabemodus aus.

**Bei Auswahl von** A**, wird** B **angezeigt.**

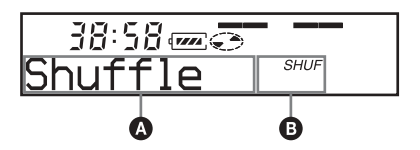

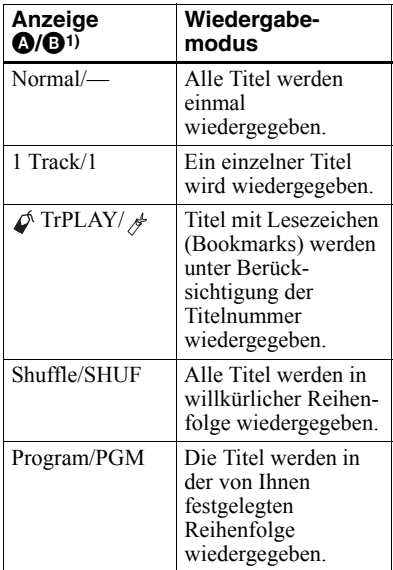

- <sup>1)</sup> Der Gruppenwiedergabemodus ( $\bigcap$ ) wird immer dann angezeigt, wenn Sie eine MD mit Gruppeneinstellungen wiedergeben. Weitere Einzelheiten finden Sie unter "Auswählen des Wiedergabemodus für die Gruppenwiedergabe (Group Play mode)" (Seite 48).
- 

<span id="page-57-1"></span>**3** Wählen Sie "RepeatON" aus (wiederholte Wiedergabe eines Titels), oder wählen Sie "RepeatOFF" aus.

Bei der Auswahl von "RepeatON" wird  $\Box$   $\subset$  " in der Anzeige  $\Box$ angezeigt, und die Wiedergabe wird in dem Wiedergabemodus wiederholt, der in Schritt [2](#page-56-4) ausgewählt wurde.

#### **Anhören von ausgewählten Titeln (Bookmark Play)**

### *Zuweisen von Lesezeichen*

<span id="page-57-0"></span>**1** W‰hrend der Wiedergabe des Titels, dem Sie ein Lesezeichen zuweisen möchten, drücken  $Sie$   $\blacktriangleright$  für mindestens 2 Sekunden. Dem ersten Titel wurde ein Lesezeichen zugewiesen.

**2** Wiederholen Sie Schritt [1](#page-57-0), um weitere Titel mit Lesezeichen zu versehen.

#### *Wiedergeben von Titeln mit Lesezeichen*

- **1**  $\phi$  TrPLAY?" wird in Schritt [2](#page-56-4) des unter "Auswählen des Wiedergabemodus" [\(Seite 57\)](#page-56-3) beschriebenen Verfahrens im Display angezeigt.
- 2 Wählen Sie "RepeatON" oder "RepeatOFF" aus.

### *Löschen von Lesezeichen*

Drücken Sie  $\triangleright$  für mindestens 2 Sekunden, während Sie den Titel wiedergeben, für den Sie das Lesezeichen löschen möchten.

### <span id="page-57-2"></span>**Anhören von Titeln in einer bestimmten Reihenfolge (Programmierte Wiedergabe)**

- Wählen Sie "Program" in Schritt [2](#page-56-4) von "Auswählen des Wiedergabemodus" (Seite 57).
- 2 Wählen Sie "RepeatON" oder "RepeatOFF" aus.
- 3 Drücken Sie **144** oder  $\blacktriangleright$  1, um einen Titel auszuwählen, und drücken Sie dann ENTER. Der ausgewählte Titel wird eingegeben.
- **4** Wiederholen Sie Schritt [3](#page-57-1), um weitere Titel zu programmieren.
- **5** Drücken Sie ENTER mindestens 2 Sekunden lang. Das Programm ist eingestellt, und die Wiedergabe beginnt mit dem ersten Titel.

### <span id="page-58-1"></span>**Wiedergeben eines Titels im Gruppenwiedergabemodus**

**1** Führen Sie die Schritte [1](#page-56-5) und [2](#page-56-4) aus, die unter "Auswählen des Wiedergabemodus" (Seite 57) beschrieben werden, und w‰hlen Sie dann  $\Box$  :Normal" in Schritt [2](#page-56-4) aus.

#### **Wechseln zum Beginn einer Gruppe (Group Skip)**

- <span id="page-58-0"></span>**1** Drücken Sie GROUP während der Wiedergabe.
- 2 Drücken Sie **EE** oder **EE**

**Weitere Informationen hierzu und Einzelheiten zur Verwendung der Fernbedienung finden Sie auf [Seite 48](#page-47-1).**

#### **Auswählen des Wiedergabemodus für die Gruppenwiedergabe (Group Play Mode)**

**1** Führen Sie die Schritte [1](#page-58-0) bis [2](#page-56-4) im Abschnitt "Auswählen des Wiedergabemodus" (Seite 57) aus.

> Im Anschluss an die normalen Wiedergabemodi wird der folgende Gruppenwiedergabemodus angezeigt.

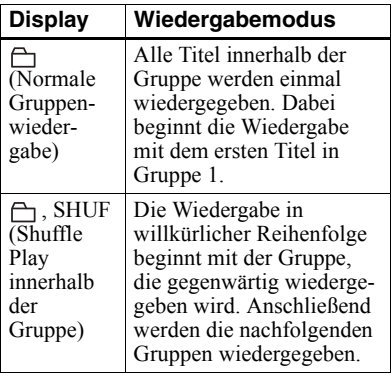

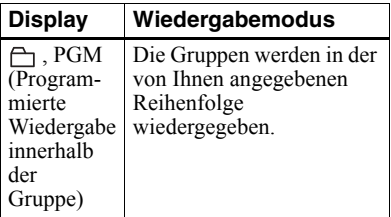

2 Wählen Sie "RepeatON" oder "RepeatOFF" aus.

#### **Wiedergeben von Gruppen in einer bestimmten Reihenfolge (Group Program Play)**

Führen Sie die unter "Anhören von Titeln [in einer bestimmten Reihenfolge](#page-57-2)  (Programmierte Wiedergabe)" (Seite 58) erl‰uterten Schritte durch, um Gruppen in einer bestimmten Reihenfolge wiederzugeben. Sie können bis zu 10 Gruppen programmieren. Die Reihenfolge der Titel innerhalb einer Gruppe kann nicht geändert werden.

**Weitere Informationen hierzu und Einzelheiten zur Verwendung der Fernbedienung finden Sie auf [Seite 50](#page-49-2).**

**Einstellen des Klangs (Virtual-Surround • 6-Band Equalizer)**

#### **Variieren der virtuellen Klangqualität zur Erzielung verschiedener Klangeffekte (Virtual-Surround)**

- <span id="page-58-2"></span>1 Öffnen Sie während der Wiedergabe das Menü, und wählen Sie "SOUND"  $N-SUR^{\prime\prime}$  aus.
- 2 Drücken Sie wiederholt  $\blacktriangleleft$  oder  $\blacktriangleright$  zur Auswahl des Surround-Modus.

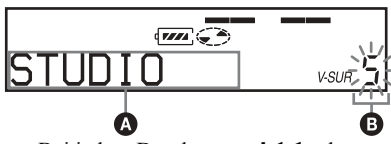

Bei jedem Drücken von  $\blacktriangleleft$  oder  $\blacktriangleright$  andert sich die Anzeige  $\Omega$ . Wenn Sie ENTER drücken, wird  $\boldsymbol{\Theta}$ angezeigt.

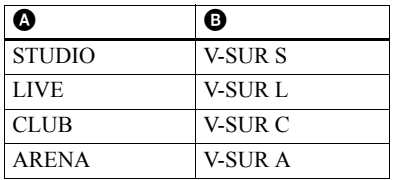

#### *Rückgängigmachen der Einstellung* Wählen Sie "SOUND OFF" in Schritt [1.](#page-58-2)

#### <span id="page-59-2"></span>**Einstellen der Klangqualität (6-Band Equalizer)**

- <span id="page-59-1"></span>**1** Öffnen Sie während der Wiedergabe das Menü, und wählen Sie "SOUND" - "SOUND EQ" aus.
- **2** Drücken Sie wiederholt **144** oder  $\blacktriangleright$  zur Auswahl des SOUND-Modus.

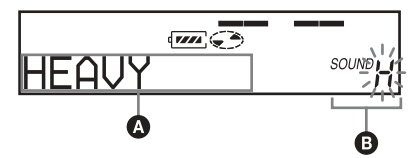

Mit jedem Drücken von  $\blacktriangleleft$  oder  $\blacktriangleright$  ändern sich die Anzeigen  $\Omega$ und  $\mathbf{\Theta}$  wie folgt:

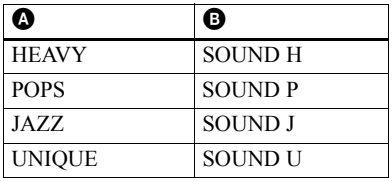

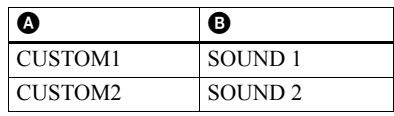

**3** Drücken Sie ENTER zur Bestätigung der Auswahl.

#### *Rückgängigmachen der Einstellung*

Wählen Sie "SOUND OFF" in Schritt [1](#page-59-1) aus[.](#page-59-2)

#### <span id="page-59-0"></span>*Ändern und Speichern des Klangs*

- 1 Öffnen Sie während der Wiedergabe das Menü, und wählen Sie "SOUND" - "SOUND EQ" - "CUSTOM1" oder "CUSTOM2" aus.
- <span id="page-59-3"></span>2 Drücken Sie **ISI** oder **>>I** zur Auswahl der Frequenz.

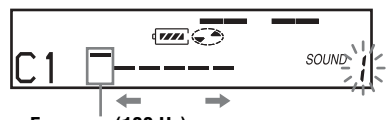

**Frequenz (100 Hz) Links sind folgende Werte zur Auswahl verfügbar: 100 Hz, 250 Hz, 630 Hz, 1,6 kHz, 4 kHz, 10 kHz**

<span id="page-59-4"></span>**3** Drücken Sie VOL+, –, um die Lautstärke einzustellen.

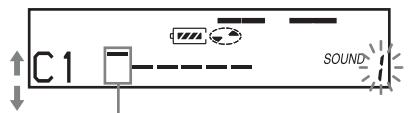

**Pegel (+10 dB) Es stehen sieben Lautstärkepegel zur Verfügung. –10 dB, –6 dB, –3 dB, 0 dB, +3 dB, +6 dB, +10 dB**

- **4** Wiederholen Sie die Schritte [2](#page-59-3) und [3](#page-59-4), um die Lautstärke für jede Frequenz anzupassen.
- **5** Drücken Sie ENTER.

**Weitere Informationen hierzu und Einzelheiten zur Verwendung der Fernbedienung finden Sie auf [Seite 38](#page-37-2).**

### <span id="page-60-0"></span>**Schnelles Starten der Wiedergabe (Quick Mode)**

Nachdem Sie die Wiedergabetaste gedrückt haben oder der Recorder zum Titel gesprungen ist, ist ein schnelles Starten der Wiedergabe möglich.

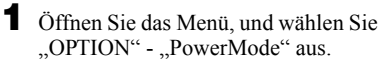

<span id="page-60-3"></span>**2** Wählen Sie "QUICK" aus.

### **Display auf dem Recorder**

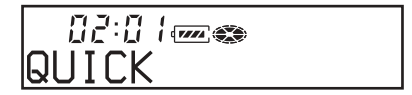

### **Display auf der Fernbedienung**

鸞 CC2 QUICK

### **Zurücksetzen auf die normale Einstellung**

Wählen Sie "NORMAL" in Schritt [2.](#page-60-3)

### *Hinweise*

- Wurde der Stromzufuhrmodus auf "QUICK" gesetzt, ist die Stromzufuhr zum Recorder auch dann nicht unterbrochen, wenn keine Anzeige auf dem Display zu sehen ist. Durch die Verwendung dieses Modus verkürzt sich allerdings die Lebensdauer des Akku. Wir empfehlen deshalb, den Akku täglich zu laden.
- **•** Wird der Recorder 17 Stunden lang nicht bedient (dabei gilt in diesem Fall auch das Öffnen und Schließen des Deckels am Recorder als Bedienung des Geräts), wird die Stromzufuhr zum Recorder automatisch abgeschaltet. Deshalb wird der Recorder bei der nächsten Wiedergabe oder der Auswahl einer anderen Funktion nicht unmittelbar reagieren. Das Gerät schaltet jedoch anschlieflend wieder in den Quick Mode.

# <span id="page-60-1"></span>**Schützen des Gehörs (AVLS)**

Die AVLS-Funktion (Automatic Volume Limiter System - Automatisches Lautstärkebegrenzungssystem) verringert die maximale Lautstärke, um Ihr Gehör schützen.

Öffnen Sie das Menü, und wählen Sie  $M$ OPTION" -  $M$ VLS<sup> $\alpha$ </sup> aus.

<span id="page-60-4"></span>**2** Wählen Sie "AVLS ON" aus. Wenn Sie versuchen, die Lautstärke zu hoch einzustellen, erscheint, "AVLS" im Display. Die Lautstärke bleibt auf einem gemäßigten Pegel eingestellt.

### **Deaktivieren der AVLS-Funktion**

Wählen Sie "AVLS OFF" in Schritt [2](#page-60-4) aus.

### <span id="page-60-2"></span>**Anzeigen verschiedener Informationen**

- **1** Öffnen Sie während der Wiedergabe das Menü, und wählen Sie "DISPLAY" aus.
- 2 Wählen Sie die gewünschten Informationen aus.

Das Display ändert sich wie folgt:

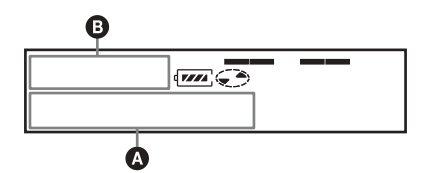

### **Anzeige:** A**/**B

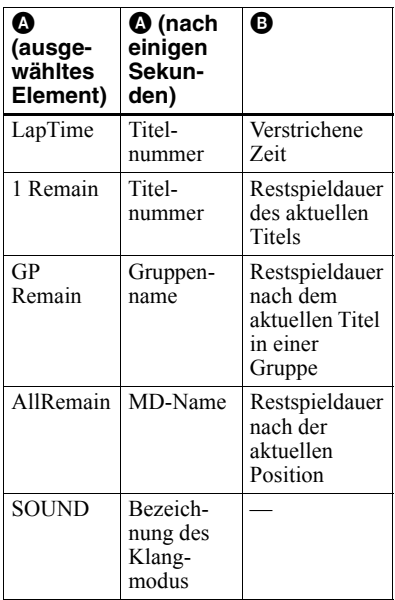

#### *Hinweis*

Die Auswahl der Wiedergabe im Gruppen- oder normalen Modus, die jeweiligen

Betriebsbedingungen sowie die ausgewählten MD-Einstellungen können dazu führen, dass bestimmte Anzeigen nicht ausgewählt werden können bzw. anders als hier angegeben dargestellt werden.

#### **Weitere Informationen hierzu und Einzelheiten zur Verwendung der Fernbedienung finden Sie auf [Seite 25](#page-24-0).**

# <span id="page-61-0"></span>**Benennen (Name)**

- <sup>1</sup> Öffnen Sie das Menü, und wählen Sie "EDIT" - "Name" aus.
- <span id="page-61-2"></span>2 Wählen Sie eines der folgenden Elemente aus:

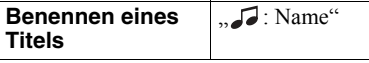

**Benennen einer MD**

 $\mathcal{L}$ : Name<sup>o</sup>

Der Cursor wird im Display angezeigt, und der Titel, die Gruppe oder die MD kann benannt werden.

<span id="page-61-1"></span>**3** Drehen Sie wiederholt am Lautstärkeregler, um einen Buchstaben auszuwählen, und drücken Sie dann den Jog Lever.

> Der ausgew‰hlte Buchstabe blinkt jetzt nicht mehr, und der Cursor springt zur nächsten Eingabeposition.

#### **Der Cursor wechselt zur nächsten Eingabeposition.**

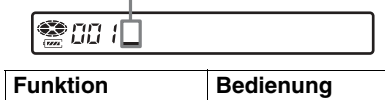

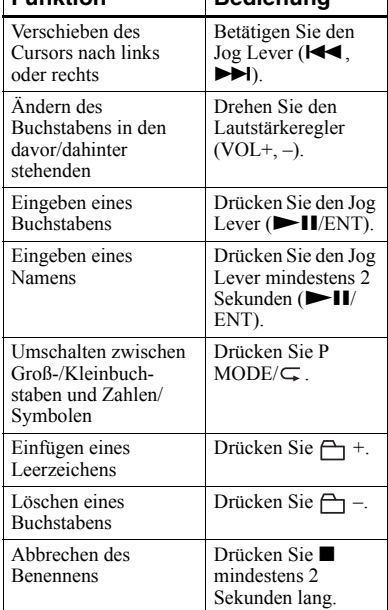

**4** Wiederholen Sie Schritt [3,](#page-61-1) und geben Sie alle Zeichen des Namens ein.

<span id="page-62-3"></span>**Einzelheiten zur Bedienung des Recorders finden Sie auf [Seite 39.](#page-38-0)**

### <span id="page-62-0"></span>**Benennen von aufgenommenen Gruppen**

**Wählen Sie** " ∩ : Name" in Schritt [2](#page-61-2) aus, der unter "Benennen (Name)" [\(Seite 62\)](#page-61-0) beschrieben wird. Führen Sie dann die Schritte [3](#page-61-1) bis [5](#page-62-3) zum Benennen einer Gruppe aus.

**Einzelheiten zur Bedienung des Recorders finden Sie auf [Seite 51.](#page-50-0)**

### **Umbenennen von Aufnahmen**

Sie können Aufnahmen umbenennen. indem Sie die unter "Benennen (Name)" [\(Seite 62\)](#page-61-0) beschriebenen Schritte ausführen

**Einzelheiten zur Bedienung des Recorders finden Sie auf [Seite 40.](#page-39-3)**

### <span id="page-62-2"></span>**Verschieben von aufgenommenen Titeln**

**1** Öffnen Sie während der Wiedergabe des Titels, den Sie verschieben möchten, das Menü, und wählen Sie "EDIT" - "Move" - " $\Box$ : Move" aus. Im Display wird zum Beispiel "003  $\rightarrow$  Tr003<sup> $\dot{a}$ </sup> angezeigt.

 $\left( -1\right)$ 

AN 3-

2 Betätigen Sie den Jog Lever wiederholt, bis die Nummer des gewünschten Titels im Display angezeigt wird.

Im Display wird zum Beispiel "003  $\rightarrow$  Tr002<sup> $\alpha$ </sup> angezeigt.

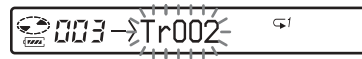

**3** Drücken Sie den Jog Lever zur Bestätigung der Auswahl.

<span id="page-62-1"></span>**Einzelheiten zur Bedienung des Recorders finden Sie auf [Seite 41](#page-40-0).**

#### **Verschieben eines Titels auf einer MD mit Gruppeneinstellungen**

Offnen Sie während der Wiedergabe des Titels, den Sie verschieben möchten, das Menü, und wählen Sie "EDIT" - "Move" - " $\Box$ : Move" aus.

**2** Überspringen Sie diesen Schritt, wenn Sie einen Titel aus einer Gruppe entfernen möchten. Wenn Sie einen Titel in eine andere Gruppe verschieben möchten, betätigen Sie den Jog Lever, bis die gewünschte Gruppe im Display angezeigt wird, und drücken Sie dann den Jog Lever.

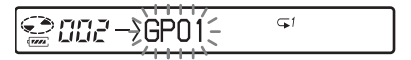

**3** Betätigen Sie den Jog Lever wiederholt, bis die Nummer des gewünschten Titels (aus einer Gruppe, wenn Sie einen Titel in eine andere Gruppe verschieben möchten) im Display angezeigt wird, und drücken Sie dann den Jog Lever zur Bestätigung der Auswahl.

**Einzelheiten zur Bedienung des Recorders finden Sie auf [Seite 51](#page-50-1).**

### **Ändern der Reihenfolge einer Gruppe auf einer MD (Group Move)**

- **1** Öffnen Sie während der Wiedergabe des Titels, den Sie verschieben möchten, das Menü, und wählen Sie "EDIT" - "Move" - " $\bigcap$  Move".
- 2 Betätigen Sie den Jog Lever wiederholt, um eine Stelle auf der MD auszuwählen, und drücken Sie dann den Jog Lever zur Bestätigung der Auswahl.

#### **Beispiel: Verschieben der ersten Gruppe (GP01) auf die Position der zweiten Gruppe (GP02)**

 $\subseteq$ 

**Einzelheiten zur Bedienung des Recorders finden Sie auf [Seite 51.](#page-50-1)**

### <span id="page-63-0"></span>**Löschen eines Titels, des gesamten MD-Inhalts oder einer Gruppe (Erase)**

### **Löschen von Titeln**

**1** Öffnen Sie während der Wiedergabe des Titels, den Sie löschen möchten, das Menü, und wählen Sie "EDIT" -"Erase" - "J. : Erase" aus.

"Erase OK?" und "PushENTER" erscheinen abwechselnd im Display.

**2** Drücken Sie den Jog Lever zur Bestätigung der Auswahl.

#### **Einzelheiten zur Bedienung des Recorders finden Sie auf [Seite 44](#page-43-1).**

### **Löschen der gesamten MD**

- 1 Geben Sie die zu löschende MD wieder, um ihren Inhalt zu überprüfen.
- **2** Drücken Sie ■, zum Beenden des Vorgangs.
- **3** Öffnen Sie das Menü, und wählen Sie  $E$ DIT" -  $E$ rase" -  $\sum$  : Erase" aus.

"AllErase?" und "PushENTER" erscheinen abwechselnd im Display.

4 Drücken Sie den Jog Lever zur Bestätigung der Auswahl.

#### **Einzelheiten zur Bedienung des Recorders finden Sie auf [Seite 42](#page-41-2).**

### <span id="page-63-1"></span>**Löschvorgänge für Gruppen**

- **1** W‰hlen Sie eine Gruppe aus, die Sie löschen möchten, und überprüfen Sie den Inhalt (siehe "Wechseln zum Beginn einer Gruppe (Gruppenüberspringmodus)" [\(Seite 47\)](#page-46-1)).
- 2 Drücken Sie , zum Beenden des Vorgangs.
- 3 Öffnen Sie das Menü, und wählen Sie , EDIT" - "Erase" - "A : Erase" aus. "GP Erase?" und "PushENTER" erscheinen abwechselnd im Display.
- 4 Drücken Sie den Jog Lever zur Bestätigung der Auswahl.

**Einzelheiten zur Bedienung des Recorders finden Sie auf [Seite 53](#page-52-0).**

### <span id="page-64-0"></span>**Zuweisen von Titeln oder Gruppen zu einer neuen Gruppe (Group Setting)**

- Öffnen Sie das Menü, und wählen Sie  $E$ DIT" -  $\Box$   $\Box$  : Set" aus.
- 2 Betätigen Sie den Jog Lever wiederholt, bis die Nummer des ersten gewünschten Titels im Display angezeigt wird, und drücken Sie dann den Jog Lever.

# **● 003STR:001**

- 3 Betätigen Sie den Jog Lever wiederholt, bis die Nummer des letzten gewünschten Titels im Display angezeigt wird, und drücken Sie dann den Jog Lever.
- **4** Benennen einer Gruppe (siehe "Benennen von aufgenommenen Gruppen" (Seite 51)).

**Einzelheiten zur Bedienung des Recorders finden Sie auf [Seite 49.](#page-48-0)**

### <span id="page-64-1"></span>**Freigeben einer Gruppeneinstellung**

- **1** W‰hlen Sie eine Gruppe aus, die Sie freigeben möchten, und überprüfen Sie den Inhalt (siehe "Wechseln zum Beginn einer Gruppe (Gruppenüberspringmodus)" [\(Seite 47\)\)](#page-46-1).
- **2** Drücken Sie ■.
- **3** Öffnen Sie das Menü, und wählen Sie , EDIT" - "A: Release" aus. "Release?" und "PushENTER" erscheinen im Display.
- 4 Drücken Sie den Jog Lever zur Bestätigung der Auswahl.

#### **Einzelheiten zur Bedienung des Recorders finden Sie auf [Seite 50.](#page-49-2)**

# **Menüliste**

### **Menüs auf dem Recorder**

Unter "Menü 1" werden die verfügbaren Menüelemente aufgeführt, die angezeigt werden, wenn Sie der Taste MENU drücken. Unter "Menü 2" werden die verfügbaren Menüelemente aufgeführt, die angezeigt werden, wenn Sie ein Element aus Menü 1 auswählen. Unter "Menu 3" werden die verfügbaren Menüelemente aufgeführt, die angezeigt werden, wenn Sie ein Element aus Menü 2 auswählen.

#### *Hinweis*

Je nach Betriebsbedingungen und MD-Einstellungen können die tatsächlichen Menüanzeigen variieren.

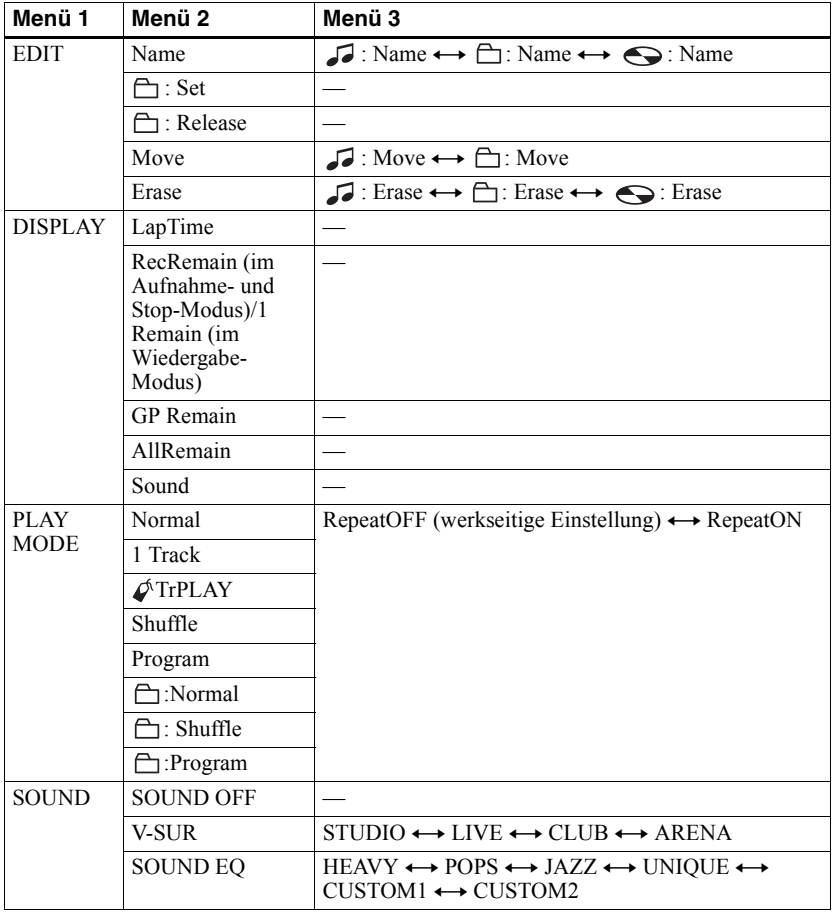

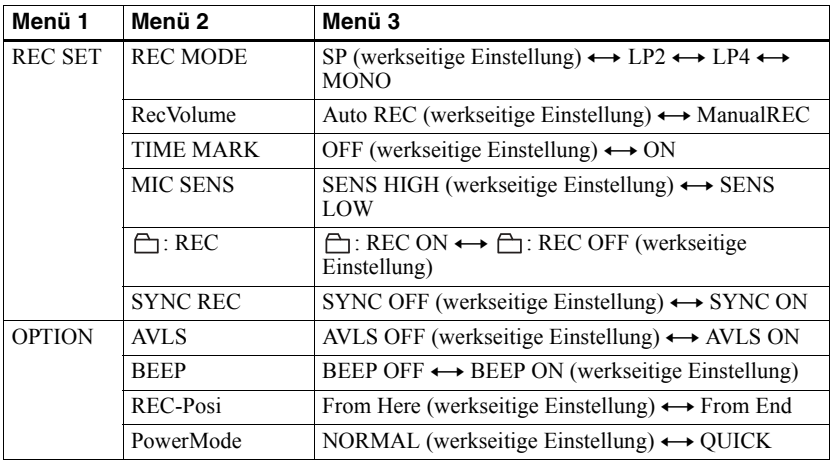

### **Auf der Fernbedienung**

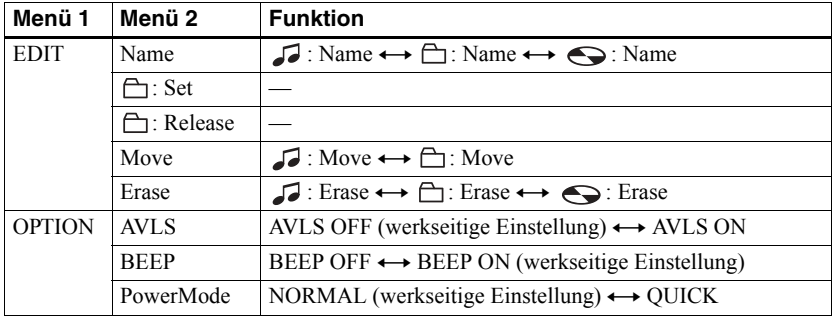

# *Stromquellen*

Der Recorder kann mit Netzstrom oder folgendermaflen betrieben werden: Im Recorder ...

- $-$  mit einem Nickel-Metall-Hydrid-Akku NH-10WM
- Mit dem Batteriegehäuse ...
	- mit einer LR6-Alkali-Trockenbatterie (Größe AA)

Für lange Aufnahmen empfiehlt es sich, den Recorder mit Netzstrom zu betreiben. Achten Sie beim Batteriebetrieb darauf, dass Sie einen vollständig aufgeladenen Akku oder eine neue Alkali-Trockenbatterie verwenden, damit zum Beispiel Aufnahme- und Bearbeitungsvorgänge nicht durch eine unzureichende Ladung<br>der Batterie unterbrochen werden.

### <span id="page-67-0"></span>**Batterielebensdauer**

Die Lebensdauer der Batterie kann sich je nach den Betriebsbedingungen, der Umgebungstemperatur und der Art der verwendeten Trockenbatterie verkürzen.

#### **Bei der Aufnahme**

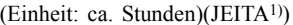

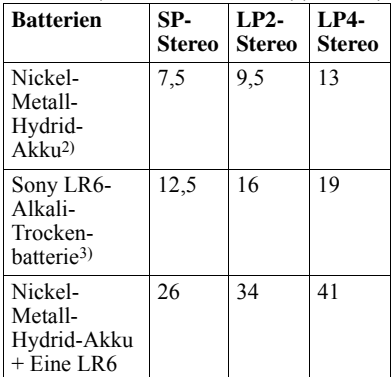

1) Gemessen entsprechend JEITA-Standard (Japan Electronics and Information Technology Industries Association).

2) Bei Verwendung eines zu 100% geladenen Nickel-Metall-Hydrid-Akkus (NH-10WM).

#### **Bei der Wiedergabe**

(Einheit: ca. Stunden)(JEITA)

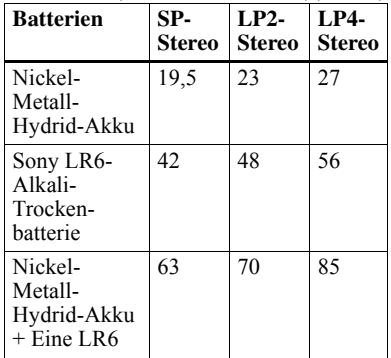

#### **Wann müssen die Batterien ausgewechselt werden?**

Wenn die Trockenbatterie oder der Akku schwach ist, blinkt or oder "LOW BATT" wird im Display angezeigt. Wechseln Sie die Trockenbatterie aus, oder laden Sie den Akku auf. Die Batterieanzeige gibt nur einen ungefähren Wert an. Je nach Betriebsbedingungen kann die tatsächliche Akkukapazität nach oben oder unten von der Anzeige abweichen.

#### *Hinweis*

Halten Sie den Recorder an, bevor Sie die Batterie auswechseln.

<sup>3)</sup> Bei Verwendung einer LR6 (SG)-Alkali-Trockenbatterie der Marke "STAMINA" von Sony (in Japan hergestellt).

# **Sicherheitsmaßnahmen**

### **Sicherheit**

Stecken Sie keine Fremdkörper in die Buchse DC IN 3V.

### **Stromquellen**

- **•** Verwenden Sie Netzstrom, den Nickel-Metall-Hydrid-Akku, eine LR6-Batterie (Größe AA) oder eine Autobatterie.
- **•** Verwendung zu Hause: Verwenden Sie das im Lieferumfang dieses Recorders enthaltene Netzteil für das Akkuladegerät. Verwenden Sie kein anderes Netzteil, da dies Funktionsstörungen des Recorders hervorrufen könnte.

#### **Steckerpolarität**

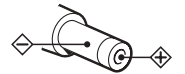

- **•** Schlieflen Sie das Netzteil (nicht mitgeliefert) an eine leicht zugängliche Netzsteckdose an. Nehmen Sie das Netzteil sofort aus der Netzsteckdose heraus, sobald Sie eine Funktionsstörung der Netzsteckdose feststellen.
- **•** Der Recorder bleibt mit dem Stromnetz verbunden, solange er an die Netzsteckdose angeschlossen ist, auch wenn er ausgeschaltet wurde.
- Wenn Sie den Recorder längere Zeit nicht verwenden, muss er unbedingt von der Stromversorgung getrennt werden (Netzteil, Trockenbatterie, Akku oder Kabel der Autobatterie). Ziehen Sie das Netzteil immer am Stecker aus der Netzsteckdose, niemals am Kabel.

### **Wärmestau**

Wenn der Recorder über längere Zeit verwendet wird, kann es im Recorder zu einem Wärmestau kommen. Dabei handelt es sich jedoch nicht um einen Fehler.

### **Aufstellung**

**•** Verwenden Sie den Recorder niemals an Orten, an denen er extremen Licht- oder Temperaturverhältnissen, Feuchtigkeit oder Erschütterungen ausgesetzt ist.

**•** Wickeln Sie den Recorder niemals ein, wenn er mit dem Netzteil verwendet wird. W‰rmebildung im Recorder kann zu Funktionsstörungen oder Beschädigung führen

### **Kopf-/Ohrhörer**

#### *Verkehrssicherheit*

Verwenden Sie die Kopf-/Ohrhörer nicht beim Autofahren, Radfahren oder beim Führen anderer Fahrzeuge. Dies könnte zu gefährlichen Verkehrssituationen führen und ist in vielen Regionen verboten. Es kann auch gefährlich sein, den Recorder beim Laufen, insbesondere beim Überqueren der Straße, mit hoher Lautstärke zu betreiben. In möglicherweise gefährlichen Situationen sollten Sie äußerst vorsichtig sein oder die Kopf-/Ohrhörer vorübergehend abnehmen.

#### *Vermeiden von Hörschäden*

Betreiben Sie die Kopf-/Ohrhörer nicht mit hoher Lautstärke. Gehörspezialisten warnen vor ständiger oder lange anhaltender Wiedergabe bei hoher Lautstärke. Wenn Sie Ohrgeräusche wahrnehmen, verringern Sie die Lautstärke, oder verzichten Sie ganz auf Kopf-/Ohrhörer.

#### *Rücksicht auf andere*

Senken Sie die Lautstärke auf ein vernünftiges Maß. So können Sie noch Geräusche von außen wahrnehmen und Rücksicht auf die Menschen in Ihrer Umgebung nehmen.

### **Auf der Fernbedienung**

Die mitgelieferte Fernbedienung ist nur zur Verwendung in Kombination mit diesem Recorder vorgesehen. Sie können den Recorder nicht in Kombination mit einer Fernbedienung verwenden, die im Lieferumfang anderer Geräte enthalten ist.

### **Hinweis zum Ladevorgang**

- **•** Das mitgelieferte Akkuladeger‰t kann nur in Verbindung mit diesem Recorder eingesetzt werden. Andere Modelle können damit nicht geladen werden.
- **•** Verwenden Sie das mitgelieferte Akkuladegerät ausschließlich zum Laden der mitgelieferten bzw. entsprechender Akkus (NH-10WM).
- **•** Achten Sie darauf, dass Sie nur das im Lieferumfang enthaltene Netzteil verwenden.
- **•** Laden Sie den Akku bei einer Temperatur von  $+5$ °C bis  $+40$ °C.
- Während des Ladevorgangs können das Akkuladegerät und der Akku heiß werden. was ungefährlich ist.
- **•** Wenn Sie den Akku zum ersten Mal laden, nachdem Sie ihn eine längere Zeit nicht verwendet haben, wird der Akku mˆglicherweise nicht bis zur maximal angegebenen Kapazität geladen. Dies ist normal. Nachdem Sie den Akku mehrmals verwendet und wieder aufgeladen haben, wird er wieder die normale Kapazität aufweisen.

### **Trockenbatteriegehäuse**

Das mitgelieferte Trockenbatteriegehäuse ist nur für die Verwendung mit diesem Recorder vorgesehen.

### **MiniDisc-Cartridge**

- **•** Transportieren oder lagern Sie die MiniDisc in ihrer Cartridge.
- **•** ÷ffnen Sie den Schutzschieber nicht gewaltsam.
- **•** Setzen Sie die Cartridge keinen extremen Licht- oder Temperaturverhältnissen. Feuchtigkeit oder Staub aus.
- **•** Befestigen Sie die mitgelieferten Etiketten nur an der hierfür vorgesehenen Stelle auf der MD. Bringen Sie die Etiketten nicht an anderen Stellen der MD-Oberfläche an.

### **Reinigung**

- Reinigen Sie das Recordergehäuse mit einem weichen, leicht mit Wasser oder einem milden Reinigungsmittel angefeuchteten Tuch. Verwenden Sie keinerlei Scheuerschw‰mme oder -pulver oder Lösungsmittel wie Alkohol oder Benzin, da sie die Gehäuseoberfläche angreifen können.
- **•** Wischen Sie die MD-Cartridge mit einem trockenen Tuch sauber.
- **•** Staub auf der Linse kann zu Betriebsstörungen des Gerätes führen. Schließen Sie unbedingt den Deckel des MD-Fachs, nachdem Sie eine MD eingelegt oder entnommen haben.
- Für optimale Audioqualität wischen Sie die Stecker von Kopf-, Ohrhörer und Fernbedienung mit einem trockenen Tuch sauber. Verschmutzte Stecker können zu Verzerrungen und Auslassungen bei der Klangwiedergabe führen.

### **Hinweise zu der Batterie**

Bei unsachgemäßer Verwendung können die Batterien auslaufen oder explodieren. Um dies zu vermeiden, müssen folgende

- Sicherheitshinweise beachtet werden:
- Installieren Sie die Pole (+ und –) der Batterie ordnungsgemäß.
- **•** Laden Sie Trockenbatterien nicht wieder auf.
- Wenn der Recorder längere Zeit nicht verwendet werden soll, nehmen Sie unbedingt den Akku/die Batterie heraus.
- **•** Sollte eine Batterie ausgelaufen sein, reinigen Sie das Batteriefach sorgfältig, bevor Sie neue Batterien einlegen.

### **Hinweise zu Laufgeräuschen**

Der Recorder verursacht während des Betriebs Laufgeräusche, die durch das Stromsparsystem des Recorders verursacht werden. Hierbei handelt es sich nicht um eine Funktionsstörung.

#### **Überspielschutz einer bespielten MD**

Wenn Sie eine MD vor dem Überspielen schützen möchten, öffnen Sie die Lasche an der Seite der MD. In dieser Stellung lässt sich die MD nicht bespielen. Wenn Sie sie wieder bespielen möchten, schieben Sie die Lasche wieder zurück, so dass sie sichtbar ist.

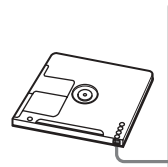

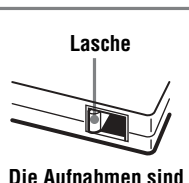

**Rückseite der MD**

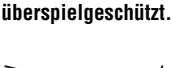

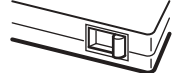

**Die Aufnahmen sind nicht überspielgeschützt.**

### **Hinweis zur Pflege**

Reinigen Sie die Kontakte regelmäßig mit einem Wattestäbchen oder einem weichen Tuch wie in der folgenden Abbildung.

#### **Anschlusskontakt**

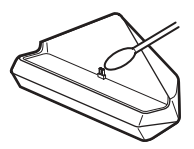

Falls Sie Fragen zu oder Probleme mit Ihrem Recorder haben, wenden Sie sich bitte an Ihren<br>nächstgelegenen Sony-Fachhändler. (Falls ein<br>Problem auftritt, während sich eine MD im Recorder befindet, sollten Sie die MD im Gerät belassen, wenn Sie sich an Ihren Sony-Fachhändler wenden. Die Ursache für die Störung lässt sich so leichter feststellen.)

# **Technische Daten**

### **Audiowiedergabesystem**

#### Digitales MiniDisc-Audiosystem **Eigenschaften der Laserdiode**

Material: GaAlAs Wellenl‰nge: λ = 790 nm Emissionsdauer: kontinuierlich Laseremission: weniger als 44,6  $\mu$ W (Gemessen im Abstand von 200 mm von der Linsenoberfläche am optischen Sensorblock mit einer Apertur von 7 mm.)

#### **Aufnahme- und Wiedergabezeit (bei Verwendung von MDW-80)**

Maximal 160 Minuten (Mono) Maximal 320 Minuten (LP4-Stereo)

#### **Umdrehungen**

380 U/min. bis 2.700 U/min. (CLV) **Fehlerkorrektursystem**

ACIRC (Advanced Cross Interleave Reed Solomon Code)

#### **Abtastfrequenz**

44,1 kHz

**Abtastratenwandler**

Eingang: 32 kHz/44,1 kHz/48 kHz

#### **Codierung**

ATRAC (Adaptive TRansform Acoustic Coding)  $ATRAC3 - LP2/LP4$ 

#### **Modulationssystem**

EFM (Eight to Fourteen Modulation)

#### **Frequenzgang**

20 bis 20.000  $Hz \pm 3$  dB

#### **Eingänge**1[\)](#page-71-0)

MIC: Stereominibuchse (Mindesteingangspegel 0,12 mV)

Line-Eingang: Stereominibuchse für Analogeingang (Mindesteingangspegel 49 mV) Optische (digitale) Minibuchse für optischen (digitalen) Eingang

#### **Ausgänge**

 $\Omega$ : Stereominibuchse

#### **Maximaler Ausgangspegel**

 $1.2$  mW +  $1.2$  mW; Lastimpedanz  $16 \Omega$  (Europäische Modelle)  $5 \text{ mW} + 5 \text{ mW}$ ; Lastimpedanz 16 Ω (andere Modelle)

#### **Stromversorgung**

Sony-Netzteil für Anschluss an DC IN 3V: 120 V Wechselstrom, 60 Hz (Modelle für USA, Kanada, Mexiko und Taiwan) 230 V Wechselstrom, 50/60 Hz (Modelle für Kontinentaleuropa, Singapur und Thailand) 240 V Wechselstrom, 50 Hz (Modell für Australien) 220 V Wechselstrom, 50 Hz (Modell für China) 230 - 240 V Wechselstrom, 50 Hz (Modelle für GB und Hongkong)  $220$  V Wechselstrom,  $50$  Hz (Modell für Argentinien) 100 - 240 V Wechselstrom, 50/60 Hz (andere Modelle) Der Recorder Nickel-Metall-Hydrid-Akku NH-10WM 1,2 V 900 mAh (MIN) Ni-MH LR6-Alkali-Trockenbatterie (Größe AA) Akkuladegerät: Netzteil DC 3V **Batteriebetriebsdauer3[\)](#page-71-1)** Siehe "Batterielebensdauer" (Seite 68) **Abmessungen** Ca.  $81,0 \times 74,4 \times 20,0$  mm (B/H/T) **Gewicht** Ca. 108 g (nur Recorder)

<span id="page-71-0"></span>1)Die Buchse LINE IN (OPTICAL) wird zum Anschluss eines digitalen (optischen) Kabels oder eines (analogen) Verbindungskabels verwendet.

<sup>2)</sup>An die Buchse  $\bigcap$  können Kopf-/Ohrhörer oder ein Verbindungskabel angeschlossen werden. 3)Gemessen entsprechend JEITA.

<span id="page-71-1"></span>US-amerikanische Patente und Patente anderer Länder lizenziert von Dolby Laboratories.

ƒnderungen, die dem technischen Fortschritt dienen, bleiben vorbehalten.

#### **Optionales Zubehör**

Optisches Kabel POC-15B, POC-15AB, POC-DA12SP Stereomikrofone ECM-717, ECM-MS907, ECM-MS957 MDR-series-Stereokopfhörer/-ohrhörer\* Aktivlautsprecher der SRS-Serie
Bei Ihrem Händler finden Sie möglicherweise nicht alle Teile des oben aufgelisteten Zubehörs. Fragen Sie Ihren Händler nach ausführlichen Informationen über das in Ihrem Land erhältliche Zubehör.

∗ Wenn Sie optionale Kopfhˆrer verwenden, verwenden Sie nur Kopf-/Ohrhörer mit Stereoministeckern. Die Verwendung von Kopf-/Ohrhörern mit Mikrosteckern ist ausgeschlossen.

### <span id="page-73-0"></span>**Fehler und Fehlerlösungen**

Sollten beim Betrieb des Recorder Fehler auftreten, führen Sie die nachfolgend beschriebenen Schritte aus.

1 Lesen Sie den Abschnitt "Fehler und Fehlerlösungen" (Seite 74) durch. Möglicherweise finden Sie auch unter "Meldungen" (Seite 81) die Lösung für den aufgetretenen Fehler. Lesen Sie auch in diesem Abschnitt nach.

2 Wenn Sie das Problem auch nicht lösen konnten, nachdem Sie die empfohlenen Überprüfungen durchgeführt haben, wenden Sie sich an den Sony-Händler in Ihrer Nähe.

### **Während des Ladevorgang**

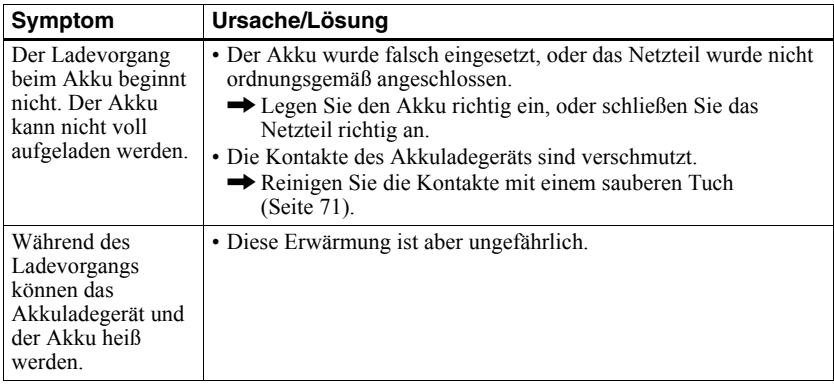

#### **Im Aufnahmemodus**

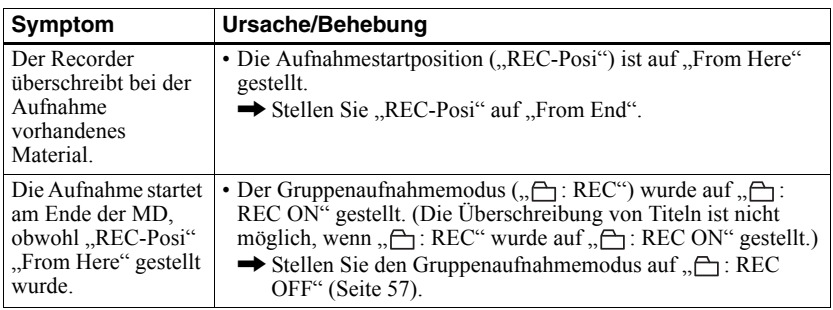

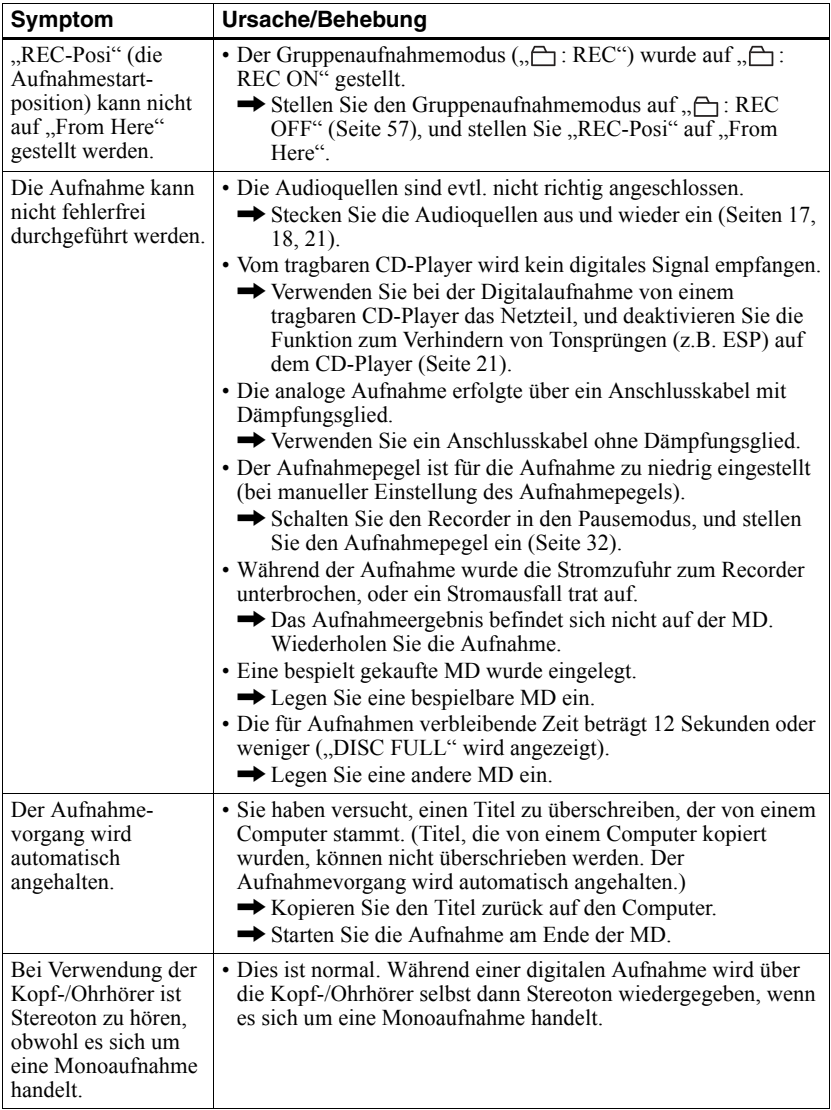

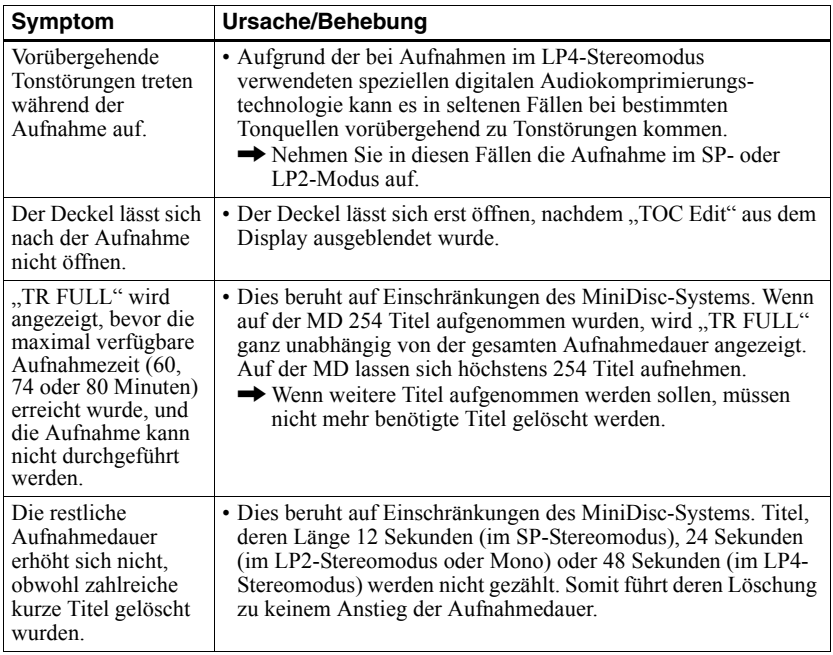

### **Während der Wiedergabe**

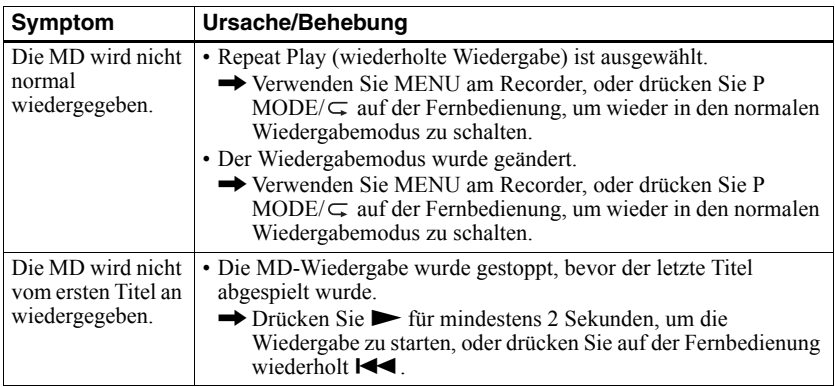

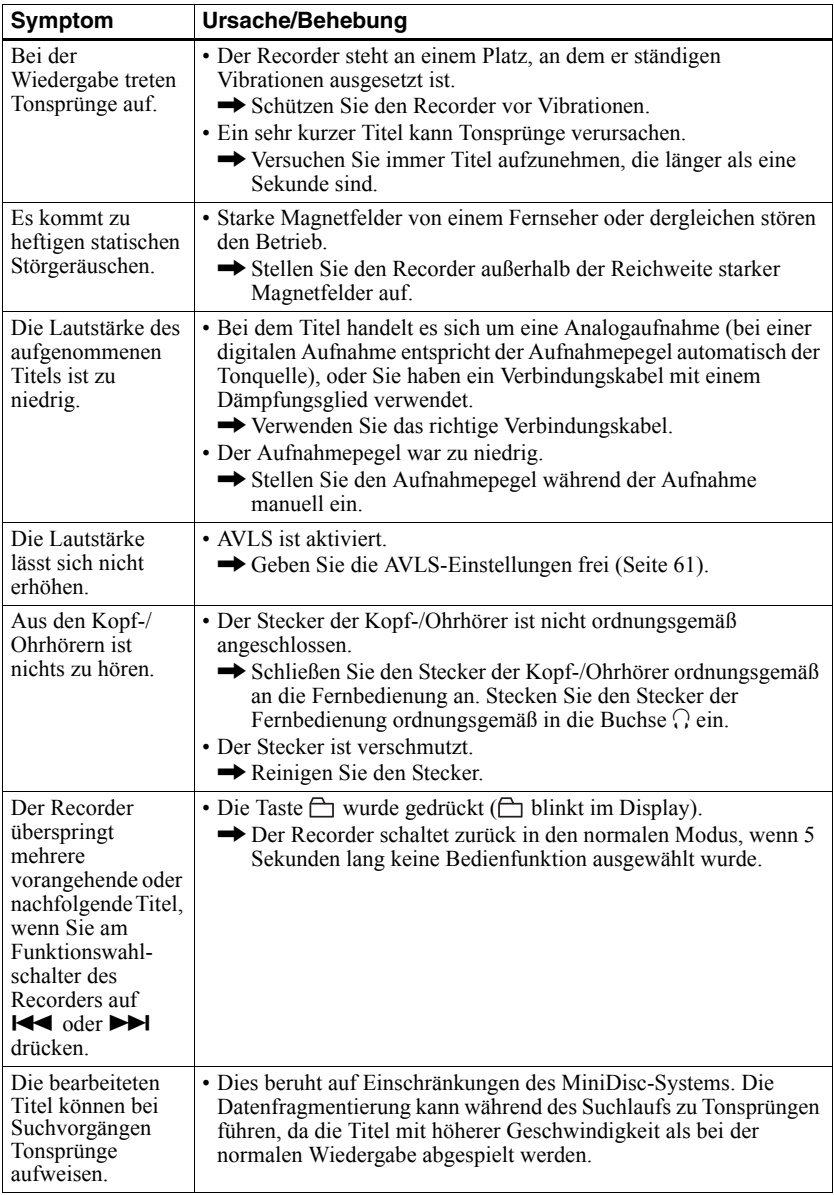

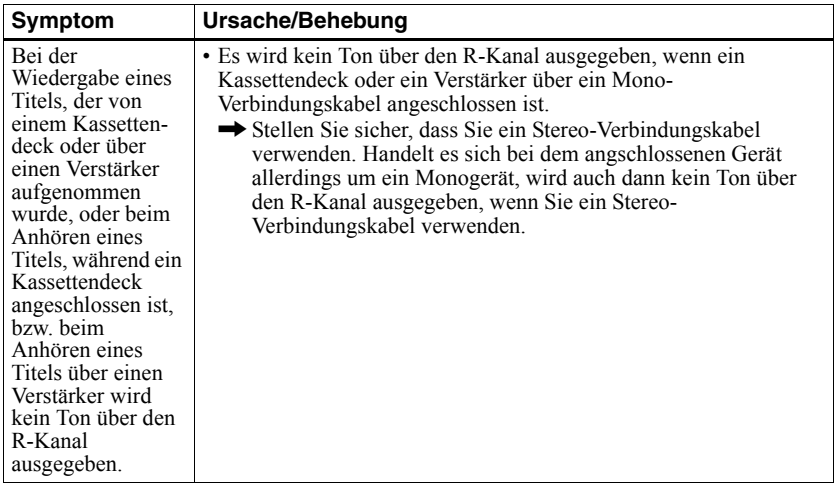

### **Während der Bearbeitung**

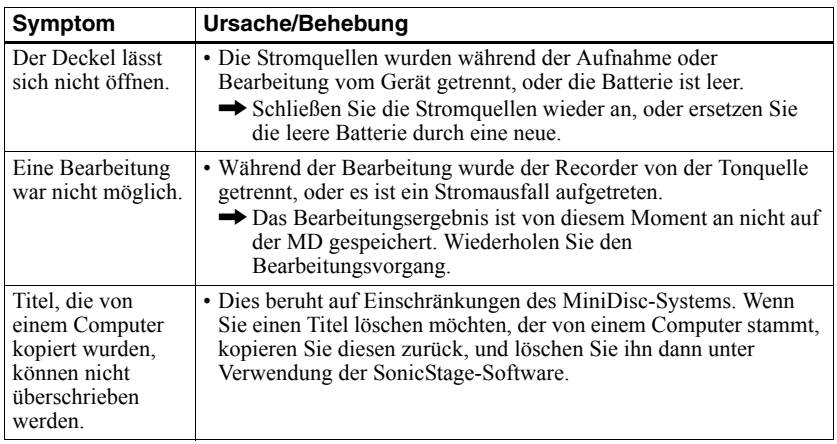

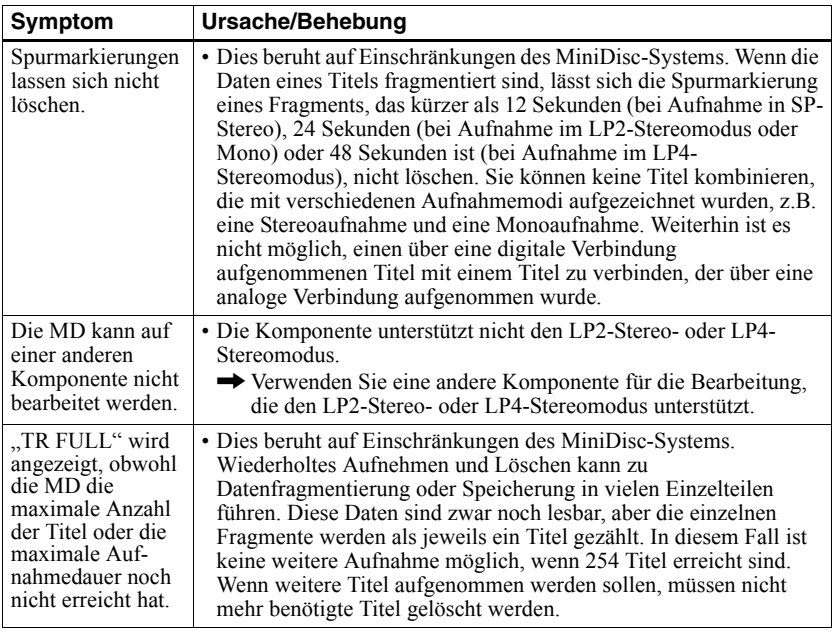

### **Während der Verwendung der Gruppenfunktion**

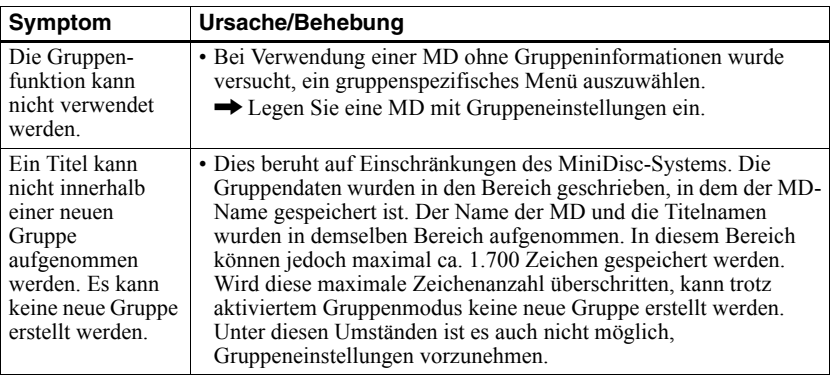

### **Weitere Fehler**

<span id="page-79-2"></span><span id="page-79-1"></span><span id="page-79-0"></span>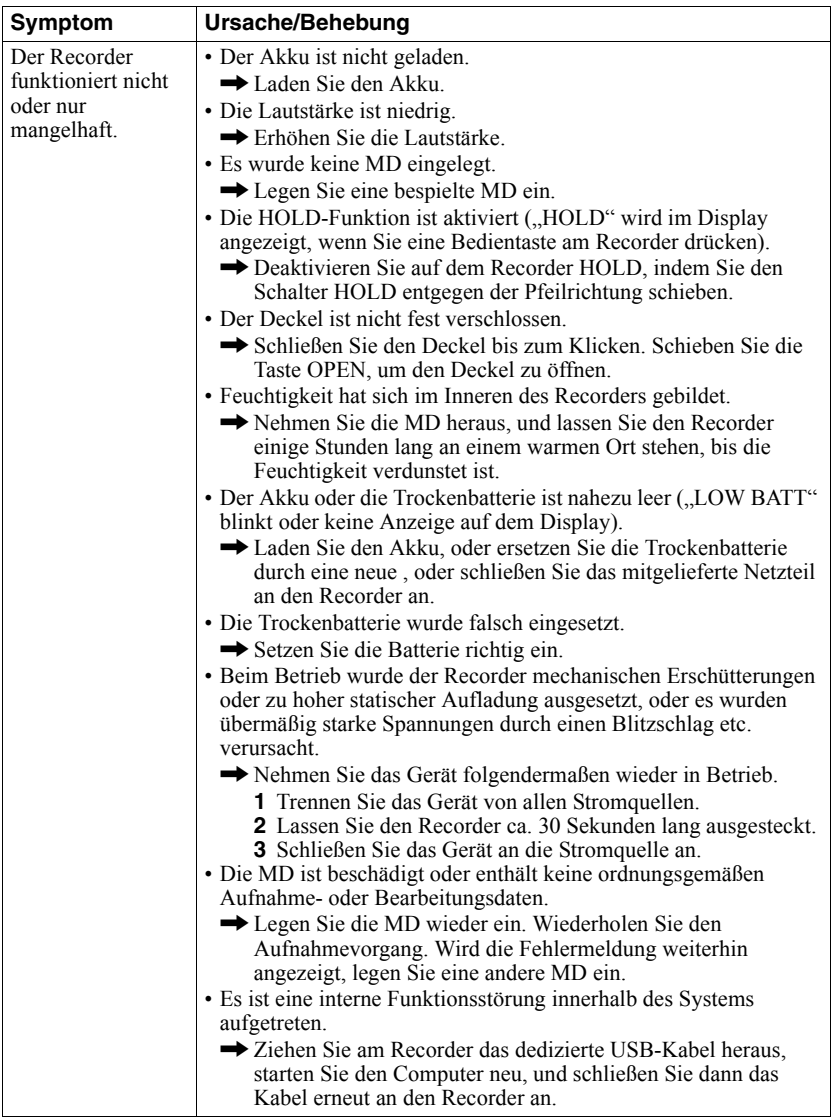

### <span id="page-80-0"></span>**Meldungen**

Wenn eine der folgenden Fehlermeldungen im Display blinkt, lesen Sie in der untenstehenden Tabelle nach.

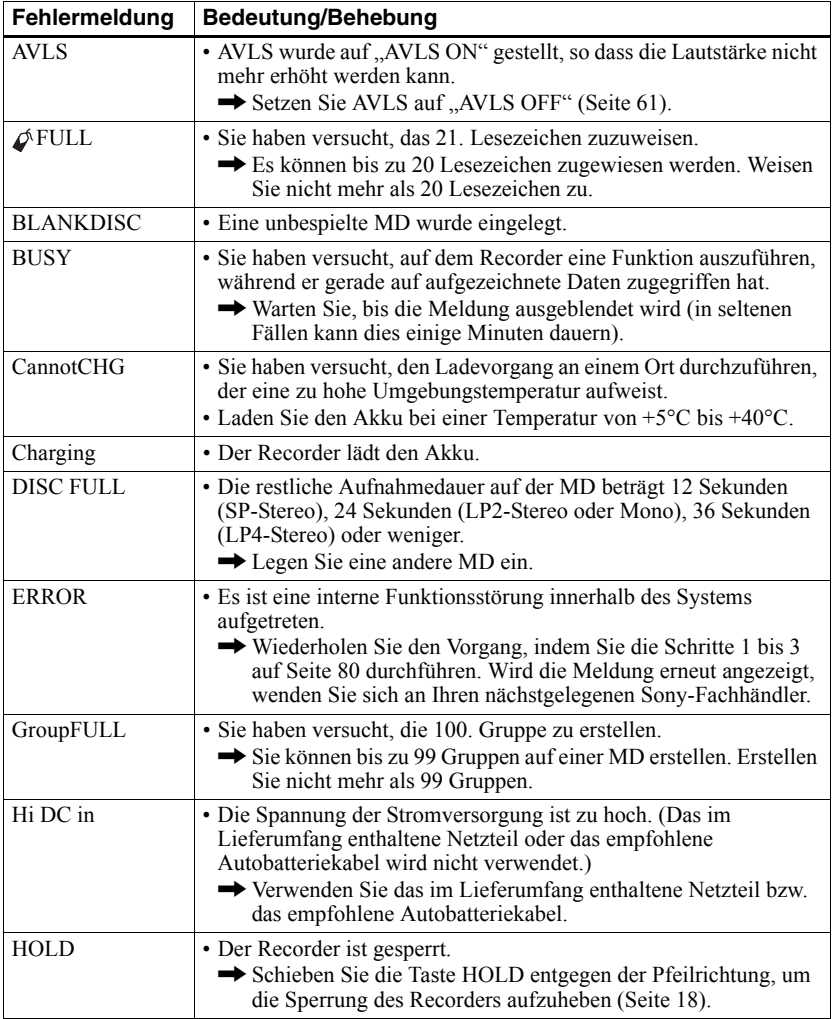

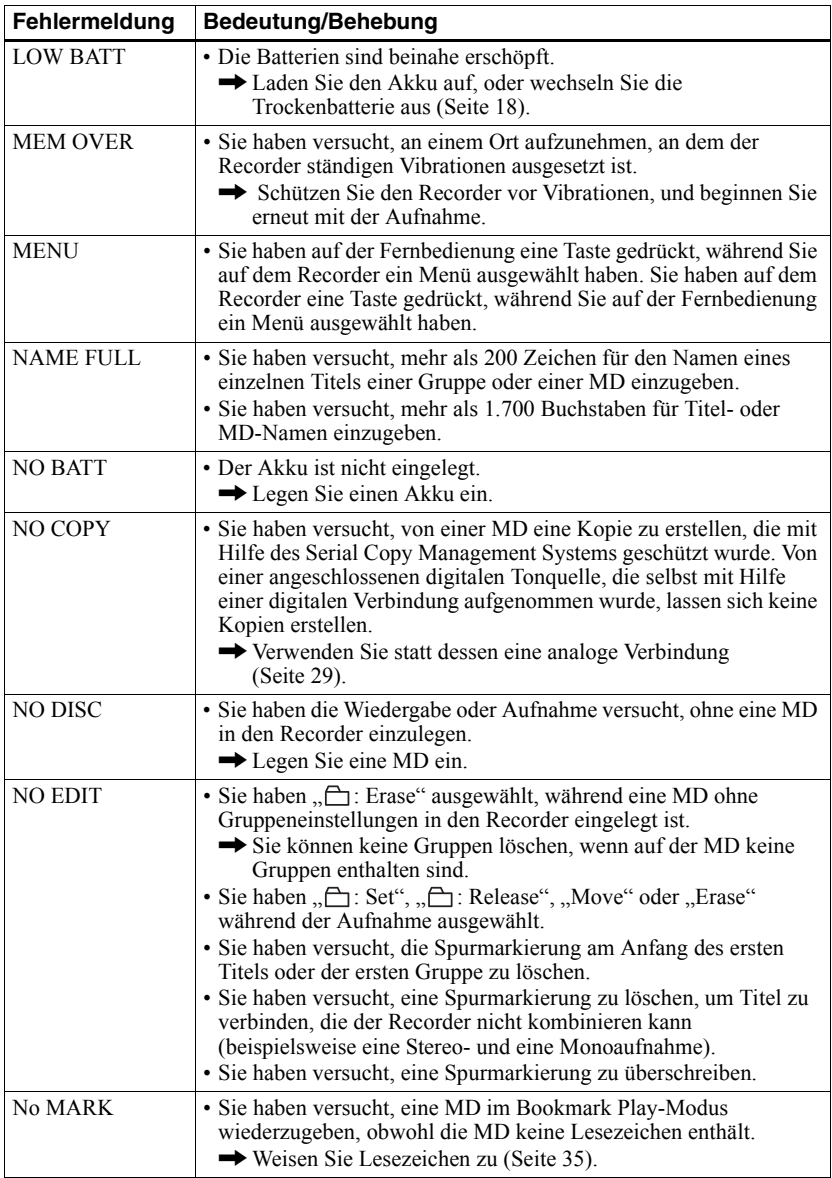

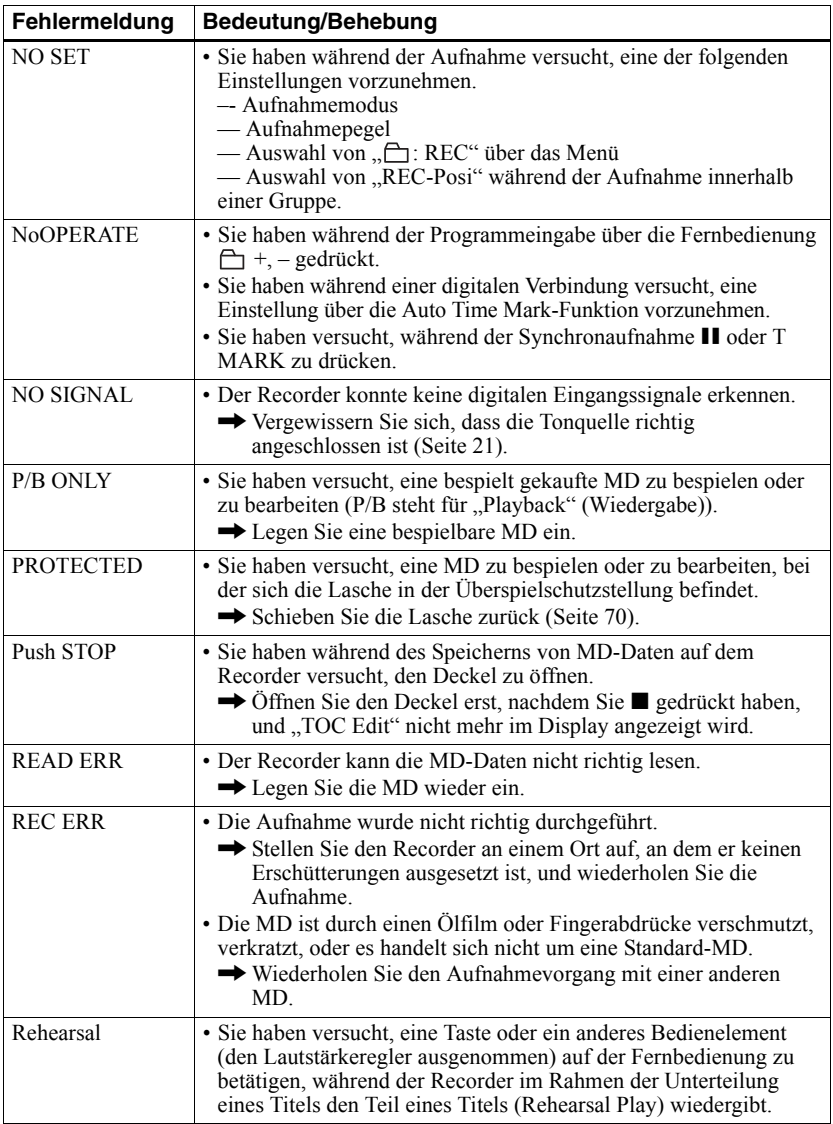

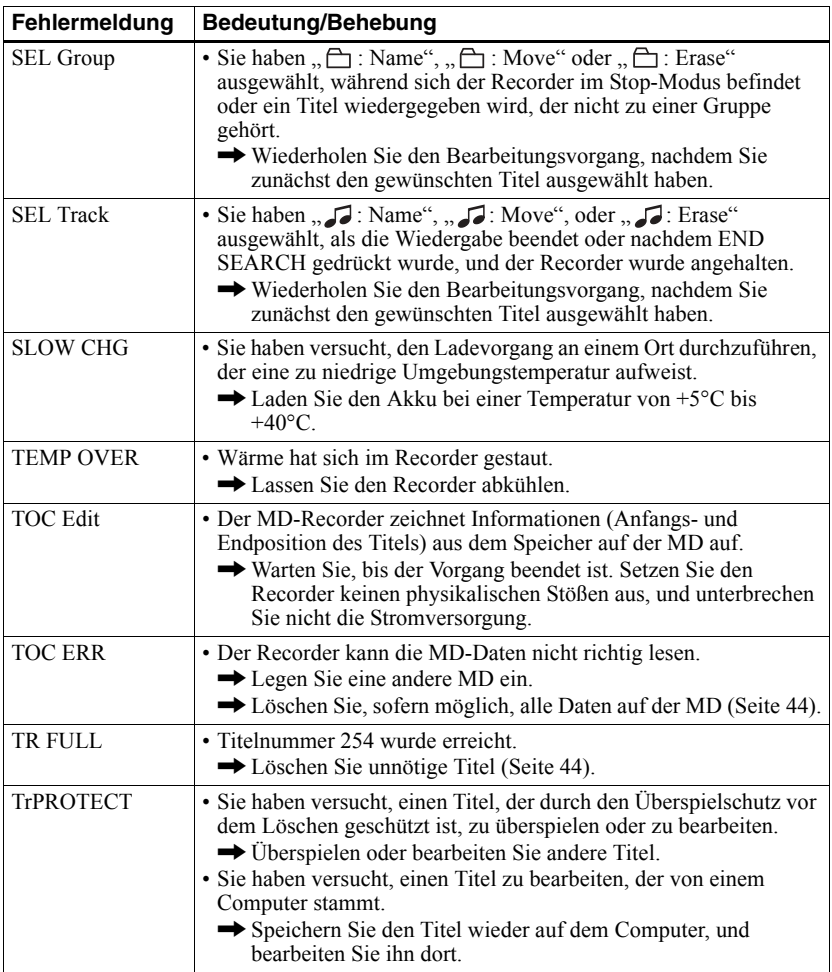

### **Erklärungen**

#### **Unterschied zwischen (optischem) Digitaleingang und Analogeingang (Line-Eingang)**

Die Eingangsbuchse dieses Recorders funktioniert als digitale und analoge Eingangsbuchse. Schließen Sie den Recorder über den (optischen) Digitaleingang oder Analogeingang (Line-Eingang) an einen CD-Player oder Kassettenrecorder an. Informationen zur Aufnahme finden Sie unter "Umgehende Aufnahme einer MD!" [\(Seite 20\)](#page-19-0), wenn Sie über den (optischen) Digitaleingang aufnehmen möchten, und unter "Aufnehmen von einem Fernseher oder Radio (Analogaufnahme)" (Seite 29), wenn Sie über den Analogeingang (Line-Eingang) aufnehmen möchten.

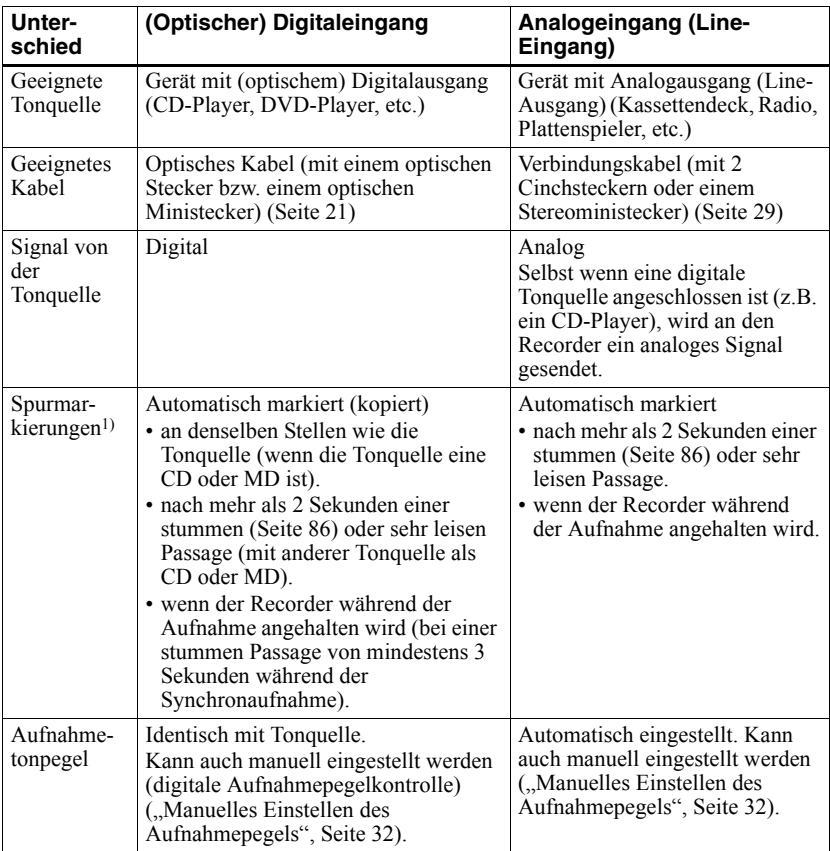

<sup>1)</sup> Sie können unerwünschte Spurmarkierungen nach der Aufnahme löschen. ("Zusammenfügen von Titeln (Combine)", Seite  $43$ ).

#### *Hinweis*

Spurmarkierungen werden möglicherweise falsch kopiert:

- bei Aufnahmen von CD-Playern oder Multi-CD/MD-Playern über den (optischen) Digitaleingang.
- bei Aufnahmen über den (optischen) Digitaleingang von einer Tonquelle im Shuffle- oder programmierten Wiedergabemodus. Stellen Sie auf der Tonquelle den normalen Wiedergabemodus ein.
- bei Aufnahmen von Programmen mit digital gesendeten Audiodaten (z.B. Digitales Fernsehen) über den (optischen) Digitaleingang.

#### <span id="page-85-0"></span>**Was bedeutet "No sound"?**

No sound" bedeutet, dass die Spannung beim analogen Eingang bei etwa 4,8 mV liegt oder während des optischen (digitalen) Eingangs geringer als  $-89$  dB ist (bei 0 dB als vollständiges Bit (der maximale Aufnahmenegel für eine MiniDisc)).

#### **Hinweise zur digitalen Aufnahme**

Dieser Recorder setzt das Serial Copy Management System ein, bei dem von einem bespielt gekauften Datenträger nur digitale Kopien der ersten Generation erstellt werden können. Kopien einer selbst bespielten MD lassen sich nur über die analogen Anschlüsse (Line Out) herstellen.

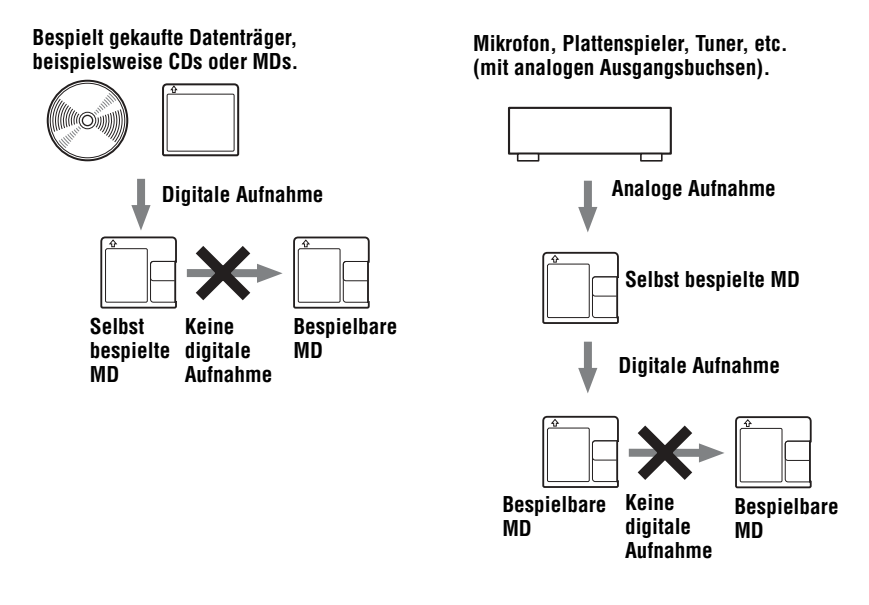

#### **Bearbeitungseinschränkungen für Titel, die vom Computer kopiert wurden**

Dieser Recorder unterstützt DSP TYPE-S, eine Spezifikation für hochentwickelte MiniDisc-Geräte von Sony, die mit einem DSP-Prozessor (Digital Signal Processors) ausgestattet sind. Anhand dieser Spezifikation ist auf diesem Recorder eine hohe Klangqualität für Titel gew‰hrleistet, die im MDLP-Modus aufgenommen wurde. Aufgrund der DSP TYPE-R-Unterstützung generiert der Recorder bei der Aufnahme oder Wiedergabe im SP-Modus (normaler Stereomodus) hochwertige Ergebnisse.

#### **Hinweise zu DSP TYPE-S für ATRAC**

Dieser Recorder unterstützt DSP TYPE-S, eine Spezifikation für hochentwickelte MiniDisc-Geräte von Sony, die mit einem DSP-Prozessor (Digital Signal Processors) ausgestattet sind. Anhand dieser Spezifikation ist auf diesem Recorder eine hohe Klangqualität für Titel gew‰hrleistet, die im MDLP-Modus aufgenommen wurde. Aufgrund der DSP TYPE-R-Unterstützung generiert der Recorder bei der Aufnahme oder Wiedergabe im SP-Modus (normaler Stereomodus) hochwertige Ergebnisse.

#### **Unterdrückung von Tonsprüngen (G-PROTECTION)**

Die G-PROTECTION-Funktion wurde entwickelt, um die Stoßsicherheit gegenüber vorherigen Modellen zu verbessern.

### **Aufzeichnen von Audiodaten auf dem Computer**

**Sie können Audiodaten z.B. von Audio-CDs oder aus dem Internet auf den Computer übertragen [\(Seite 97\)](#page-96-0).**

日

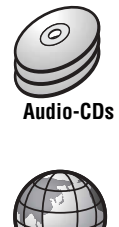

**Internet**

### **Auf dem Computer**

### **Anhören**

**Sie können Audio-CDs über das CD-ROM-Laufwerk des Computers und auf der Festplatte gespeicherte Audiodaten anhören [\(Seite 104\)](#page-103-0).**

SonicStage

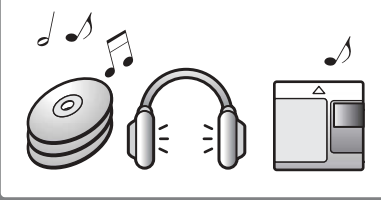

# **Was ist ein Net MD?**

Net MD ist ein Standard, der die Übertragung von Audiodaten von einem Computer auf ein MiniDisc-Gerät ermöglicht. Für die Verwendung von Net MD in Kombination mit Ihrem Computer benötigen Sie eine Software namens "SonicStage".

SonicStage-Software beinhaltet eine Datenbank für die Verwaltung von Audiodaten auf dem Computer und umfasst Funktionen für die Wiedergabe von Audiodaten in verschiedenen Wiedergabemodi, die Bearbeitung von Daten sowie für die Übertragung der Bearbeitungsergebnisse auf andere Geräte und Hardwarekomponenten, die an den Computer angeschlossen sind. Es handelt sich dabei um eine integrierte Softwareanwendung mit einer Vielzahl von Funktionen zum Anhören von Musik.

## **Übertragen von Audiodaten auf den Net MD**

**Sie können auf dem Computer gespeicherte Audiodaten auf eine MD übertragen [\(Seite 101\).](#page-100-0)**

**Auf einen Net MD**

### **Bearbeiten**

 $\overline{a}$ 

**Sie können Audiodaten problemlos bearbeiten oder Benennungen über die Tastatur hinzufügen [\(Seite 100\).](#page-99-0)**

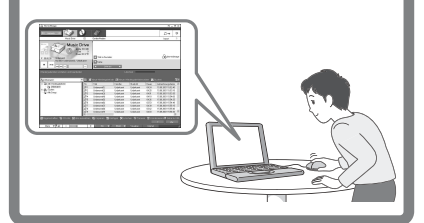

### **Erstellen einer Audiothek**

**Sie können eine Audiothek mit Ihren Lieblingstiteln auf dem Computer erstellen.**

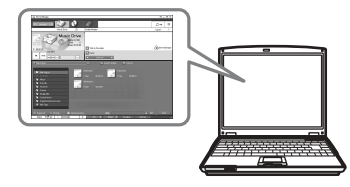

#### **Grundlegende Schritte für die Verwendung von Net MD**

Nachfolgend werden die grundlegenden Schritte erläutert, die Sie nach dem Erwerb Ihres Recorders durchführen werden. Anhand dieser Schritte richten Sie Ihren Computer so ein, dass die Verwendung des Recorders als Net MD möglich ist. Führen Sie die nachfolgend beschriebenen Schritte aus, und entnehmen Sie Einzelheiten auf den für die jeweiligen Punkte angegebenen Seiten.

### **1 Bereitstellen der erforderlichen Systemumgebung.**

**[\(Seite 91\)](#page-90-0)**

**2 Installieren der Software auf dem Computer.**

**[\(Seite 92\)](#page-91-0)**

### **3 Anschließen des Net MD an den Computer.**

**[\(Seite 96\)](#page-95-0)**

## **4 Speichern von Audiodaten auf dem Computer.**

In diesem Handbuch wird die Aufnahme von einer Audio-CD erläutert.

**[\(Seite 97\)](#page-96-1)**

### **5 Übertragen von Audiodaten vom Computer auf eine MD (Auschecken). [\(Seite 101\)](#page-100-1)**

## **6 Anhören einer MD.**

Sie können Audiodaten wiedergeben, die von dem Computer auf den Net MD kopiert wurden.

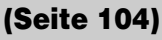

### <span id="page-90-0"></span>**Bereitstellen der erforderlichen Systemumgebung**

#### **Systemanforderungen**

Die folgenden Hard- und Softwareanforderungen müssen erfüllt werden, damit Sie die SonicStage-Software für den Net MD verwenden können.

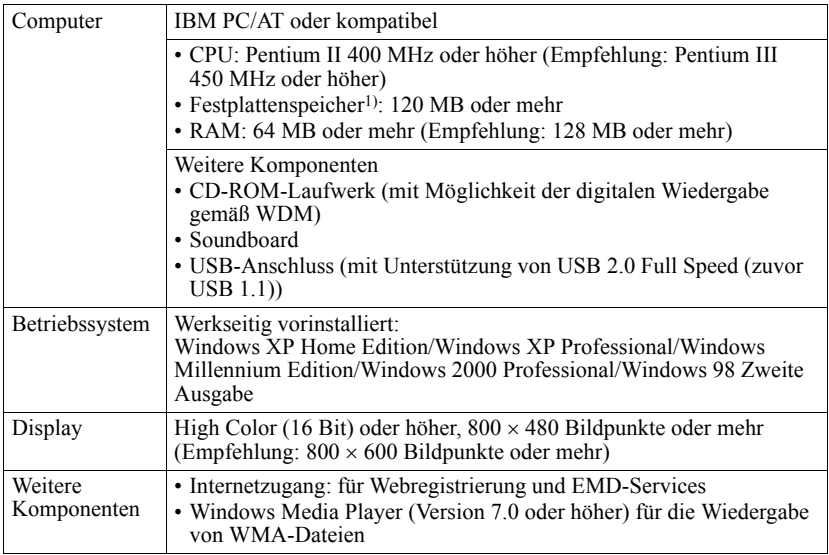

1) Einzelheiten hierzu finden Sie auf [Seite 110.](#page-109-0)

#### **Diese Software wird von folgenden Umgebungen nicht unterstützt:**

- **•** Macintosh
- **•** Windows XP-Versionen (ausgenommen Home Edition oder Professional)
- **•** Windows 2000-Versionen (ausgenommen Professional)
- **•** Windows 98-Versionen (ausgenommen Zweite Ausgabe)
- **•** Windows NT
- **•** Windows 95
- **•** Individuell zusammengestellte PCs oder selbst programmierte Betriebssysteme
- Eine Umgebung, die ein Upgrade des ursprünglich vom Hersteller bereitgestellten Betriebssystems darstellt
- **•** Multi-Boot-Umgebung
- **•** Multi-Monitor-Umgebung

#### *Hinweise*

- Wir können nicht garantieren, dass die Software auf allen Computern, die den Systemanforderungen genügen, fehlerfrei ausgeführt wird.
- Wir können nicht garantieren, dass die Stromspar-, Standby- und Ruhezustandfunktionen auf allen Computern fehlerfrei ausgeführt werden können.

### <span id="page-91-0"></span>**Installieren der Software auf dem Computer**

In diesem Abschnitt wird die Installation der SonicStage-Software Ver.1.5 erläutert, die im Lieferumfang des Net MD enthalten ist.

#### **Vorbereitung der Softwareinstallation**

**1 Beachten Sie die folgenden Punkte, bevor Sie mit der Installation der Software beginnen.**

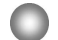

#### **Schließen Sie das dedizierte USB-Kabel nicht vor der Installation an.**

Die SonicStage-Software kann unter Umständen nicht fehlerfrei geladen oder ausgeführt werden, wenn das dedizierte USB-Kabel während der Installation an den Computer angeschlossen ist.

#### **Schließen Sie alle anderen Windows-Anwendungen, bevor Sie mit der Installation beginnen.**

Stellen Sie sicher, dass Sie Virenschutzprogramme beenden, da solche Softwareprogramme die Systemressourcen in der Regel stark beanspruchen.

#### **2 Ist ein Betriebssystem oder eine Softwarekomponente aus der nachfolgenden Tabelle auf Ihrem Computer installiert, lesen Sie die Hinweise auf den angegebenen Seiten, bevor Sie mit der Installation der Software beginnen.**

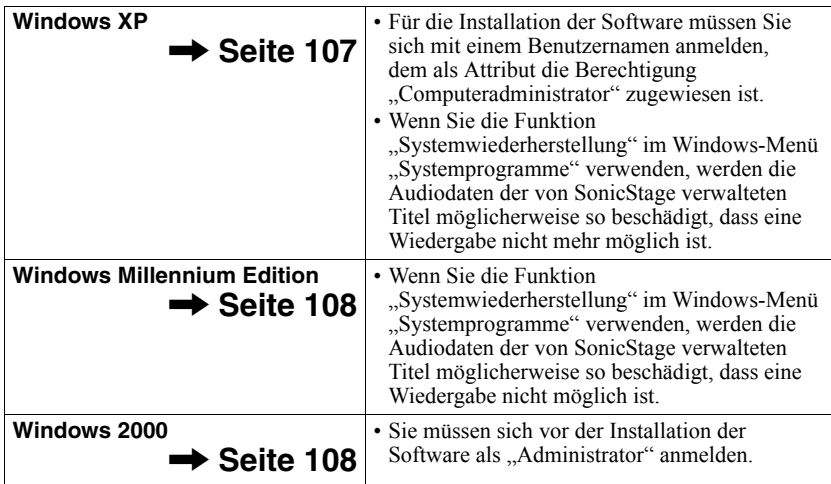

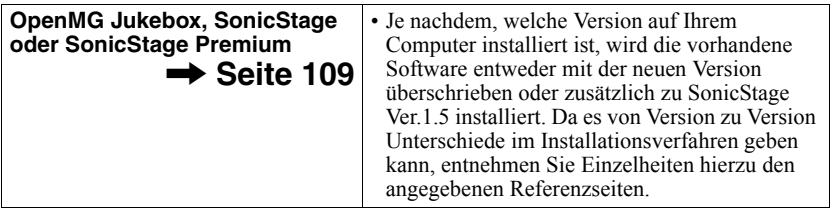

### **Installieren von SonicStage Ver.1.5**

**1** Schalten Sie den Computer ein, und starten Sie Windows.

**2** Legen Sie die Installations-CD für SonicStage in das CD-ROM-Laufwerk Ihres Computers ein.

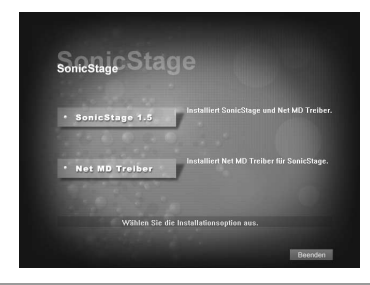

Das Setupprogramm wird automatisch gestartet, und das Installationsfenster von SonicStage Ver.1.5 wird angezeigt.

### **3** Klicken Sie auf [SonicStage 1.5].

Zur Verwendung dieser Software in Kombination mit dem Net MD müssen SonicStage Ver.1.5 und der Net MD-Treiber installiert werden.

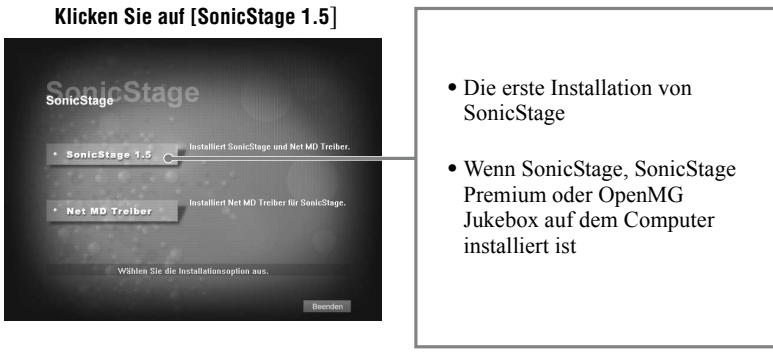

**4** Folgen Sie den angezeigten Anweisungen.

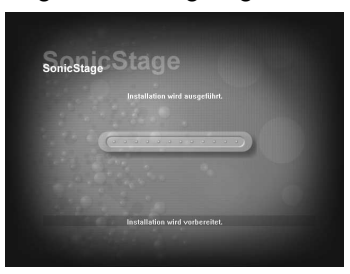

Lesen Sie die Anweisungen sorgfältig durch. Die Installation kann je nach Systemumgebung 20 bis 30 Minuten dauern [\(Seite 116\).](#page-115-0)

**5** Klicken Sie auf [Neu starten], nachdem die Installation abgeschlossen wurde, um den Computer neu zu starten.

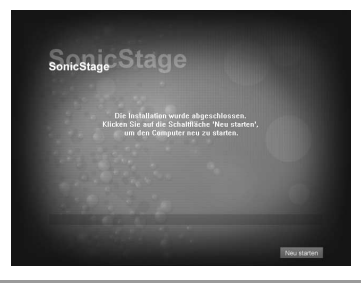

Stellen Sie sicher, dass der Computer erst neu gestartet wird, nachdem die Installation vollständig abgeschlossen ist.

Wurde die Installation erfolgreich abgeschlossen?

Traten während der Installation Probleme auf, finden Sie unter "Fehlerbehebung" [\(Seite 113\)](#page-112-0) Lösungsvorschläge.

#### *Hinweise*

- Löschen, verschieben oder bearbeiten Sie keinen der installierten Ordner unter Verwendung des Explorers oder einer anderen Anwendung. Dadurch könnte die Integrität der SonicStage-Datenbank verletzt oder die Datenbank beschädigt werden.
- **•** Vermeiden Sie es, die Installation zu unterbrechen oder die CD aus dem CD-ROM-Laufwerk zu nehmen, während der Vorgang noch aktiv ist. Dies könnte dazu führen, dass die Software anschlieflend nicht mehr fehlerfrei installiert werden kann.

### <span id="page-95-0"></span>**Anschließen des Net MD an den Computer**

Schlieflen Sie den Net MD an den Computer an, nachdem die Installation abgeschlossen ist.

Lesen Sie dazu auch die Bedienungsanleitung des Net MD.

- **1** Legen Sie eine bespielbare MD in den Net MD ein.
- 2 Schließen Sie den Net MD an die Stromquelle an, und stellen Sie über das dedizierte USB-Kabel eine Verbindung zum Computer her.

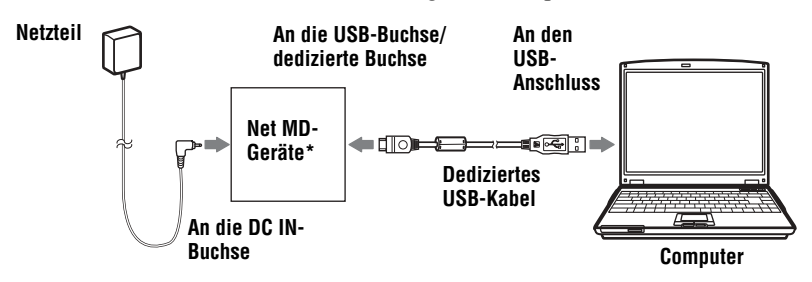

- Ist im Lieferumfang des Net MD eine Station enthalten, schließen Sie das dedizierte USB-Kabel an die USB-Station an, und positionieren Sie den Net MD auf die USB-Station.
- **3** Überprüfen Sie die Verbindungen.

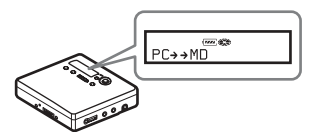

Wenn die Verbindungen ordnungsgemäß hergestellt wurden, wird " $PC\rightarrow MDP$ <sup>\*\*</sup> im Display des Net MD angezeigt.

\*Je nachdem, welches Gerät verwendet wird, kann auch "Net MD" im Display angezeigt werden.

#### *Hinweise*

- Wenn der Net MD an den Computer angeschlossen ist, sollte der Recorder über eine Netzsteckdose betrieben werden. Wenn Sie den Net MD über eine Batterie betreiben, sollten Sie sicherstellen, dass Sie eine neue Trockenbatterie oder einen vollständig geladenen Akku verwenden. Es können unerwartete Ergebnisse erzielt werden, wenn eine Fehlbedienung oder ein Kopierfehler auftritt. Dies gilt auch für den Fall, dass Audiodaten aufgrund einer unzureichender Batterieladung beschädigt wurden.
- **•** Wenn Sie den Net MD in Kombination mit einer USB-Station verwenden, achten Sie darauf, dass die Station auf einem festen Untergrund positioniert wird, so dass die Verbindung mit dem dedizierten USB-Kabel nicht unterbrochen wird.

### <span id="page-96-1"></span><span id="page-96-0"></span>**Speichern von Audiodaten auf dem Computer**

In diesem Abschnitt wird erläutert, wie Audiodaten von einer Audio-CD auf die Festplatte des Computers aufgezeichnet und dort gespeichert werden können. Mit dem in diesem Abschnitt beschriebenen Verfahren werden alle Titel einer Audio-CD aufgenommen. Wenn Sie nur bestimmte Titel von einer CD oder einer anderen Tonquelle aufnehmen mˆchten, lesen Sie in der Onlinehilfe [\(Seite 105\)](#page-104-0) nach, um Einzelheiten zu diesem Verfahren zu erhalten.

#### *Hinweis*

Es tritt möglicherweise eine Systemstörung auf, wenn der Computer in den Standbymodus oder den Ruhezustand schaltet, während eine Wiedergabe oder Aufnahme über die Software ausgeführt wird oder diese eine Verbindung zu einem externen Ger‰t oder Medium\*, z.B. Net MD, herstellt. Stellen Sie daher sicher, dass der Standbymodus oder der Ruhezustand deaktiviert wird. Einzelheiten hierzu finden Sie auf [Seite 110.](#page-109-1)

∗ In dieser Software bezieht sich der Begriff ÑMDì auf das integrierte MD-Fach am Computer, und der Begriff "Geräte/Medien" benennt einen Net MD, der extern über ein USB-Kabel angeschlossen ist.

#### <span id="page-96-2"></span>**Starten von SonicStage**

Führen Sie eines der nachfolgenden Verfahren durch:

- **•** Doppelklicken Sie auf ([SonicStage]-Symbol) auf dem Computer.
- **•** W‰hlen Sie [Start] [Programme]\* [SonicStage] [SonicStage] aus.
	- ∗ W‰hlen Sie unter Windows XP [Alle Programme] aus.

SonicStage wird gestartet, und das Hauptfenster wird angezeigt.

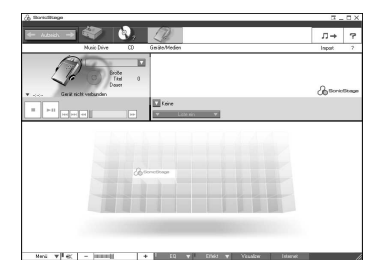

#### **Aufzeichnen von Audio-CDs auf die Festplatte**

In SonicStage Ver.1.5 wird die Festplatte als "Music Drive" bezeichnet. Auf dem Music Drive werden alle von SonicStage gespeicherten Daten verwaltet.

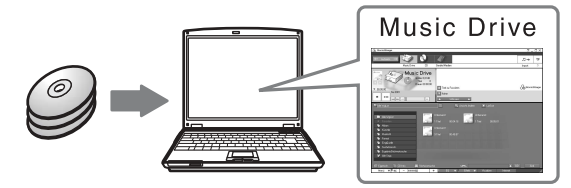

**1** Legen Sie eine Audio-CD in das CD-ROM-Laufwerk des Computers ein, von der Sie Audiodaten aufzeichnen möchten.

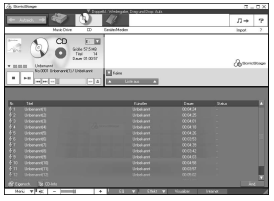

Im Display wird das CD-Fenster angezeigt.

#### *Hinweis*

Wenn Sie zum ersten Mal Audiodaten von einer Audio-CD im CD-ROM-Laufwerk aufzeichnen, wird das Dialogfeld "Laufwerkoptimierung" angezeigt, wenn Sie die Audio-CD einlegen. Durch Klicken auf [Start] wird eine Überprüfung des CD-ROM-Laufwerks initiiert, um sicherzustellen, dass das Laufwerk für die fehlerfreie Ausführung der Aufzeichnung geeignet ist.

# **2** Klicken Sie auf

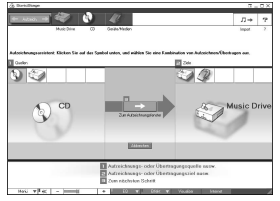

Im Display wird das Aufzeichnungsfenster\* angezeigt.

∗Das Aufzeichnungsfenster ermˆglicht eine problemlose Aufzeichnung. Indem Sie im nächsten Schritt 1, 2 und 3 auswählen, können Sie die Quelle in der linken Fensterhälfte und das Ziel für die Aufzeichnung in der rechten Fensterhälfte ausw‰hlen.

**3** Wählen Sie (CD) für  $\left[\begin{array}{c} \bullet \\ \bullet \end{array}\right]$  Quellen] und (Music Drive) für  $\left[\begin{array}{c} \bullet \\ \bullet \end{array}\right]$  Ziele] aus, und klicken Sie dann auf  $\left[\begin{array}{c} \bullet \\ \bullet \end{array}\right]$  [zum Aufzeichnungsfenster]. aus, und klicken Sie dann auf  $\overline{3}$ 

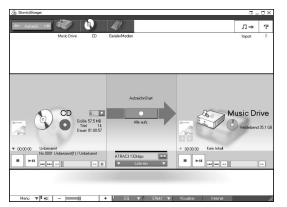

Im Display wird erneut das Aufzeichnungsfenster angezeigt.

#### <span id="page-98-0"></span>**4** Klicken Sie in der Mitte des Aufzeichnungsfensters auf ATRAC3 132kbps → und wählen Sie den Aufzeichnungsmodus aus.

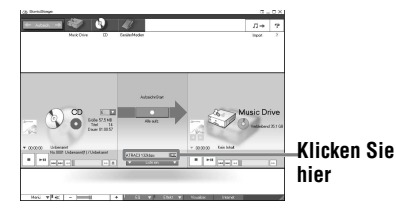

Für Aufzeichnungen von Daten im LP2-Modus:

W‰hlen Sie ATRAC3 132kbps aus Für Aufzeichnungen von Daten im LP4-Modus:

W‰hlen Sie ATRAC3 66kbps aus

### **5** Wird das Listenfeld nicht angezeigt, klicken Sie auf

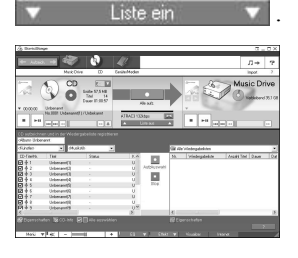

Das Listenfeld wird unterhalb des Aufzeichnungsfensters angezeigt. Der Inhalt der Audio-CD wird links im Listenfeld angezeigt.

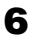

**6** Klicken Sie auf **[Alle aufz.].** Die Aufzeichnung beginnt.

Nachdem die Aufzeichnung abgeschlossen ist, werden die aufgezeichneten Titel rechts im Listenfeld angezeigt.

#### **Beenden einer Aufzeichnung**

Klicken Sie auf  $\Box$  ([Stoppen]).

Um die Aufzeichnung erneut zu starten, klicken Sie auf **Der Aufzeichnung startet** erneut am Anfang des Titels, dessen Aufzeichnung zuletzt angehalten wurde.

### <span id="page-99-0"></span>**Benennen von Audiodaten**

Nachdem die Aufzeichnung abgeschlossen wurde, können Sie die Audiodaten auf dem Music Drive benennen. Nach der Benennung der Audiodaten auf dem Music Drive werden die Namensinformationen zusammen mit den Audiodaten auf eine MD übertragen. Somit besteht die Mˆglichkeit, diese Daten auf dem Net MD anzuzeigen.

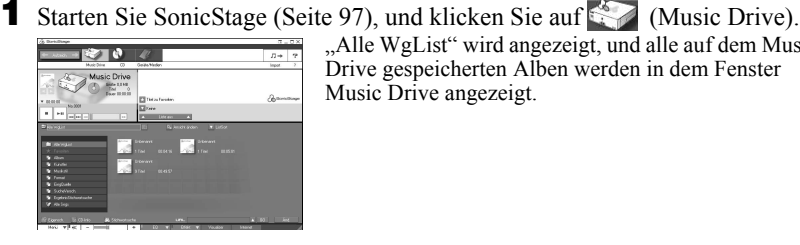

"Alle WgList" wird angezeigt, und alle auf dem Music Drive gespeicherten Alben werden in dem Fenster Music Drive angezeigt.

**2** Doppelklicken Sie auf den Namen des gewünschten Albums. Es wird eine Liste der Audiodateien dieses Albums angezeigt.

**3** Klicken Sie unten rechts im Display auf **And** 

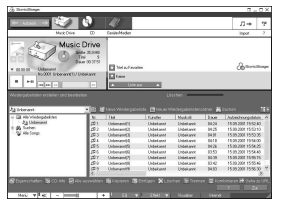

Im Display wird das Bearbeitungsfeld angezeigt.

4 Wählen Sie ein Element aus, indem Sie auf [Titel], [Album], [Künstler] oder [Musikstil] klicken, und klicken Sie dann mit der rechten Maustaste, und wählen Sie [Umbenennen] aus.

Sie können auch auf [▼] in der Spalte [Album] oder [Künstler] klicken, um eine Dropdown-Liste anzuzeigen, und dann ein Element aus der angezeigten Liste ausw‰hlen.

**5** Ist der Titelname markiert, geben Sie den gewünschten Text über die Tastatur ein.

#### ٣Ö

Sie haben auch die Möglichkeit, über die Taste ([CD-Info]) Namen zur Benennung von Titeln oder Alben aus einer Datenbank zu importieren. Einzelheiten hierzu finden Sie in der Onlinehilfe [\(Seite 105\)](#page-104-1).

### <span id="page-100-1"></span><span id="page-100-0"></span>**Übertragen von Audiodaten vom Computer auf den Net MD (Auschecken)**

Sie können auf dem Music Drive gespeicherte Audiodaten auf den Net MD übertragen. Dieser Kopiervorgang wird als "Auschecken" bezeichnet. Bei Verwendung dieser Software ist die Anzahl der möglichen Kopiervorgänge für einen Titel aus Gründen des Copyrightschutzes beschränkt [\(Seite 119\).](#page-118-0)

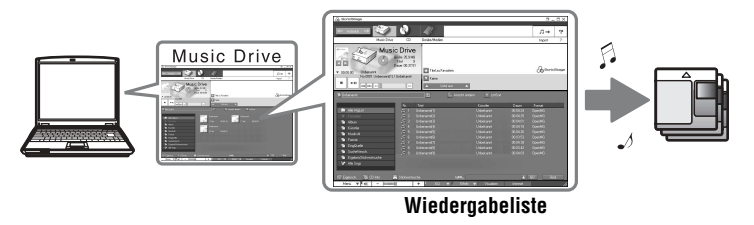

### **Kopieren von Audiodateien auf den Net MD**

In diesem Abschnitt wird erläutert, wie alle Audiodateien aus einer Wiedergabeliste\* kopiert werden.

∗ Bei einer Wiedergabeliste handelt es sich um eine Einheit, in der auf dem Music Drive gespeicherte Audiodateien nach Musikstil, Künstler etc. klassifiziert werden können.

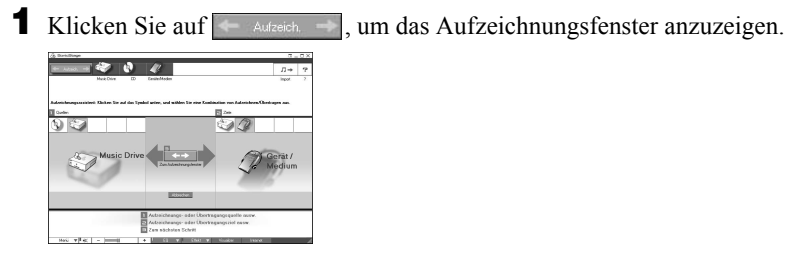

**2** Wählen Sie  $\mathcal{P}$  (Music Drive) für [1 Quellen] und  $\mathcal{P}$  (Geräte/Medien) für  $\begin{bmatrix} 2 \end{bmatrix}$  Ziele] aus, und klicken Sie dann auf  $\begin{bmatrix} 3 \end{bmatrix} \longleftrightarrow$  ([zum Aufzeichnungsfenster]). Im Display wird erneut das Aufzeichnungsfenster angezeigt.

- **3** Klicken Sie in der Mitte des Displays auf Standard **1988**, und wählen Sie dann den Aufzeichnungsmodus aus [\(Seite 99\).](#page-98-0)
	- Standard-Übertragungsmodus: Die Daten werden übertragen. Das Format entspricht dabei dem Format der Ausgangsdateien.
	- Verfügbaren Übertragungsplatz vergrößern: Alle Daten werden im LP4-Modus ¸bertragen.
	- SP-Übertragungsmodus: Alle Daten werden konvertiert und im normalen Stereomodus übertragen. Wählen Sie diesen Modus aus, wenn Sie die kopierten Audiodaten auf Geräten ohne MDLP-Unterstützung anhören möchten.

**4** Wird das Listenfeld nicht angezeigt, klicken Sie auf .

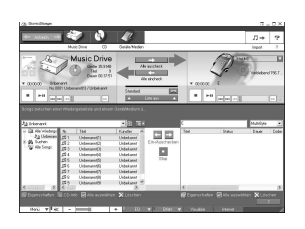

Im Display wird eine Wiedergabeliste angezeigt.

**5** Bestätigen Sie, dass die für den Kopiervorgang aufgeführten Audiodateien kopiert werden sollen.

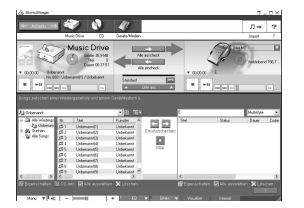

Die Musiknoten im linken Feld der Liste neben der Titelnummer geben an, wie oft eine Datei kopiert werden kann (z.B.  $\Box$  = der Titel kann noch dreimal kopiert werden). Wird das Symbol kneben der Titelnummer angezeigt, kann die Datei nicht mehr kopiert werden.

**6** Klicken Sie auf **[Alle auscheck.]** 

Der Kopiervorgang der Dateien wird gestartet. Alle Dateien aus der Wiedergabeliste werden auf den angeschlossenen Net MD kopiert.

#### **Unterbrechen des Kopiervorgangs**

Klicken Sie auf  $\Box$  ([Stoppen]).

#### *Hinweise*

- **•** Nachdem ein Kopiervorgang in die eine oder andere Richtung (Auschecken oder Einchecken) gestartet wurde, sollten Sie weder das dedizierte USB-Kabel ausstecken noch die Stromzufuhr unterbrechen, bis der Kopiervorgang abgeschlossen wurde. Andernfalls können die Daten beschädigt werden, oder es kann zu einer Systemstörung kommen.
- **•** Achten Sie darauf, dass Sie nicht gegen den Net MD stoflen, nachdem der Kopiervorgang gestartet wurde. Andernfalls wird der Inhalt der Aufzeichnung unter Umständen nicht fehlerfrei gespeichert.
- Aufgrund von Einschränkungen des MD-Systems ist es ggf. nicht möglich, die gesamte für die Aufzeichnung noch verfügbare Aufzeichnungsdauer auszuschöpfen.
- Augrund von Einschränkungen des MD-Systems können maximal ca. 1.700 Zeichen für MD-, Gruppen- und Titelnamen auf einer MD gespeichert werden. Beachten Sie dies, wenn Sie viele Titel kopieren.

### <span id="page-103-1"></span><span id="page-103-0"></span>**Anhören einer MD**

Sie können eine MD auf dem Net MD anhören, wenn das Gerät mit dem Computer verbunden ist. Besteht keine Verbindung zum Computer, kann der Net MD als ein herkömmliches MiniDisc-Gerät verwendet werden.

Einzelheiten zur Bedienung des Net MD finden Sie im Abschnitt "Bedienung des Recorders"

#### **Anhören einer MD während der Net MD mit dem Computer verbunden ist**

Wenn Sie eine MD auf einem Net MD anhören, der an eine Computer angeschlossen ist, stellen Sie sicher, dass der Ton tatsächlich vom Net MD stammt (mit anderen Worten, schließen Sie die Kopf-/Ohrhörer, Lautsprecher etc. an das Gerät an). Die MD kann nicht über Kopf-/Ohrhörer angehört werden, die an den Computer angeschlossen sind.

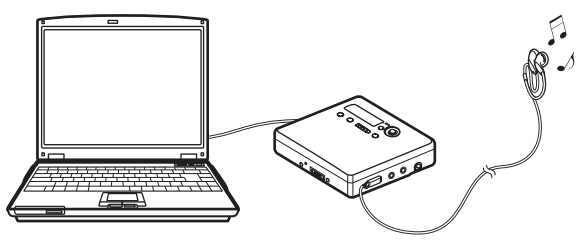

#### **Anhören einer MD während der Net MD nicht mit dem Computer verbunden ist**

Hören Sie die MD an, nachdem Sie die Verbindung zwischen dem Computer und dem Net MD über das dedizierte USB-Kabel getrennt haben.

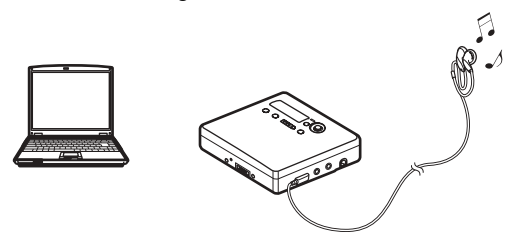

#### *Hinweise*

Im Allgemeinen können Sie kopierte Audiodateien nicht löschen oder unterteilen bzw. zusammenfügen. Wenn Sie Dateien dieser Art bearbeiten möchten, kopieren Sie diese zunächst zurück (Einchecken) auf den Computer. Vom Computer kopierte Dateien (Auschecken) können auf einigen MD-Geräten bearbeitet werden, jedoch wird durch das Löschen eines solchen Titels die Anzahl der möglichen Kopiervorgänge für die Datei reduziert. Darüber hinaus kann das Unterteilen oder Zusammenfügen von Titeln in diesem Fall zu Beschädigungen führen, so dass die Datei nicht zurück auf den Computer kopiert werden kann (Einchecken) [\(Seite 118\)](#page-117-0).

### <span id="page-104-1"></span>**Verwenden weiterer Funktionen**

### <span id="page-104-0"></span>**Verwenden der SonicStage-Onlinehilfe**

In diesem Handbuch werden die grundlegenden Bedienfunktionen der SonicStage-Software erläutert. Die Software verfügt darüber hinaus jedoch noch über eine Vielzahl anderer Funktionen, die zum Beispiel das Importieren von Audiodateien aus dem Internet, das Klassifizieren und Verwalten von Audiodateien und das Wiedergeben in verschiedenen Wiedergabemodi umfassen. Informationen und Einzelheiten zu den verschiedenen Menüs und Bedienfunktionen finden Sie in der Onlinehilfe.

#### **Anzeigen der Onlinehilfe**

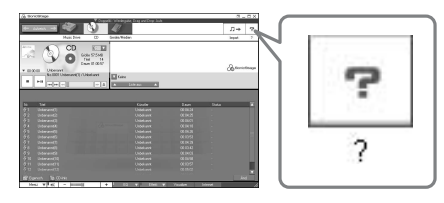

Klicken Sie auf <sup>?</sup>, während die SonicStage-Software ausgeführt wird.

#### ٣Ö

Sie können die Onlinehilfe anzeigen, indem Sie die nachfolgenden Optionen auswählen: [Start]-[Programme]\*-[SonicStage]-[SonicStage-Hilfe]

∗ [Alle Programme] unter Windows XP.

#### **Anzeigen der Onlinehilfe**

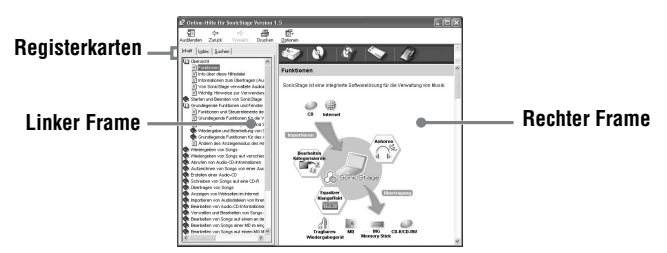

Zunächst soll die Verwendung der Onlinehilfe erläutert werden. Informationen zu der Verwendung der Onlinehilfe finden Sie auch in der Hilfe selbst.

- **1** Doppelklicken Sie im linken Frame auf [Übersicht].
- **2** Klicken Sie auf [Info über diese Hilfedatei]. Die Erläuterung wird im rechten Frame angezeigt.
- **3** Lesen Sie den angezeigten Text.

Führen Sie gegebenenfalls einen Bildlauf durch.

Klicken Sie auf die unterstrichenen Wörter, um eine Erläuterung zu diesen Begriffen anzuzeigen.

#### *Hinweis*

In der Onlinehilfe werden externe Geräte mit "Geräte/Medien" bezeichnet. Zu solchen externen Geräten zählen z.B. Net MDs, Network Walkmans (d.h. tragbare ID-Audioplayer oder tragbare "Memory Stick"-Audioplayer) und MusicClips.

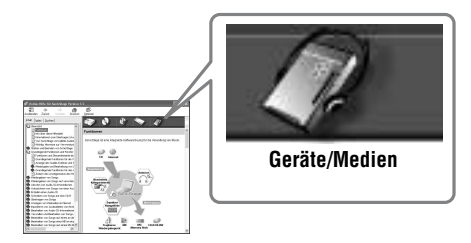

### **Einstellungen und Vorsichtsmaßnahmen**

#### **Einstellungen gemäß dem verwendeten Betriebssystem**

Die Einstellungen und Vorsichtsmaflnahmen variieren, je nachdem, welches Betriebssystem Sie verwenden.

Lesen Sie den Abschnitt, der sich auf das Betriebssystem bezieht, mit dem Sie arbeiten.

<span id="page-106-0"></span>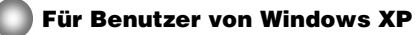

#### **Einschränkungen bei der Ausführung der SonicStage-Software unter Windows XP**

- Für die Installation der Software müssen Sie sich mit einem Benutzernamen anmelden, dem als Attribut die Berechtigung "Computeradministrator"\* zugewiesen ist.
- Melden Sie sich mit dem Benutzernamen "Administratoren" oder "Hauptbenutzer" an, um die SonicStage-Software zu verwenden.
- Es können beide Windows XP-Editionen (Home/Professional) verwendet werden.
- **•** Das NTFS-Format unter Windows XP Home Edition oder Windows XP Professional (werkseitig vorinstalliert) kann nur mit den vorgegebenen Einstellungen (werkseitige Einstellungen) verwendet werden.
	- \* Wenn Sie überprüfen möchten, ob dem Benutzernamen als Attribut die Berechtigung "Computeradministrator" zugewiesen ist. Wechseln Sie zu [Start]-[Systemsteuerung]-[Benutzerkonten], und überprüfen Sie den im Fenster angezeigten Benutzernamen.

#### **Verwendung von SonicStage unter Windows XP**

Wenn Sie die Funktion "Systemwiederherstellung" im Windows-Menü "Systemprogramme" verwenden, werden die Audiodaten der von SonicStage verwalteten Titel möglicherweise so beschädigt, dass eine Wiedergabe nicht mehr möglich ist. Vor der Ausführung einer Systemwiederherstellung sollten Sie zunächst alle Audiodateien sichern und diese nach der Systemwiederherstellung ebenfalls wiederherstellen. Einzelheiten zu Sicherungsverfahren finden Sie in der Onlinehilfe.

#### *Hinweis*

Für die Wiederherstellung von gesicherten Daten ist ein Internetzugriff erforderlich. Kann eine Audiodatei nach einer Systemwiederherstellung nicht mehr wiedergegeben werden, wird unter Umständen eine Dialogfeld mit einer Fehlermeldung angezeigt. Folgen Sie in diesem Fall den Anweisungen in der angezeigten Meldung.

#### **Für Benutzer von Windows Millennium Edition**

#### <span id="page-107-0"></span>**Verwendung von SonicStage unter Windows Millennium Edition**

Wenn Sie die Funktion "Systemwiederherstellung" im Windows-Menü ÑSystemprogrammeì verwenden, werden die Audiodaten der von SonicStage verwalteten Titel möglicherweise so beschädigt, dass eine Wiedergabe nicht mehr möglich ist. Vor der Ausführung einer Systemwiederherstellung sollten Sie zunächst alle Audiodateien sichern und diese nach der Systemwiederherstellung ebenfalls wiederherstellen. Einzelheiten zu Sicherungsverfahren finden Sie in der Onlinehilfe.

#### *Hinweis*

Für die Wiederherstellung von gesicherten Daten ist ein Internetzugriff erforderlich. Kann eine Audiodatei nach einer Systemwiederherstellung nicht mehr wiedergegeben werden, wird unter Umständen eine Dialogfeld mit einer Fehlermeldung angezeigt. Folgen Sie in diesem Fall den Anweisungen in der angezeigten Meldung.

### <span id="page-107-1"></span>**Für Benutzer von Windows 2000**

#### **Einschränkungen bei der Ausführung der SonicStage-Software unter Windows 2000**

- Sie müssen sich als "Administrator" anmelden, damit Sie die SonicStageSoftware installieren können.
- Melden Sie sich mit dem Benutzernamen "Administratoren" oder "Hauptbenutzer" an, um die SonicStage-Software zu verwenden.
- **•** Unter den verschiedenen Windows 2000-Versionen wird SonicStage nur von Windows 2000 Professional unterstützt.
- **•** Das NTFS-Format unter Windows 2000 Professional (werkseitig vorinstalliert) kann nur mit den vorgegebenen Einstellungen (werkseitige Einstellungen) verwendet werden.

#### **Für Benutzer von Windows 98 Zweite Ausgabe**

#### **Importieren von MP3-Dateien auf den Computer oder Wiedergeben von WAV-Dateien auf dem Computer**

Sie benötigen zum Importieren von MP3-Dateien oder zum Wiedergeben von WAV-Dateien den Microsoft Media Player, Version 7.0 oder höher. Benutzer, die noch eine ältere Version verwenden, können die aktuellste Version dieser Anwendung von der Microsoft-Website (http://www.microsoft.com/) herunterladen.
## <span id="page-108-1"></span><span id="page-108-0"></span>**Für Benutzer, die OpenMG Jukebox, SonicStage oder SonicStage Premium auf dem Computer installiert haben**

#### *Hinweis*

Überprüfen Sie, ob Titel vom Computer kopiert wurden (Auschecken). Wenn Titel unter Verwendung von OpenMG Jukebox, einer älteren Version von SonicStage oder mit SonicStage Premium kopiert wurden (Auschecken), ist es unter Umständen nicht möglich, die Titel mit SonicStage Ver.1.5 zurück auf den Computer zu kopieren (Einchecken). Es wird daher empfohlen, diese Titel vor der Installation von SonicStage Ver.1.5 zurück zu kopieren.

#### **Überprüfen Sie vor der Installation von SonicStage Ver.1.5. Folgendes**

Die Installationskomponenten sowie das Installationsverfahren variieren, je nachdem, welche Softwareanwendungen auf dem Computer installiert sind.

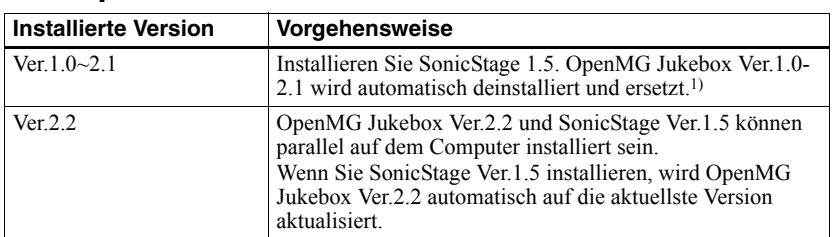

#### **Wenn OpenMG Jukebox installiert ist**

1) Audiodateien, die unter Verwendung von OpenMG Jukebox Ver.1.0-2.1 aufgezeichnet wurden, werden automatisch in SonicStage Ver.1.5-Dateien konvertiert. Aus Sicherheitsgründen empfehlen wir, Ihre Audiodaten mit dem Sicherungswerkzeug zu sichern, bevor Sie die Aktualisierung auf SonicStage Ver.1.5 durchführen.

### **Wenn eine ältere Version von SonicStage installiert ist**

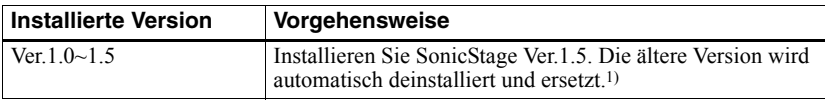

1) Audiodateien, die unter Verwendung von SonicStage Ver.1.0-1.5 aufgezeichnet wurden, werden automatisch in SonicStage Ver.1.5-Dateien konvertiert. Aus Sicherheitsgründen empfehlen wir, Ihre Audiodaten mit dem Sicherungswerkzeug zu sichern, bevor Sie die Aktualisierung auf SonicStage Ver.1.5 durchführen.

#### **Wenn SonicStage Premium installiert ist**

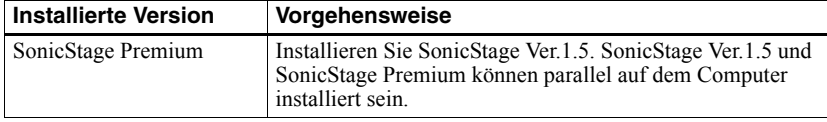

#### *Vorsichtsmaßnahmen bei einer parallelen Installation von SonicStage Ver.1.5 mit OpenMG Jukebox Ver.2.2 oder SonicStage Premium*

- Stellen Sie sicher, dass das Symbol für OpenMG Jukebox Ver. 2.2 nicht in der Taskleiste angezeigt wird. Wird das Symbol angezeigt, kann der Net MD unter Umständen nicht vom Computer erkannt werden.
- Audiodaten, die auf dem Computer aufgezeichnet werden, werden als herkömmliche Datei gespeichert und von beiden Anwendungen verwendet. Deshalb wird beim Löschen einer Audiodatei in einer Anwendung (z.B. ein Album) diese auch in den anderen Anwendung gelöscht.

#### *Vorsichtsmaßnahmen bei Verwendung eines Computers mit einer Installation von OpenMG Jukebox Ver.1.0-2.1 oder SonicStage Ver.1.0-1.2*

Nach der Installation von SonicStage Ver.1.5, achten Sie darauf, dass SonicStage Ver.1.5 nicht durch OpenMG Jukebox Ver.1.0-2.1 oder SonicStage Ver.1.0-1.2 ersetzt wird, da andernfalls alle Audiodaten auf dem Music Drive verloren gehen können. Wenn Sie die Installation von OpenMG Jukebox Ver.1.0-2.1 oder SonicStage Ver.1.0-1.2 irrtümlich starten, halten Sie diese sofort an.

### <span id="page-109-0"></span>**Hinweis zum Festplattenspeicher**

Es sind 120 MB oder mehr freier Speicher auf der Festplatte erforderlich. Wenn auf dem Computer nicht genügend Speicher verfügbar ist, kann die Software nicht fehlerfrei installiert werden. Der erforderliche Festplattenspeicher hängt von der Version des verwendeten Windows-Betriebssystems sowie von der Anzahl der Audiodateien, ab, mit denen Sie arbeiten.

## **Hinweis zum Standbymodus und Ruhezustand des Systems**

- Wenn der Computer während der Aufzeichnung einer CD oder des Kopiervorgangs einer Datendatei in den Standbymodus oder den Ruhezustand schaltet, können die Daten unter Umständen verloren gehen, oder der Computer kann ggf. nicht fehlerfrei aus dem Standbymodus oder dem Ruhezustand in den normalen Betriebsmodus zurückschalten. Der Standbymodus bzw. die Ruhezustandfunktion des Computers sollte deshalb deaktiviert werden.
- <span id="page-109-1"></span>• Wenn Sie Medien ändern, während sich der Computer im Standbymodus oder im Ruhezustand befindet, sind die Daten eventuell nicht mehr verfübar, wenn der Computer in den normalen Betriebsmodus zurückschaltet.
- **•** Schaltet der Computer in den Standbymodus bzw. in den Ruhezustand, kann er den Net MD beim Zurückschalten in den normalen Betriebsmodus ggf. nicht erkennen. Stecken Sie in diesem Fall das USB-Kabel aus, und stecken Sie es anschlieflend wieder ein.

### **Sichern von Audiodaten**

Bevor Sie ein Verfahren durchführen, dass sich ggf. auf das Betriebssystem auswirkt (z.B. eine Systemwiederherstellung), sollten Sie alle Audiodaten mit [SonicStage-Sicherungstool] in [Start] - [Programme] - [SonicStage] sichern.

# <span id="page-110-2"></span>**Deinstallieren der SonicStage-Software**

Führen Sie das nachfolgend beschriebene Verfahren aus, um die SonicStage-Software zu deinstallieren.

# <span id="page-110-1"></span>**Für Benutzer von Windows XP**

Melden Sie sich mit einem Benutzernamen an, dem als Attribut die Berechtigung "Computeradministrator" zugewiesen ist.

In der Bedienungsanleitung zu Ihrem Computer finden Sie Einzelheiten über die Anmeldung als Administrator.

**1** Kicken Sie auf [Start]–[Systemsteuerung]. Das Fenster "Systemsteuerung" wird angezeigt.

**2** Doppelklicken Sie auf [Programme hinzufügen/entfernen]. Das Fenster "Programme hinzufügen/entfernen" wird angezeigt.

**3** Klicken Sie auf [Programme ändern oder entfernen].

4 Klicken Sie auf [SonicStage 1.5.XX] in der Liste "Zur Zeit installierte Programme", und klicken Sie dann auf [Ändern oder Entfernen].

**5** Klicken Sie auf [OpenMG Secure Module 3.1]\* in der Liste "Zur Zeit installierte Programme", und klicken Sie dann auf [Ändern oder Entfernen].

Folgen Sie den angezeigten Anweisungen, und starten Sie den Computer neu. Die Deinstallation wird durch den Neustart des Computers abgeschlossen.

Ist SonicStage Ver.1.5 parallel zu OpenMG Jukebox Ver.2.2 oder SonicStage Premium auf dem Computer installiert, und möchten Sie nur eine der beiden Versionen deinstallieren, stellen Sie sicher, dass [OpenMG Secure Module 3.1] nicht deinstalliert wird, da diese Komponente in der Regel von beiden Anwendungen verwendet wird.

### <span id="page-110-0"></span>**Für Benutzer von Windows Millennium Edition/Windows 98 Zweite Ausgabe**

**1** Klicken Sie auf [Start]–[Einstellungen]–[Systemsteuerung]. Das Fenster "Systemsteuerung" wird angezeigt.

- **2** Doppelklicken Sie auf [Programme hinzufügen/entfernen]. Das Eigenschaftenfenster "Programme hinzufügen/entfernen" wird angezeigt.
- **3** Klicken Sie in der Programmliste auf [SonicStage 1.5.XX], und klicken Sie dann auf [Hinzufügen/Entfernen].
- **4** Klicken Sie in der Programmliste auf [OpenMG Secure Module 3.1]\*, und klicken Sie dann auf [Hinzufügen/Entfernen].

Folgen Sie den angezeigten Anweisungen, und starten Sie den Computer neu. Die Deinstallation wird durch den Neustart des Computers abgeschlossen.

# <span id="page-111-0"></span>**Für Benutzer von Windows 2000**

Melden Sie sich als "Administrator" an, und folgen Sie den unten stehenden Anweisungen. In der Bedienungsanleitung zu Ihrem Computer finden Sie Einzelheiten über die Anmeldung als Administrator.

- **1** Klicken Sie auf [Start]–[Einstellungen]–[Systemsteuerung]. Das Fenster "Systemsteuerung" wird angezeigt.
- **2** Doppelklicken Sie auf [Programme hinzufügen/entfernen]. Das Fenster "Programme hinzufügen/entfernen" wird angezeigt.

**3** Klicken Sie auf [Programme ändern oder entfernen].

4 Klicken Sie auf [SonicStage 1.5.XX] in der Liste "Zur Zeit installierte Programme", und klicken Sie dann auf [Ändern/Entfernen].

**5** Klicken Sie auf [OpenMG Secure Module 3.1]\* in der Liste "Zur Zeit installierte Programme", und klicken Sie dann auf [Ändern/Entfernen]. Folgen Sie den angezeigten Anweisungen, und starten Sie den Computer neu. Die Deinstallation wird durch den Neustart des Computers abgeschlossen.

Ist SonicStage Ver.1.5 parallel zu OpenMG Jukebox Ver.2.2 oder SonicStage Premium auf dem Computer installiert, und möchten Sie nur eine der beiden Versionen deinstallieren, stellen Sie sicher, dass [OpenMG Secure Module 3.1] nicht deinstalliert wird, da diese Komponente in der Regel von beiden Anwendungen verwendet wird.

# <span id="page-112-0"></span>**Fehlerbehebung**

Führen Sie die nachfolgenden Schritte aus, wenn bei der Verwendung der SonicStage-Software ein Problem auftritt. Für den Fall, dass eine Meldung angezeigt wird, empfehlen wir, diese zu notieren.

#### **Schritt 1: Suchen Sie im vorliegenden Abschnitt ["Fehlerbehebung"](#page-112-0) nach Informationen zu den aufgetretenen Symptomen.**

Viele Informationen finden Sie auch in den Verfahrensbeschreibungen sowie unter "Einstellungen und Vorsichtsmaßnahmen" (Seite 107).

#### **Schritt 2: Suchen Sie in der Onlinehilfe zu SonicStage 1.5 nach Informationen zu den aufgetretenen Symptomen [\(Seite 105\).](#page-104-0)**

Lesen Sie im Abschnitt "Fehlerbehebung" unter "Zusätzliche Informationen" in der Onlinehilfe nach.

Darüber hinaus können auch andere Abschnitte in der Onlinehilfe hilfreiche Informationen enthalten.

#### **Schritt 3: Wenn das Problem nicht unter Zuhilfenahme der oben beschriebenen Referenzen gelöst werden konnte.**

Tragen Sie die nachfolgenden Tabelle zusammen, und wenden Sie sich an einen Sony-Händler in Ihrer Nähe

Computer

- Hersteller<sup>.</sup>
- $\cdot$  Modell $\cdot$
- Typ: Desktop / Laptop

Betriebssystemname:

RAM-Kapazität:

Festplatte (auf der SonicStage und Audiodaten enthalten sind)

- Festplattenspeicher:
- Verfügbarer Speicher:

SonicStage-Installationsordner (falls abweichend vom Standardordner)1)

ï Speicherort des Installationsordners:

Softwareversion (SonicStage Ver.1.5)2):

Fehlermeldung (falls angezeigt):

Bei Verwendung eines extern angeschlossenen CD-ROM-Laufwerks

- Hersteller:
- Modell:
- Typ: CD-ROM / CD-R/RW / DVD-ROM / Andere Komponente (
- ï Art der Verbindung zum Computer: PC-Karte / USB / IEEE1394 / Andere Komponente  $($  )

Bei Verwendung eines weiteren Geräts mit USB-Verbindung

• Name des oder der Geräte:

- 1) Wenn Sie keinen Speicherort angeben, wird die Software unter C:\Program Files\Sony\SonicStage installiert.
- <sup>2)</sup> Sie können die SonicStage-Softwareversion überprüfen, indem Sie zu [Menu] [About SonicStage] im Fenster SonicStage wechseln, oder indem Sie die Versionsinformationen der mitgelieferten CD entnehmen.

# **Probleme bei der Erkennung des Net MD**

- **Ist der Net MD ordnungsgemäß an den Computer angeschlossen?**
	- ó Wenn der Net MD nicht fest an den Computer angeschlossen ist, kann der Computer den Net MD nicht erkennen.
	- ó Schlieflen Sie das dedizierte USB-Kabel erneut an. Erkennt der Computer den Net MD immer noch nicht, trennen Sie die Verbindung, zumNet MD, starten Sie den Computer neu, und schließen Sie das dedizierte USB-Kabel erneut an.

#### **• Befindet sich eine MD im Net MD?**

Überprüfen Sie, ob eine MD in den Net MD eingelegt wurde.

<span id="page-114-0"></span>**• Wenn der Computer den Net MD nicht erkennt, obwohl der Net MD angeschlossen ist und eine MD eingelegt wurde, ist der Net MD-Treiber unter Umständen nicht korrekt installiert.**

Wechseln Sie zu [USB-Controller] im Fenster "Windows-Geräte-Manager", und überprüfen Sie, ob der Net MD ordnungsgemäß erkannt wird.

Ein Ausrufezeichen [!] im Fenster des Geräte-Managers weist darauf hin, dass der Net MD nicht ordnungsgemäß erkannt wird. Installieren Sie den Net MD-Treiber neu.

- **1** Klicken Sie auf [Start]–[Einstellungen]–[Systemsteuerung].<sup>1)</sup>
- **2** Doppelklicken Sie auf [System] in der Systemsteuerung.2)
- **3** Klicken Sie auf die Registerkarte [Hardware]<sup>3</sup>), und klicken Sie dann auf [Geräte-Manager].

Das Fenster "Geräte-Manager" wird angezeigt.

- $1)$  Wählen Sie in Windows XP [Start] $-$ [Systemsteuerung] aus.
- 2) Doppelklicken Sie in Windows XP auf [System], wenn die Systemsteuerung im Format klassisch" angezeigt wird, oder klicken Sie auf [Leistung und Wartung] und dann auf [System], wenn die Systemsteuerung im Format "Kategorie" angezeigt wird.
- 3) Je nachdem, mit welchem System Sie arbeiten, wird die Registerkarte [Hardware] unter Umständen nicht angezeigt. Klicken Sie in diesem Fall auf die Registerkarte [Geräte-Manager], um das Fenster "Geräte-Manager" anzuzeigen.

### **Probleme bei der Installation**

**• Achten Sie darauf, dass alle anderen Windows-Anwendungen geschlossen werden, bevor Sie mit der Installation beginnen.**

Wenn Sie mit der Installation beginnen, während noch andere Programme ausgeführt werden, kann dies zu Systemstörungen führen. Dies gilt insbesondere für Programme, die ein hohes Mafl an Systemressourcen belegen, z.B. Virenschutzsoftware.

**• Stellen Sie sicher, dass der Net MD nicht an den Computer angeschlossen ist, wenn Sie mit der Installation beginnen.**

Ist das dedizierte USB-Kabel an den Computer angeschlossen, wenn Sie mit der Installation beginnen, kann diese nicht fehlerfrei ausgeführt werden. Schließen Sie das dedizierte USB-Kabel an, nachdem die Installation abgeschlossen wurde.

#### **• Überprüfen Sie, ob genügend Festplattenspeicher auf dem Computer verfügbar ist.**

Es sind 120 MB oder mehr freier Speicher auf der Festplatte erforderlich. Ist auf dem Computer nicht genügend freier Speicher verfügbar, kann die Installation möglicherweise nicht durchgeführt werden.

#### **• Scheinbare Unterbrechung der Installation.**

Es kann 30 Minuten oder länger dauern, bis die Installation abgeschlossen ist. Der genaue Zeitraum hängt von den Spezifikationen des verwendeten Computers und CD-ROM-Laufwerks ab.

Achten Sie während der Installation darauf, ob eines der nachfolgend aufgeführten Probleme auftritt.

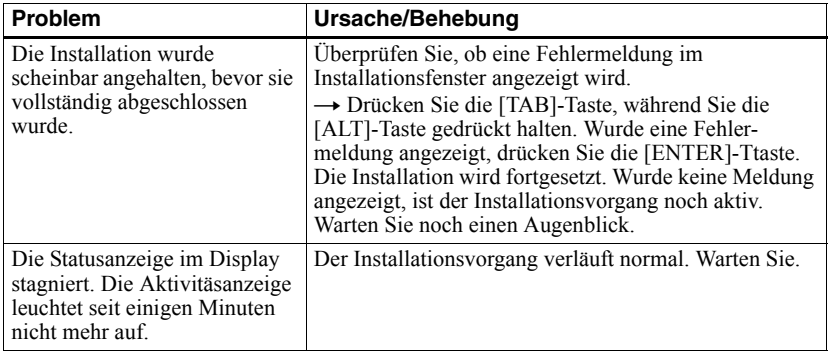

#### **• Die Installation wurde nach Ausführung aller Schritte nicht erfolgreich abgeschlossen.**

- <span id="page-115-0"></span> $\overline{\phantom{a}}$  Die Installation kann auch durchgeführt werden, indem Sie alle Dateien wie nachfolgend beschrieben auf die Festplatte kopieren:
	- **1** Erstellen Sie auf dem Festplattenlaufwerk einen neuen Ordner.
	- **2** Legen Sie die mitgelieferte CD für (SonicStage Ver.1.5) in das CD-ROM-Laufwerk ein.
	- **3** Klicken Sie auf [Beenden], sobald das Installationsfenster angezeigt wird, um den automatischen Installationsvorgang abzuschlieflen.
	- **4** Klicken Sie mit der rechten Maustaste auf das Startmenü, und rufen Sie den Explorer auf.
	- **5** Wählen Sie auf dem CD-ROM-Laufwerk [Ss15e] aus, und klicken Sie dann auf [Bearbeiten]-[Alles markieren].
	- **6** Klicken Sie auf [Bearbeiten]-[In Ordner kopieren] (oder [Bearbeiten]-[Kopieren]), um alle Dateien in den Ordner zu kopieren, den Sie in Schritt [1](#page-115-0) erstellt haben.
	- **7** Nehmen Sie die CD aus dem CD-ROM-Laufwerk, öffnen Sie den Ordner, den Sie auf die Festplatte kopiert haben, und doppelklicken Sie auf [setup.exe].
- **8** Folgen Sie den Installationsanweisungen im Installationsfenster, um [SonicStage 1.5] zu installieren.
- $\overline{\phantom{a}}$  Die Installation der Software kann auch über die Optionen [Start]-[Ausführen] ausgeführt werden.

# **Informationen und Erläuterungen**

## **Net MD - FAQs**

In diesem Abschnitt werden h‰ufig gestellte Fragen (FAQs) und die entsprechenden Antworten zum Net MD behandelt.

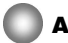

# **Auf dem Net MD**

#### <span id="page-116-4"></span>**Was ist ein "Net MD"?**

Net MD ist eine Spezifikation, die die Übertragung von Audiodaten von einem Computer auf eine MiniDisc über ein USB-Kabel ermöglicht.

<span id="page-116-3"></span>Bislang konnten MiniDiscs lediglich für die Aufzeichnung von Audiodaten aus analogen Tonquellen (über ein Mikrofon oder einen Analogeingang) oder aus PCM-Quellen, z.B. CDs, verwendet werden. Die Aufzeichnung von Audiodateien von einem Computer war nicht möglich. Dank der SonicStage-Software sowie anderer Verwaltungssoftware für Musik, die auf einer Technologie zur Bereitstellung von Copyrightschutz wie "OpenMG<sup> $\alpha$ [1\)](#page-116-0)</sup> und "MagicGate"<sup>2</sup>) basieren, ist nun die Konvertierung von Audiodateien in das auf MDs verwendete ATRAC- oder ATRAC33[\)-](#page-116-2)Format möglich, und somit können jetzt vom Computer stammende Audiodateien auf MDs aufgezeichnet werden.

- <span id="page-116-0"></span><sup>1)</sup> Technologie zur Bereitstellung von Copyrightschutz für die Verwaltung von Audiodaten, die auf Computern oder anderen Komponenten gespeichert werden.
- <span id="page-116-1"></span><sup>2)</sup> Technologie zur Statusüberprüfung des Copyrightschutz von Audiodaten während Kopiervorgängen (Auschecken/Einchecken) zwischen einem Computer und einem Net MD-Gerät.
- <span id="page-116-2"></span>3) Dateityp für die Aufzeichnung auf einer MD.

#### **Wieso wird die Verwendung von MDs mit der SonicStage-Software vielseitiger?**

- Diese Software ermöglicht es Ihnen, Audiodaten vom Computer auf einer MD zu speichern.
- Bearbeitungsvorgänge können problemlos über die bereitgestellte Benutzeroberfläche durchgeführt werden.
	- **Benennen: Ermöglicht die einfache Benennung von Inhalten über die Tastatur.**
	- ó Verschieben von Titeln oder Gruppen: Ermˆglicht das Verschieben von Titeln oder Gruppen über die Drag&Drop-Funktion. Die Verschiebung von Titeln kann problemlos nachvollzogen werden.
	- ó Gruppeneinstellungen: Gruppeneinstellung kˆnnen auf einfache Weise erstellt oder freigegeben werden.

Diese Funktionen können für die Bearbeitung von Titeln auf einer MD verwendet werden, die in den Net MD eingelegt wurde. Wenn Sie den Inhalt einer MD bearbeiten möchten, schließen Sie den Net MD an den Computer an, und bearbeiten Sie die gewünschten Titel im Fenster "Geräte/Medien" der SonicStage-Software.

#### <span id="page-117-0"></span>**Können Titel, die auf den Net MD aufgezeichnet wurden, auf einen Computer kopiert werden?**

Nein, dieser Kopiervorgang ist nicht möglich.

Audiodaten die von einem Computer kopiert wurden (Auschecken) können nur auf denselben Computer zurück kopiert werden (Einchecken). Titel, die auf einem Net MD unter Verwendung eines Mikrofons oder über eine analoge oder digitale Verbindung aufgezeichnet wurden, können nicht auf den Computer übertragen oder kopiert werden.

Computer  $\Rightarrow$  MiniDisc : Möglich.

MiniDisc  $\Rightarrow$  Computer : Nur möglich für Titel, die ursprünglich von dem Computer kopiert wurden (Auschecken).

# **Bearbeitung**

#### **Können kopierte (Auschecken) Title auf dem Net MD bearbeitet werden?**

- Auf dem Net MD verfügbare Funktionen:
	- ó Benennen von Inhalten
	- ó Zuweisen oder Freigeben von Gruppen
	- ó Verschieben von Titeln oder Gruppen
- Auf dem Net MD nicht verfügbare Funktionen:
	- $−$  Hinzufügen von Spurmarkierungen (Divide)/Löschen von Spurmarkierungen (Combine).
	- $-$  Löschen von Titeln, Gruppen oder des gesamten MD-Inhalts.

# **119**

# <span id="page-118-0"></span>**Copyrightschutz**

Die OpenMG-Technologie\* ermöglicht Ihnen den Genuss digitaler Musik bei gleichzeitiger Wahrung des Copyrights für die Personen, die über das geistige Eigentum der Musik verfügen. OpenMG Jukebox verschlüsselt Audiodateien unter Verwendung des OpenMG-Formats und speichert die Dateien auf der Festplatte des Computers, um eine unberechtigte Verbreitung zu vermeiden.

\* Die Technologie zur Bereitstellung von Copyrightschutz in dieser Software erfüllt die SDMI-Spezifikationen (Secure Digital Music Initiative).

Diese Software wendet aus Gründen des Copyrights Einschränkungen auf Aufzeichnungsund Wiedergabevorgänge an.

Sie können Audiodateien wieder zurück auf den Computer kopieren (Einchecken), von dem Sie ursprünglich kopiert wurden (Auschecken). Es ist jedoch nicht möglich, die Dateien auf andere Computer zu kopieren.

Einzelheiten dazu finden Sie unter "Copyrightschutz über OpenMG" (Seite 120).

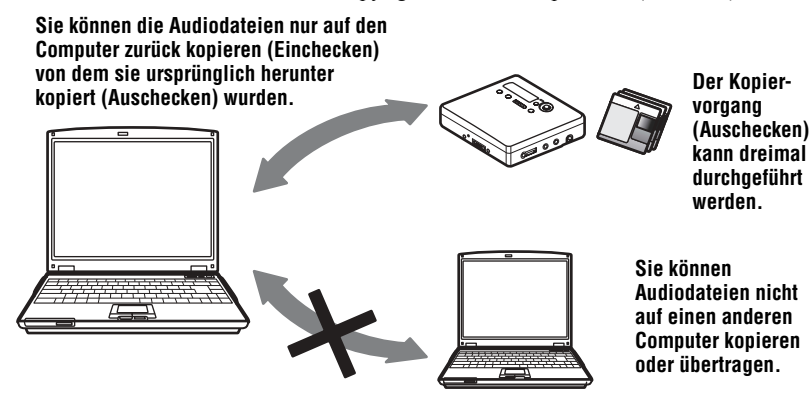

#### **Einschränkungen des Audioinhalts**

Die Verbreitung hochqualitativer digitaler Audioinhalte über entsprechende Internetdienste ist weit verbreitet. Zum Schutz des geistigen Eigentums gegen eine unbefugte Verbreitung gelten für einige Audioinhalte Einschränkungen bei der Aufzeichnung und der Wiedergabe. So kann z.B. die Wiedergabedauer oder die Anzahl der möglichen Wiedergabevorgänge beschränkt sein. In diesen Fällen können die Audioinhalte eventuell nicht kopiert werden (Auschecken).

Je nach Inhalt kˆnnen einige Audiodaten zwar kopiert (Auschecken) werden, unterliegen jedoch anschlieflend Einschr‰nkungen bei der Bearbeitung auf dem Net MD. Das heiflt, Audioinhalte können nicht gelöscht oder Spurmarkierungen können nicht hinzugefügt oder entfernt werden.

Es können nur die Titel zurück auf den Computer kopiert werden (Einchecken), die auch ursprünglich von diesem Computer kopiert wurden (Auschecken) (z.B. Titel, die über ein Mikrofon oder eine analoge oder digitale Verbindung aufgezeichnet wurden).

#### <span id="page-119-0"></span>**Copyrightschutz über OpenMG**

Die SonicStage-Software beinhaltet OpenMG, eine Technologie zur Bereitstellung von Copyrightschutz, die von Sony zum Schutz des geistigen Eigentums von Musik entwickelt wurde. OpenMG verwendet eine komplexe Verschlüsselungstechnologie, um die Musikinhalte auf Computern zu schützen.

Die Benutzer sollten beachten, dass die nachfolgend beschriebenen Einschränkungen bestehen.

- **•** Musik, die unter Verwendung der SonicStage-Software auf der Festplatte gespeichert wurde, kann nicht wiedergegeben werden, wenn Sie auf weitere Computer kopiert wird.
- Die Installation einesSonicStage-Softwarepakets auf mehreren Computern ist unzulässig.
- **•** Nutzungsbestimmungen

Enth‰lt die Musik Nutzungsbestimmungen seitens des Copyright-Inhabers oder des Distributors, werden die Bearbeitungs- und Verwendungsfunktionen auf die gemäß der Nutzungsbestimmungen zulässigen Aktionen beschränkt. Für Musik von CDs, für die keine expliziten Nutzungsbestimmungen bestehen, gelten die SDMI-Standardbestimmungen. Diese standardmäßigen Nutzungsbestimmungen schreiben vor, dass eine Datei nur bis zu dreimal kopiert (Auschecken) werden kann.

- **•** Mit der SonicStage-Software inkompatible Musikinhalte Gem‰fl der SDMI-Bestimmungen untersagt diese Software das Kopieren von Musik, die durch einen Kopierschutz geschützt ist.
- **•** Aktualisieren der SonicStage-Software Diese Software wurde gemäß den aktuellen Vereinbarungen zwischen Sony und SDMI entwickelt. Eine zukünftige Modifizierung dieser Vereinbarungen kann unter Umständen dazu führen, dass einige der gegenwärtig verfügbaren Funktionen in der Software aus der Anwendung herausgenommen werden. Sony wird in diesem Fall seinen Benutzern ggf. gegen eine zusätzliche Gebühr ein Upgrade-Kit anbieten.

# **Glossar**

# <span id="page-120-0"></span>**ATRAC3**

ATRAC3 steht für Adaptive Transform Acoustic Coding3 und ist eine Audio-Komprimierungstechnologie, die dem Anspruch nach hoher Klangqualität bei optimalen Komprimierungsraten entspricht.

Die ATRAC3-Komprimierung ist 10 mal höher als die Komprimierung auf der Audio-CD, so dass Sie wesentlich mehr Daten auf dem Medium speichern können.

#### <span id="page-120-1"></span>**Aufzeichnungsmodus (Bitrate)**

Dies ist eine Mafleinheit, mit der die Datenmenge pro Sekunde gemessen wird. Die Rate wird in bps (Bits pro Sekunde) gemessen. In SonicStage stehen drei verschiedene Bitraten für die Aufzeichnung einer Audio-CD oder die Konvertierung von MP3- oder WAV-Audiodateien in das ATRAC3-Format zur Verfügung:132 kbps, 105 kbps oder 66 kbps. Bei Auswahl von 105 kbps werden 105.000 Datenbits pro Sekunde verarbeitet. Bei hohen Bitraten wird die Wiedergabe der Musik mit hohen Datenmengen realisiert. Somit ist die Klangqualität bei 105 kbps besser als bei 66 kbps, und bei 132 kbps wird eine höhere Qualität erzielt als bei 105 kbps. Da Audiodateiformate wie MP3 jedoch verschiedene Verschlüsselungsmethoden verwenden, wird die Klangqualität nicht alleine durch die Bitrate bestimmt.

#### <span id="page-120-2"></span>**"Einchecken/Auschecken"**

Unter "Auschecken" versteht man die Übertragung von Musikdateien von einem PC auf ein externes Gerät/Medium (z.B. ein Network Walkman). Das Zurückkopieren von Musikdateien, die auf diese Weise übertragen wurden, wird als "Einchecken" bezeichnet. (Sie können jedoch Musikdateien, die auf ein Gerät/Medium kopiert wurden, nicht auf einen anderen Computer übertragen.)

Sie können eine Musikdatei beliebig oft zwischen dem PC und dem Gerät/Medium kopieren. Die SDMI-Bestimmungen geben vor, dass bis zu vier Kopien einer Musikdatei gleichzeitig kopiert (Auschecken) werden können. OpenMG verwendet eine Methode, bei der drei Kopien eines Liedes gleichzeitig kopiert werden können (Auschecken). Eine vierte Kopie verbleibt jedoch als Masterkopie auf dem PC.

### <span id="page-120-3"></span>**EMD-Service (Electronic Music Distribution)**

EMD betreibt eine Website, auf der Musikdateien käuflich erworben werden können.

#### <span id="page-120-4"></span>**MP3**

MP3 steht für MPEG-1 Audio Layer3 und ist ein Standard für die

Audiodateikomprimierung, der von der Motion Picture Experts Group, einer ISO-Arbeitsgruppe (International Organization for Standardization), entwickelt wurde. Dieses Verfahren ermöglicht die Komprimierung von Audiodateien auf 1/10 der Datengröße, die sie auf einer Standard-CD aufweisen. Da der MP3-Verschlüsselungsalgorithmus für jeden zugänglich ist, gibt es verschiedene Encoder/Decoder, die diesem Standard entsprechen. Dazu zählt auch Freeware, die gratis verfügbar ist. Aus diesem Grund ist der MP3-Standard im Computerbereich weit verbreitet.

#### <span id="page-121-0"></span>**Music Drive**

Music Drive ist eine Musikdatenbank für die Verwaltung von Audiodaten auf einem Computer. Über Music Drive können Audiodateien in Kombination mit zusätzlichen Informationen wie Künstler- und Titelnamen sowie Bildern von CD-Hüllen verwaltet werden, oder die Dateien können anhand von Wiedergabelisten miteinander kombiniert und in Kategorien unterteilt werden.

#### <span id="page-121-1"></span>**OpenMG**

Eine Technologie, die beim Importieren und Verwalten von Musikinhalten, die über entsprechende Services verbreitet werden oder von CDs stammen, den Copyrightschutz sicherstellt. Durch die Verwendung von Software, die OpenMG-Anforderungen erfüllen können Audioinhalte vor dem Speichern auf der Festplatte verschlüsselt werden, so dass die Wiedergabe dieser Audiodateien nur auf dem Computer möglich ist, auf dem das Material gespeichert ist. OpenMG verhindert weiterhin die unzulässige Verbreitung von Inhalten über das Internet oder Netzwerke.

#### **SDMI**

SDMI steht für Secure Digital Music Initiative und ist ein Forum, in dem sich über 130 Firmen zusammengeschlossen haben, die im Bereich der Aufzeichnung von Audioinhalten, Computern und Unterhaltungselektronik tätig sind. Dieses Forum arbeitet an der Entwicklung integrierter Technologien zur Bereitstellung von Copyrightschutz, die weltweit verwendet werden können.

SDMI setzt sich für den Aufbau eines Netzwerks ein, das den Missbrauch von Audiodateien verhindern und das Angebot legaler Services zur Verbreitung von Musik unterstützen soll. Die Technologie OpenMG zur Bereitstellung von Copyrightschutz basiert auf dem SDMI-Standard.

#### **Wiedergabeliste**

Bei einer Wiedergabeliste handelt es sich gewissermaflen um einen Container, der zur Ablage und Kategorisierung von Dateien verwendet werden kann, die in der Music Drive-Datenbank gespeichert wurden. Indem Sie z.B. eine Wiedergabeliste namens "Jazz" erstellen, können Sie in dieser Liste Ihre bevorzugten Jazzstücke zusammenfassen. Die in der Liste enthaltenen Titel können Sie dann mehrmals wiedergeben oder gleichzeitig kopieren (Auschecken).

#### **Windows Media Audio**

Dies ist eine Komprimierungstechnologie, die das Verwaltungssystem "Windows Media Rights Manager" beinhaltet.

#### **Windows Media Technology**

Dies ist eine Technologie, die ein System namens "Windows Media Rights Manager" zur Verwaltung von Inhalten umfasst. Mithilfe dieses Systems werden Musikinhalte verschlüsselt und z.B. zusammen mit den Bestimmungen hinsichtlich Nutzung und Verbreitung weitergebeben. Audiodateien mit WMT-Unterstützung (Windows Media) Technologies), die über EMD\* heruntergeladen wurden, können in OpenMG Jukebox importiert und dort verarbeitet werden.

\* EMD ist in einigen Teilen der Welt unter Umständen nicht verfügbar.

# **Index**

# **Numerisc[he Einträge](#page-36-0)**

6-Band Equalizer 37

## **A**

ATRAC3 [117](#page-116-3)[,](#page-60-0) [121](#page-120-0) AVLS 61 Anschließen [96](#page-95-0) Audio-CD [88,](#page-87-0) 98 Aufnahmemodus (Bitrate) [99](#page-98-0)[,](#page-97-0) [102](#page-101-0)[,](#page-97-0) [121](#page-120-1) Aufnehmen Hinzufügen vo[n Spurmarkierungen](#page-27-0) [30](#page-29-0) MDL[P-Modus](#page-31-0) 28 Pegel 32 analog [29](#page-28-0) digital [20](#page-19-0) ohne Titelüber[schreibung](#page-28-1) [57](#page-56-0) über Mikrofon 29 Aufstellung 94 Auschecken [101](#page-100-0)[,](#page-93-0)[118](#page-117-0)[,](#page-29-0) [121](#page-120-2) Auto Time Mark 30

## **B**

Batterie Akku [16](#page-15-0) Batterielebensdauer [19](#page-18-0) Troc[kenbatterie](#page-99-0) [15,](#page-14-0) [17](#page-16-0) Benennen 100 MD [39](#page-38-0) Titel [39](#page-38-0)

# **C**

CD-ROM [91](#page-90-0) Copyrightschutz [119](#page-118-0)

## **D**

Deinstallieren Windows 2000 [112](#page-111-0) Windows 98 Zweite Ausgabe [111](#page-110-0) Windows Mil[lennium Edition](#page-110-1) [111](#page-110-0) Windows XP 111 Divide rehearsal [42](#page-41-0) **E**

EMD-Services [121](#page-120-3) Einchecken [118,](#page-117-0) [121](#page-120-2)

#### **F**

Festplatte speichern 98 verfügbarer Speicher [91](#page-90-1)[,](#page-97-0) [110](#page-109-0)

# **G**

G-PROTECTION [87](#page-86-0) Geräte/Medien [101](#page-100-1), [106](#page-105-0) Group Program Play [48](#page-47-0) Gruppe Einstellung [49](#page-48-0) aufnehmen [46](#page-45-0) freigeben [50](#page-49-0) löschen [53](#page-52-0) verschieben [52](#page-51-0) wiedergeben [47](#page-46-0) überspringen [47](#page-46-1) **H**

 $H$ OLD  $12$ **L**

Laden [16](#page-15-1) Lesezeichen hinzufügen [35](#page-34-0) wiedergeben [36](#page-35-0) Löschen Gruppen [53](#page-52-0) Titel [44](#page-43-0) gesamte MD [45](#page-44-0) Löschen (Software) [111](#page-110-2)

#### **M**

MDLP [28](#page-27-0) MP3 [121](#page-120-4) Manuel[les Aufnehmen](#page-65-0) [32](#page-31-0) Menüs 66 Music Drive [98](#page-97-1), [122](#page-121-0)

# **N**

Name Gruppen [51](#page-50-0) MD [39](#page-38-1) Titel 39 Navigationsfenster für Aufzeichnung [98](#page-97-2) Net MD [86](#page-85-0), [89](#page-88-0), [117](#page-116-4) Net MD-Treiber [115](#page-114-0) No sound [86](#page-85-0)

### **O**

Onlinehilfe [105](#page-104-1) OpenMG [122](#page-121-1) OpenMG Jukebox-Software [93](#page-92-0), [109](#page-108-0) **P**

Programmierte Wiedergabe [36](#page-35-1)

# **Q**

Quick Mode 61 **R** Reinigung 70, 71 **S** SDMI 122 Sicherung 110 SonicStage Premium 93, 109 SonicStage-Software (ältere Version) [93,](#page-90-3) 109 Spurmarkierung Erase (Combine) 43 Hinzufügen (Divide) 42 Starten (Software) 97 Synchronaufnahme 26 Systembeschränkungen 91 Systemumgebung 91 **U** USB

#### Kabel 11 Umbenennen 40 Unterteilen direkt 42

#### **V**

Verbinden analog 29 digital 21 während des Ladevorgangs 16 Verschieben Gruppen 51 Titel<sup>1</sup>41 Virtual Surround 37

## **[W](#page-109-1)**

[WM](#page-108-1)[A](#page-92-1) 122 WMT 122 [Wiedergab](#page-108-1)eliste 101, 122 [Wiedergab](#page-42-0)emodus [Grup](#page-41-1)pen 47 Titel 34 [Windows 2](#page-25-0)000 112 [Windows 9](#page-90-2)8 Zweite Ausgabe 1[11](#page-71-0) Windows Millennium Edition 111 Windows XP 111 **Z** [Zubehörtei](#page-10-0)le [mitge](#page-39-0)liefert 11 optional 72 Zusammenfügen von Titeln 43 [Überprüfen](#page-41-2) Wiedergabeposition 34 restliche Aufnahmedauer 25, 34 [Übertragen](#page-28-2) [auf d](#page-20-0)en Computer 97 [auf d](#page-15-2)en Net MD 101

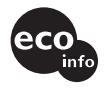

Bedruckt mit Druckfarbe auf Pflanzenölbasis ohne VOC (flüchtige organische Bestandteile).

http://www.sony.net/

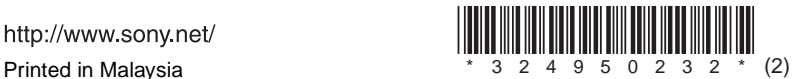